BA01474S/46/KO/09.22-00 71593859 2022-09-30 유효버전 ..<br>소프트웨어: 1.09.xx

# 사용 설명서 **벙커 계측 컴퓨터 SBC600**

정확하고 효율적인 벙커링 기능

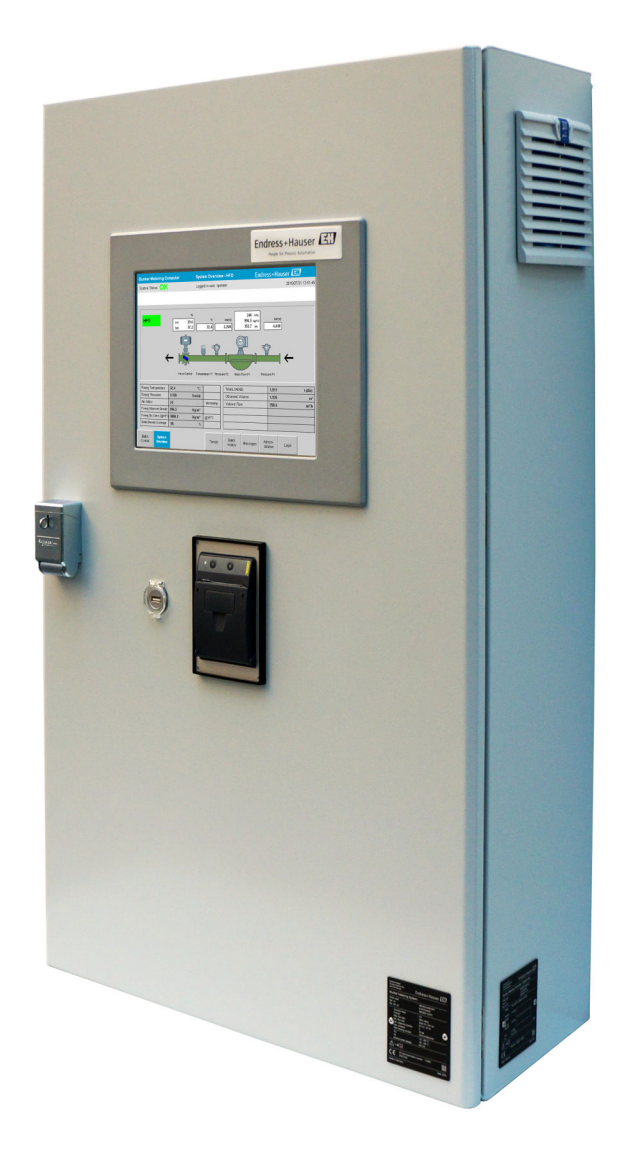

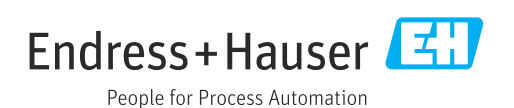

# **개정 이력**

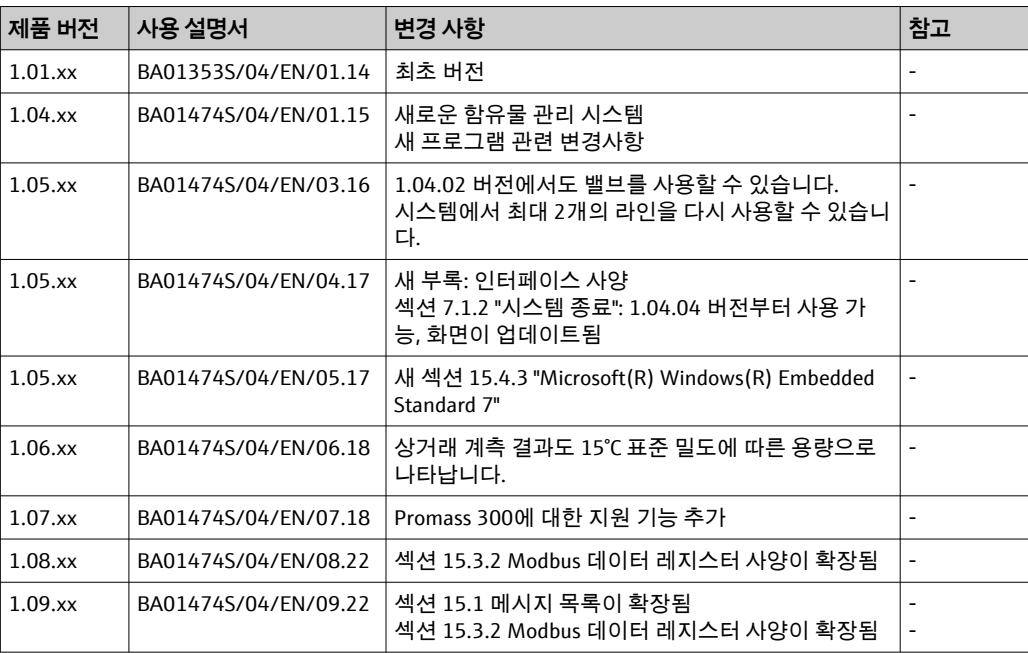

# **목차**

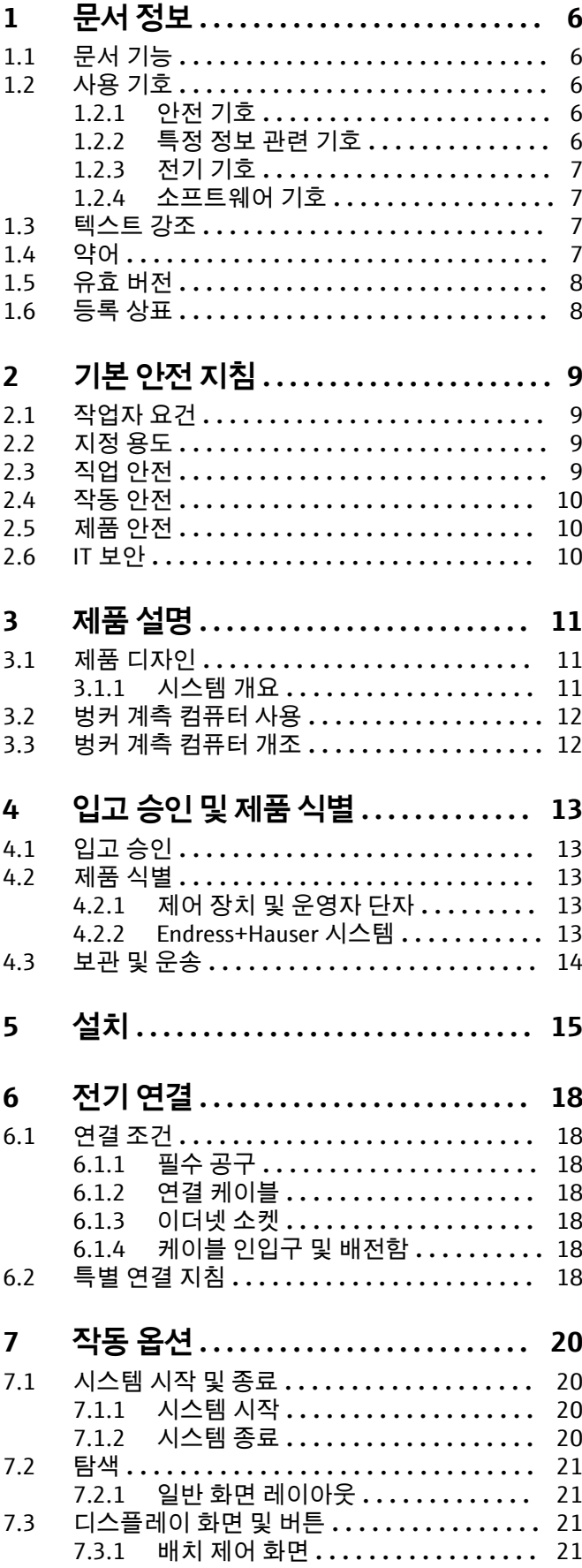

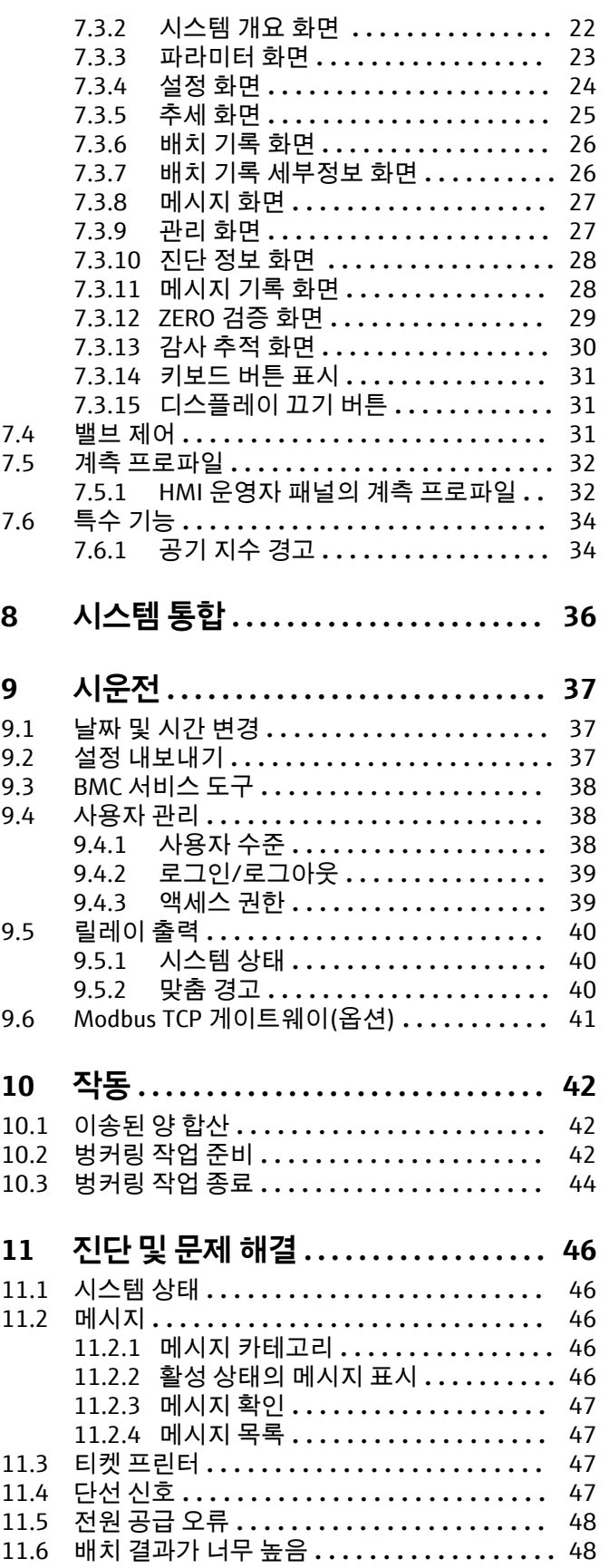

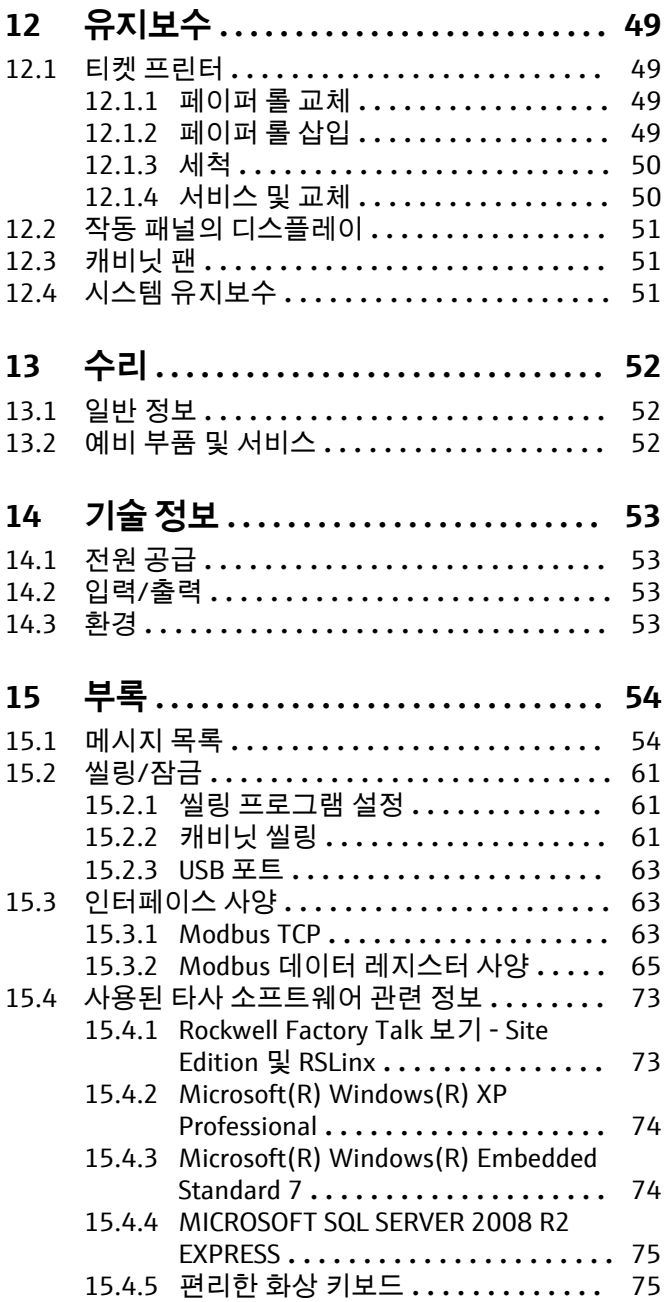

# 그림 목록

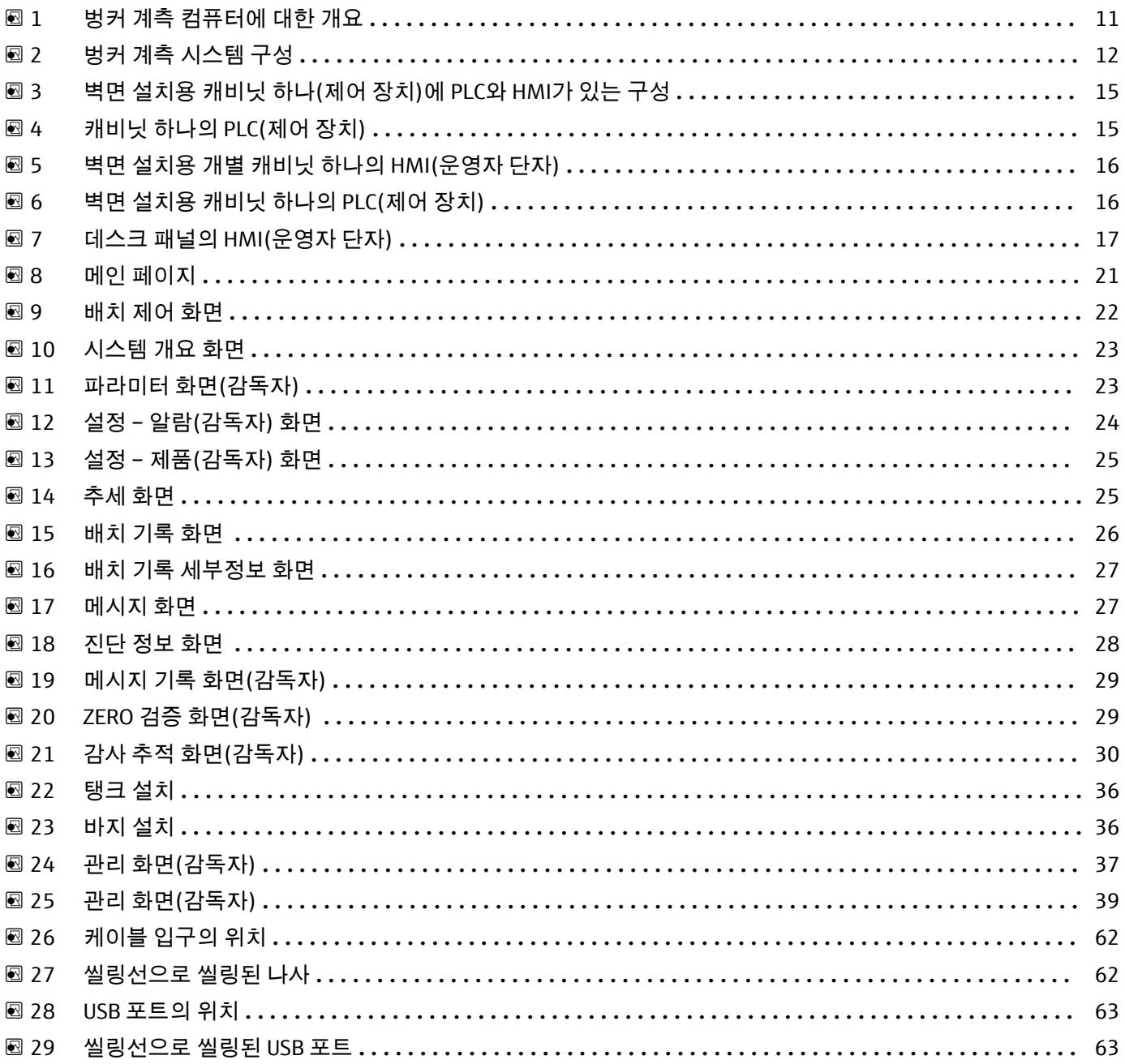

# <span id="page-5-0"></span>**1 문서 정보**

### **1.1 문서 기능**

이 사용 설명서는 제품 식별, 입고 및 저장에서 설치, 연결, 작동 및 시운전과 문제 해결, 유지보수 및 폐기에 이르기까지 제품의 전체 수명 주기에서 필요한 모든 정보를 제공합 니다.

# **1.2 사용 기호**

### **1.2.1 안전 기호**

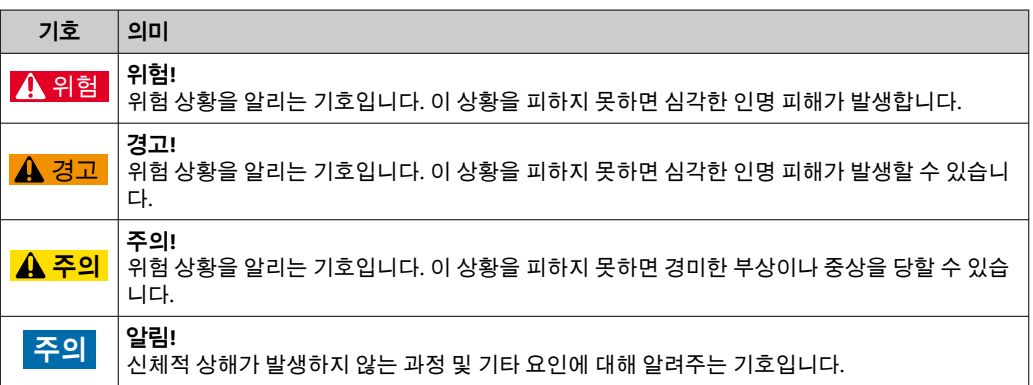

### **1.2.2 특정 정보 관련 기호**

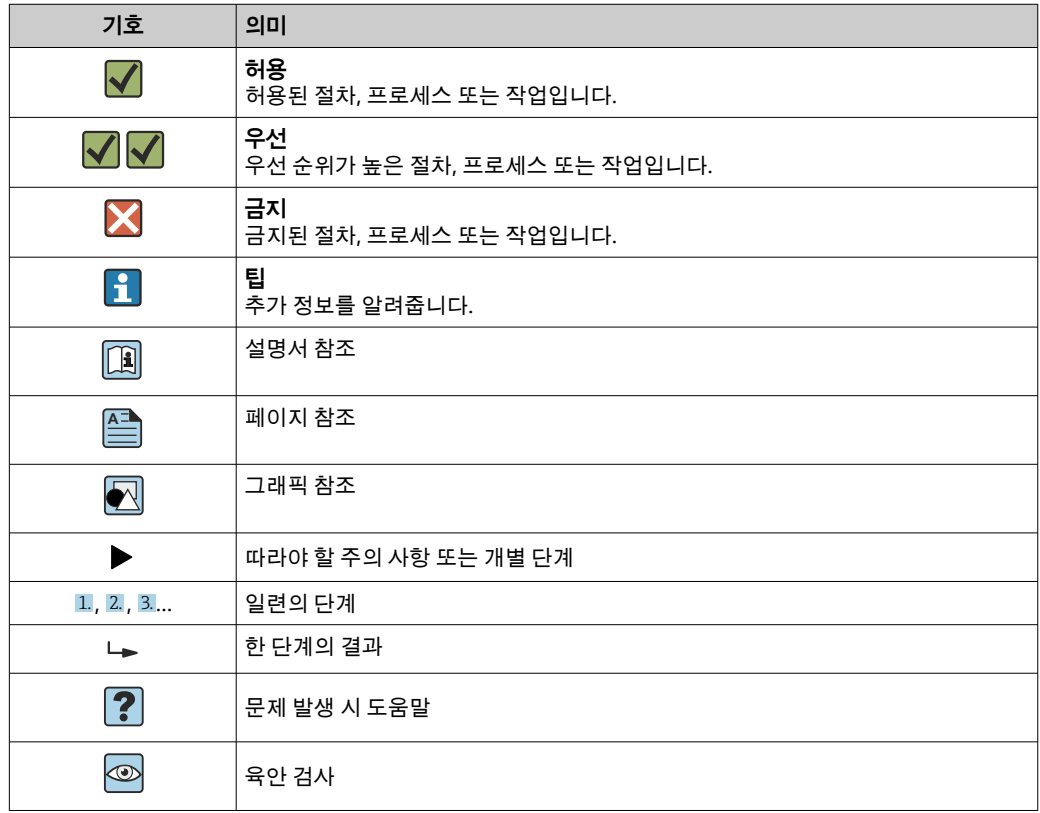

### <span id="page-6-0"></span>**1.2.3 전기 기호**

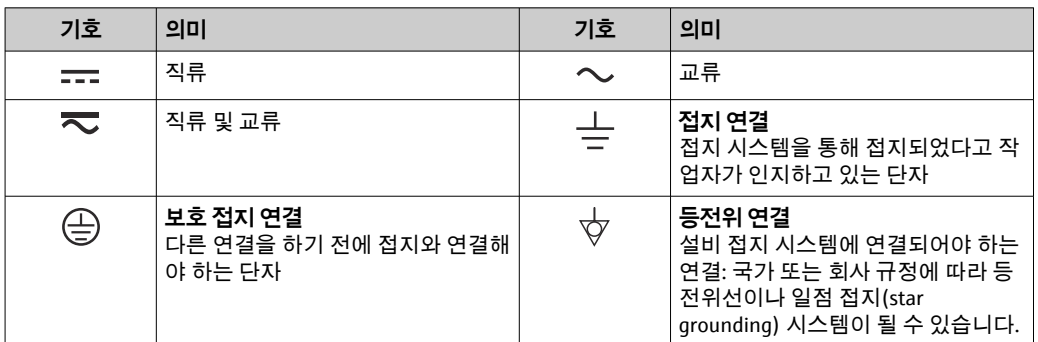

# **1.2.4 소프트웨어 기호**

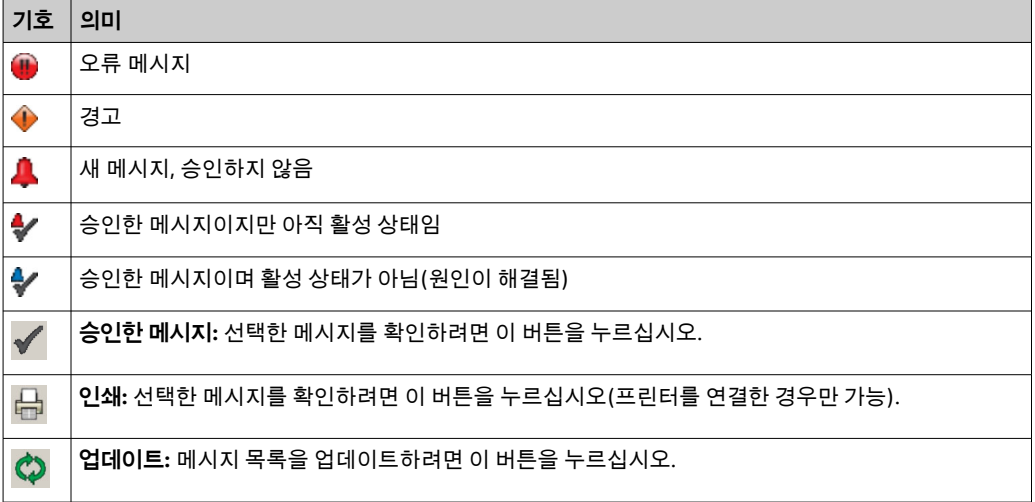

# **1.3 텍스트 강조**

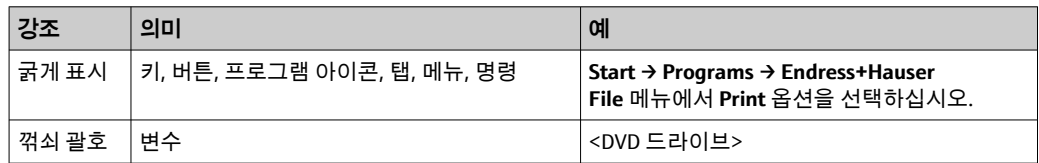

# **1.4 약어**

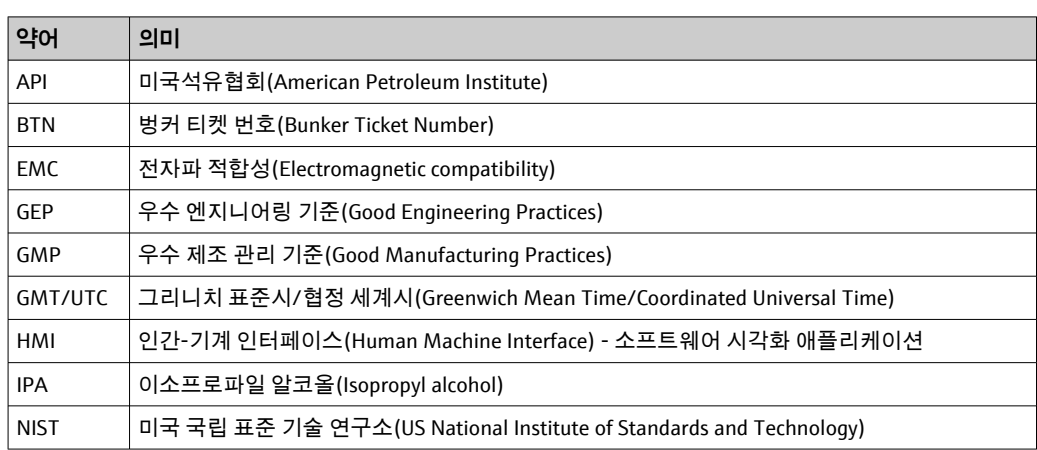

<span id="page-7-0"></span>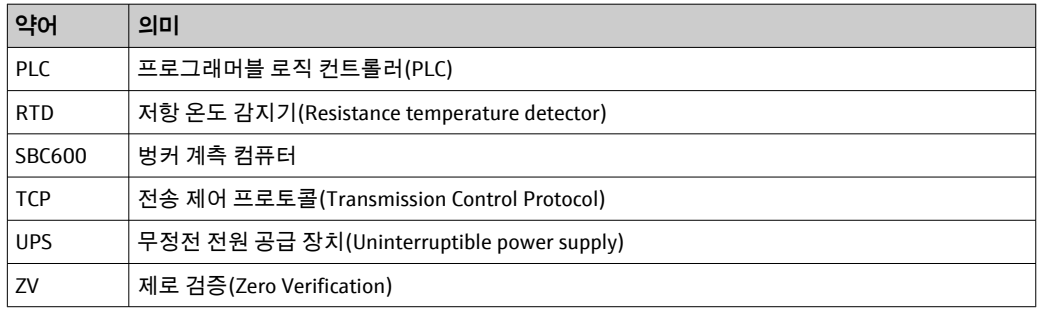

# **1.5 유효 버전**

**본 사용 설명서는 다음 버전에 적용됩니다.**

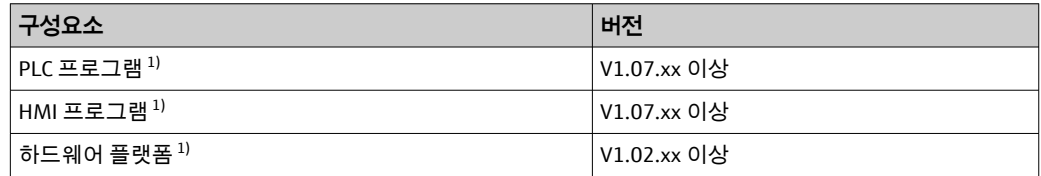

1) 모든 유형의 캐비닛(캐비닛 하나 또는 두 개가 있는 시스템) 설치에 적용됩니다.

# **1.6 등록 상표**

FactoryTalk®, RSLinx®, Studio 5000™ 및 기타 모든 Rockwell Software® 제품은 Rockwell Automation의 등록 상표입니다.

Microsoft®, Windows XP®, Windows 7®, Internet Explorer® 및 Microsoft 로고는 Microsoft Corporation의 등록 상표입니다.

다른 모든 브랜드 및 제품 이름은 해당 기업 및 단체의 상표 또는 등록 상표입니다.

# <span id="page-8-0"></span>**2 기본 안전 지침**

벙커 계측 컴퓨터 또는 벙커 계측 시스템의 기타 개별 장치를 설치, 시운전, 진단 및 유지 보수할 때 장치에 대한 사용 설명서와 관련 장치 문서에 나온 안전 지침을 준수하는 것이 매우 중요합니다.

### **2.1 작업자 요건**

설치, 시운전, 진단 및 유지보수 담당자는 다음 요건을 충족해야 합니다.

- Endress+Hauser에서 교육을 받아 자격을 갖춘 전문가이거나 Endress+Hauser 서비스 업 체의 전문가여야 합니다.
- 선주/운항자의 승인을 받아야 합니다.
- 지역/국가 요구사항 및 규정을 잘 알고 있어야 합니다.
- 작업을 시작하기 전에 본 사용 설명서와 기타 문서 및 인증서(작업에 따라 다름)를 읽고 내용을 숙지해야 합니다.
- 지침과 기본 요구사항을 준수해야 합니다.

작업자는 다음 요건을 충족해야 합니다.

- 운영 담당자는 시설 소유자/운영자의 작업 요구사항에 따라 지시와 승인을 받아야 합 니다.
- 운영 담당자는 본 설명서에 나온 지침을 따라야 합니다.

### **2.2 지정 용도**

본 사용 설명서는 벙커 계측 컴퓨터를 이용하는 **운영자**와 **감독자**를 대상으로 작성되었습 니다. 본 설명서에서 설명한 기능은 **감독자** 수준의 사용자에게 적용됩니다. **운영자** 수준 사용자의 액세스 권한은 일부 제한됩니다.

SBC600은 Endress+Hauser Promass F84 코리올리 유량계(DN80~DN350)와 함께 사용하 도록 설계되었습니다. 이와 다르게 사용할 경우 지정되지 않은 용도로 간주됩니다. 지정 되지 않은 사용으로 인한 손상에 대해서는 제조업체가 책임을 지지 않습니다. 이 경우의 책임은 전적으로 사용자에게 있습니다. 지정 용도의 경우 제조사가 지정한 작동 및 유지 보수 요구사항을 준수해야 합니다.

SBC600은 (위험 지역 또는 Ex 구역이 아닌) 안전한 환경에 설치해야 합니다.

SBC600은 건조하고 공조 시설이 있는 실내에 설치하는 것이 좋습니다.

### **2.3 직업 안전**

벙커 계측 컴퓨터의 구성요소에 대해 작업할 때의 안전 수칙은 다음과 같습니다. 지역/국가 요구사항 및 규정에 따라 개인 보호 장비를 사용하십시오.

젖은 손으로 작업하거나 장치를 이용할 때의 안전 수칙은 다음과 같습니다. 감전의 위험이 있으므로 장갑을 착용하는 것이 좋습니다.

## <span id="page-9-0"></span>**2.4 작동 안전**

- SBC600과 전체 벙커 계측 시스템은 적절한 기술 조건과 이중 안전(fail-safe) 상태에서 만 작동합니다.
- SBC600 및 장치를 포함한 전체 벙커 계측 시스템의 작동 문제에 대한 책임은 운영자에 게 있습니다.
- 수리는 공인 Endress+Hauser 전문가가 해야 합니다.
- 벙커 계측 컴퓨터를 무단으로 개조하거나 허용되지 않은 장치를 사용하면 예상하지 못 한 위험이 발생할 수 있습니다.
	- 개조가 꼭 필요하면 제조업체에 문의하십시오.
- 작동 안전 및 안전성을 유지하려면 다음과 같이 하십시오.
	- 제조업체의 명확한 승인이 있는 경우에만 수리를 하십시오.
	- 전기 장치 수리와 관련된 모든 지역/국가 규정을 준수하십시오.
	- Endress+Hauser의 정품 예비 부품과 액세서리만 사용하십시오.

### **2.5 제품 안전**

#### **Endress+Hauser 부품**

벙커 계측 컴퓨터는 Endress+Hauser의 제품 개발 기준에 따라 개발 및 인증되었습니다. 이러한 기준에는 OIML R117 표준의 요건에 따른 기계적 및 전기적 설계 및 성능 테스트 와 환경 지속 가능성(예: 기후, 진동, EMC)에 대한 영향 평가가 포함됩니다.

#### **프로그램(소프트웨어)**

애플리케이션 소프트웨어는 지정된 도구를 이용해 Endress+Hauser에서 작성했습니다. Endress+Hauser는 애플리케이션 소프트웨어 작성에 대한 Endress+Hauser 기준의 설명에 따라 GMP 및 GEP를 준수하고 있습니다.

소프트웨어는 V 모델 기반의 표준화된 프로세스에 따라 개발되었으며 WELMEC 7.2 인증 을 받았습니다.

### **2.6 IT 보안**

사용 설명서에 따라 계기를 설치하고 사용하는 경우에만 보증이 적용됩니다. 계기에는 계기 설정의 부주의한 변경으로부터 계기를 보호하는 보안 메커니즘이 있습니다.

오퍼레이터의 보안 기준을 따르고 계기 및 계기 데이터 전송에 추가적인 보호를 제공하 는 IT 보안 조치를 오퍼레이터가 직접 구현해야 합니다.

**{** 데이터 백업의 책임은 오퍼레이터에게 있습니다.

# <span id="page-10-0"></span>**3 제품 설명**

#### **벙커 계측 컴퓨터의 주요 기능은 다음과 같습니다.**

벙커 계측 컴퓨터의 기본 기능은 관련된 모든 장치의 벙커링 데이터를 기록하고 시각화 하는 것입니다. 그런 다음 컴퓨터에서 이러한 데이터를 바탕으로 벙커 계측 티켓과 계측 프로파일을 생성합니다.

SBC600은 벙커링 작업을 위한 전체 계측 시스템과 함께 다음 기능을 제공합니다.

- 코리올리 유량계를 이용한 연속 양방향 질량 유량 계측
- 혼입 공기 보정
- 이송 연료량 합산
- 배치 데이터 저장소
- 벙커 계측 티켓 인쇄
- 계측 프로파일
- 밀도 표시
- 용량 표시
- 유체 온도 계측
- 제어 밸브를 사용한 라인 패킹 최적화(적재만 해당)

### **3.1 제품 디자인**

벙커 계측 컴퓨터 SBC600은 관련 시스템 구성요소(장치)에 연결된 상태에서 벙커 계측 티켓 및 계측 프로파일을 생성 및 발행하도록 설계되었습니다. 이 시스템에서는 벙커링 작업 계측, 모니터링 및 추적 과정을 사용자가 편리하게 진행할 수 있습니다.

Modbus 연결을 통해 이러한 데이터를 고객에게 전달할 수도 있습니다.

SBC600을 주문할 때 다음 3가지 캐비닛 구성 중 하나를 선택할 수 있습니다.

- 벽면 설치용 캐비닛 하나(제어 장치)에 PLC와 HMI가 있는 구성
- 벽면 설치용 PLC(제어 장치) 캐비닛과 HMI(운영자 단자) 캐비닛이 별도로 있는 구성
- 벽면 설치용 캐비닛 하나에 PLC(제어 장치)가 있고 데스크 패널에 HMI(운영자 단자)가 있는 캐비닛 2개 구성

본 사용 설명서는 위에 나온 모든 버전에 적용됩니다.

#### **3.1.1 시스템 개요**

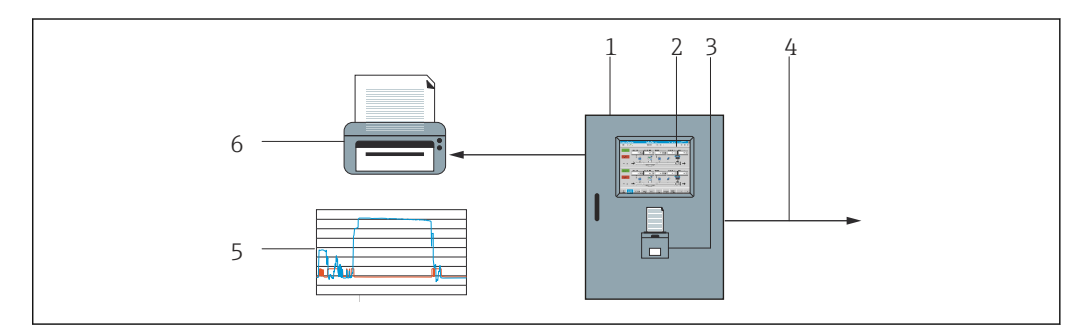

■1 벙커 계측 컴퓨터에 대한 개요

1 벙커 계측 컴퓨터 SBC600의 제어 장치 및 운영자 단자

- 2 통합 인간-기계 인터페이스(HMI)<br>3 벙커 계측 티켓용 통합 프린터(BM
- 3 벙커 계측 티켓용 통합 프린터(BMT)
- 4 Modbus TCP(옵션)
- 5 계측 프로파일
- 6 계측 프로파일 인쇄를 위한 외부 프린터(옵션)

SBC600의 기능을 잘 이해할 수 있도록 전체 벙커 계측 시스템을 보여주는 그림이 아래에 나와 있습니다.

<span id="page-11-0"></span>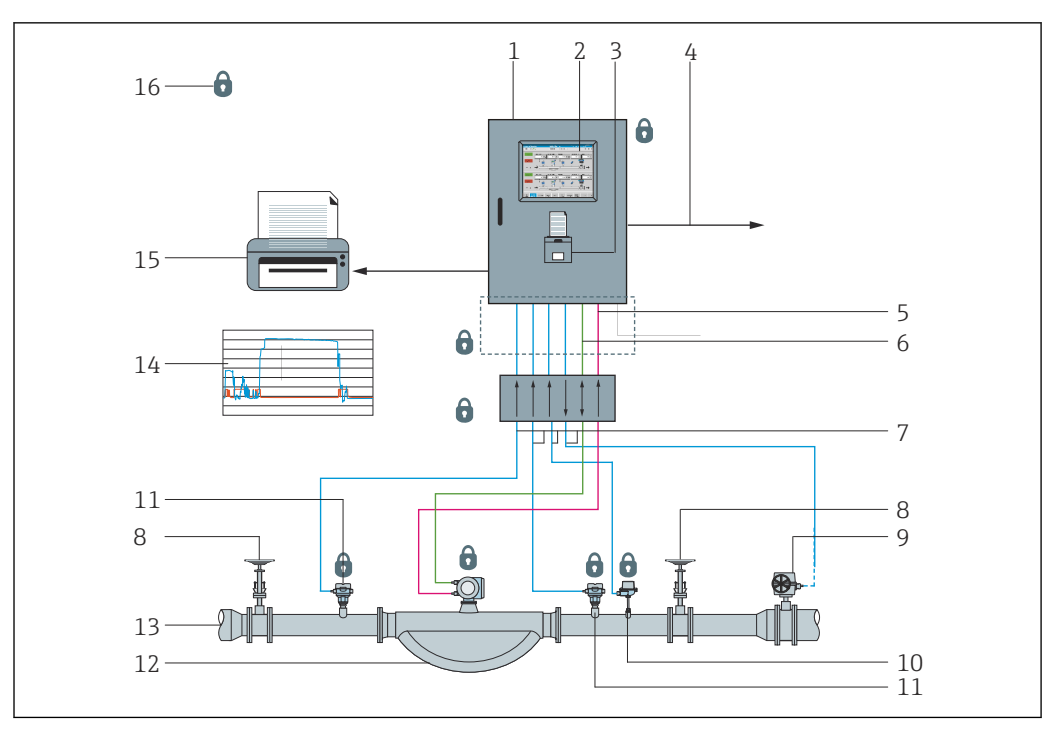

■ 2 벙커 계측 시스템 구성

- 벙커 계측 컴퓨터 SBC600
- 통합 인간-기계 인터페이스(HMI)
- 벙커 계측 티켓용 통합 프린터(BMT)
- Modbus TCP(옵션)<br>5 DC 24 V 펄스
- 5 DC 24 V 펄스<br>6 Modbus RTU
- 6 Modbus RTU<br>7  $4 \times 20$  mA  $4 - 20$  mA
- 
- e 차단 밸브<br>9 제어 밸브 제어 밸브
- 온도
- Pressure
- 유량
- 계측 라인
- 계측 프로파일
- 계측 프로파일 인쇄를 위한 외부 프린터(옵션)
- 씰링된 시스템 구성요소

### **3.2 벙커 계측 컴퓨터 사용**

벙커 계측 컴퓨터는 기술적 결함이 없고 지정된 용도와 본 사용 설명서에 나온 지침에 따 라서만 이용할 수 있습니다. SBC600은 관련 위험을 완전히 인식하고 적절한 훈련을 받아 안전 수칙을 숙지한 담당자만 작동할 수 있습니다.

### **3.3 벙커 계측 컴퓨터 개조**

모듈식 고정밀 계측 시스템이므로 적절한 교육을 받아 자격을 갖춘 사람만 시스템을 개 조할 수 있습니다. 하드웨어 또는 소프트웨어 설계 변경은 업데이트 또는 업그레이드를 구현하기 전에 Endress+Hauser 프로세스 솔루션에서 진행해야 합니다.

설계 변경 시 교정 기관의 해당 인증을 준수해야 합니다. 그렇지 않으면 인증이 더 이상 유효하지 않게 됩니다.

추가 지원을 받으려면 Endress+Hauser의 지역 영업 센터에 문의하십시오.

# <span id="page-12-0"></span>**4 입고 승인 및 제품 식별**

### **4.1 입고 승인**

제품 수령 시 다음을 확인하십시오.

- 포장과 구성품이 손상되었는지 확인하십시오.
- 배송품 구성이 완전하고 주문 내용과 일치하는지 확인하십시오.

벙커 계측 컴퓨터의 배송품 구성에 다음과 같은 관련 문서가 포함됩니다.

- 벙커 계측 컴퓨터 SBC600에 대한 본 사용 설명서
- 벙커 계측 컴퓨터 SBC600의 배선도

### **4.2 제품 식별**

### **4.2.1 제어 장치 및 운영자 단자**

제어 장치와 운영자 단자는 각 캐비닛에 있는 명판을 통해 식별할 수 있습니다. 운영자 단 자는 별도의 캐비닛에 있거나 제어 장치의 캐비닛에 통합되어 있습니다. 제어 장치 명판 은 항상 부착되어 있습니다. 운영자 단자 명판은 옵션인 운영자 단자가 제공되는 경우에 만 부착됩니다.

#### **4.2.2 Endress+Hauser 시스템**

구성요소는 다음을 통해 식별할 수 있습니다.

- 캐비닛의 명판 정보
- 명판에 표시된 일련 번호를 W@M Device Viewer에 입력하십시오(www.endress.com → About us → W@M Life Cycle Management → Operations → The right device information always at hand (find spare part)  $\rightarrow$  Access device-specific information  $\rightarrow$  Enter serial number). 그러면 모든 시스템/계기 관련 정보가 표시됩니다.
- 명판의 일련 번호를 Endress+Hauser Operations App에 입력하거나 Endress+Hauser Operations App으로 명판의 2D 매트릭스 코드(QR 코드)를 스캔하십시 오. 이렇게 하면 시스템/장치와 관련된 모든 정보가 표시됩니다.

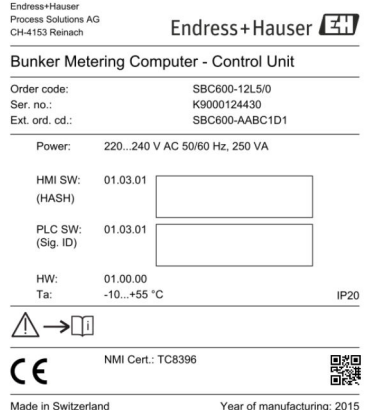

<span id="page-13-0"></span>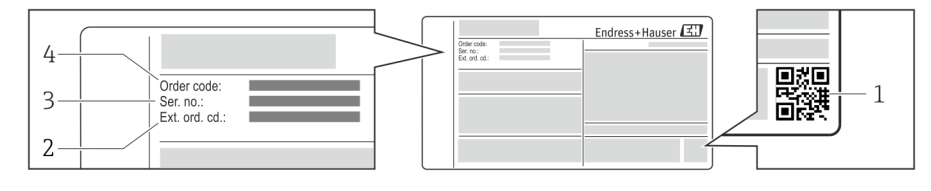

1 2D 매트릭스 코드(QR 코드)

- -<br>2 확장 주문 코드(Ext. ord. cd.)<br>3 일련 번호(Ser. no.)
- 3 일련 번호(Ser. no.)
- 4 주문 코드

# **4.3 보관 및 운송**

- 캐비닛은 보관 및 운송 중에 충격으로부터 완벽히 보호되도록 포장됩니다. 최상의 보호 효과를 위해 원래 포장재를 사용하십시오.
- 허용 보관 온도는 –20~+60 °C (–4~140 °F)입니다(+20 °C (68 °F) 권장).
- 캐비닛을 운반할 때 표면 온도가 과도하게 높아지지 않도록 직사광선을 피하십시오.
- 캐비닛을 포장된 상태로 건조한 장소에 보관하십시오.
- 캐비닛을 처음 배송 시 사용된 포장 상자에 넣어 최종 목적지까지 운송하십시오.

# <span id="page-14-0"></span>**5 설치**

SBC600 배송 구성에 벽면 설치용 브래킷도 포함되며, 절한 설치 장비를 이용해 튼튼한 벽 에 SBC600을 설치해야 합니다.

설치 브래킷이 부착된 개별 캐비닛을 포함하는 시스템 예시와 설치 브래킷에 대한 세부 정보가 아래에 나와 있습니다.

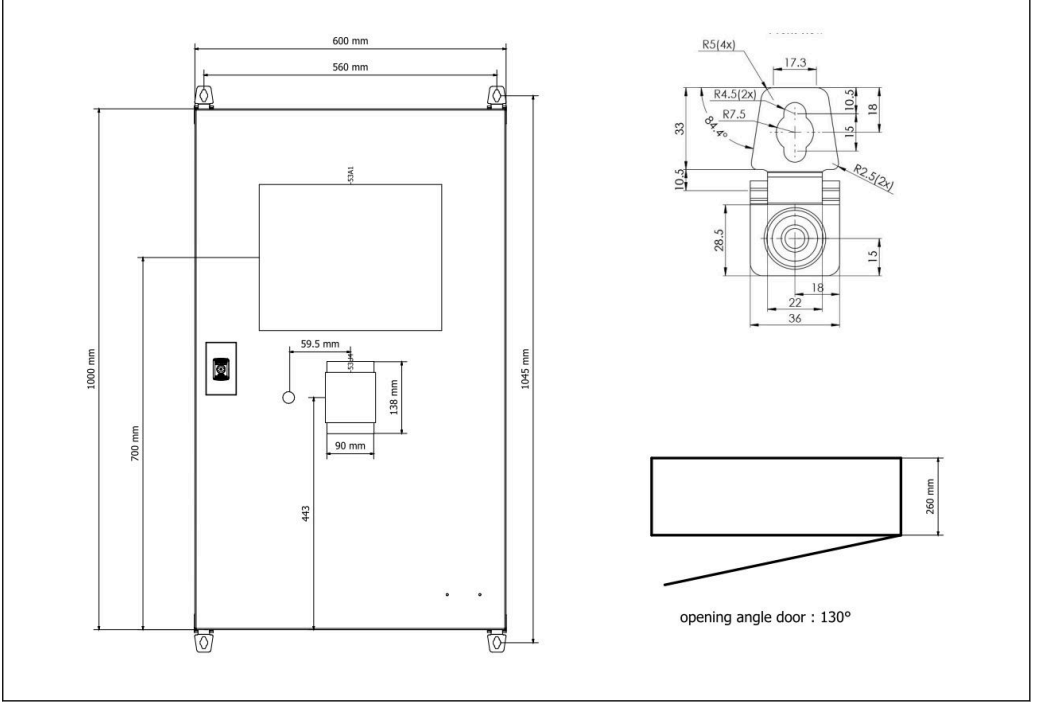

3 벽면 설치용 캐비닛 하나(제어 장치)에 PLC와 HMI가 있는 구성

### **벽면 설치용 PLC(제어 장치) 캐비닛과 HMI(운영자 단자) 캐비닛이 별도로 있는 구성**

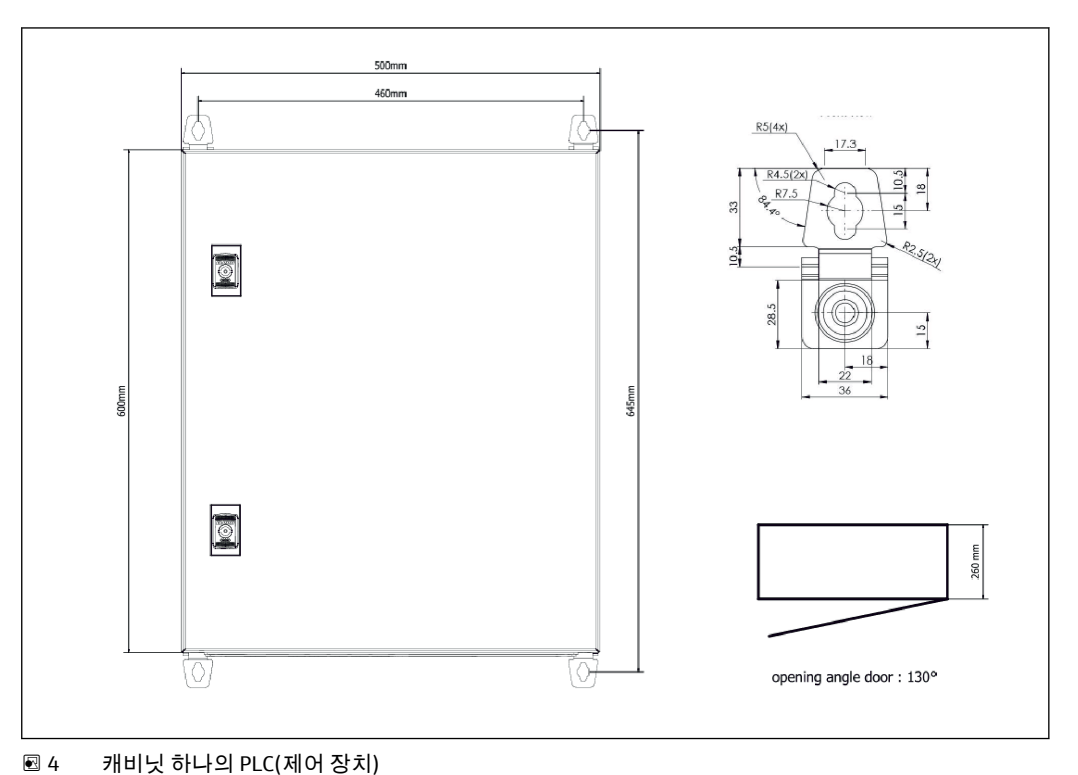

<span id="page-15-0"></span>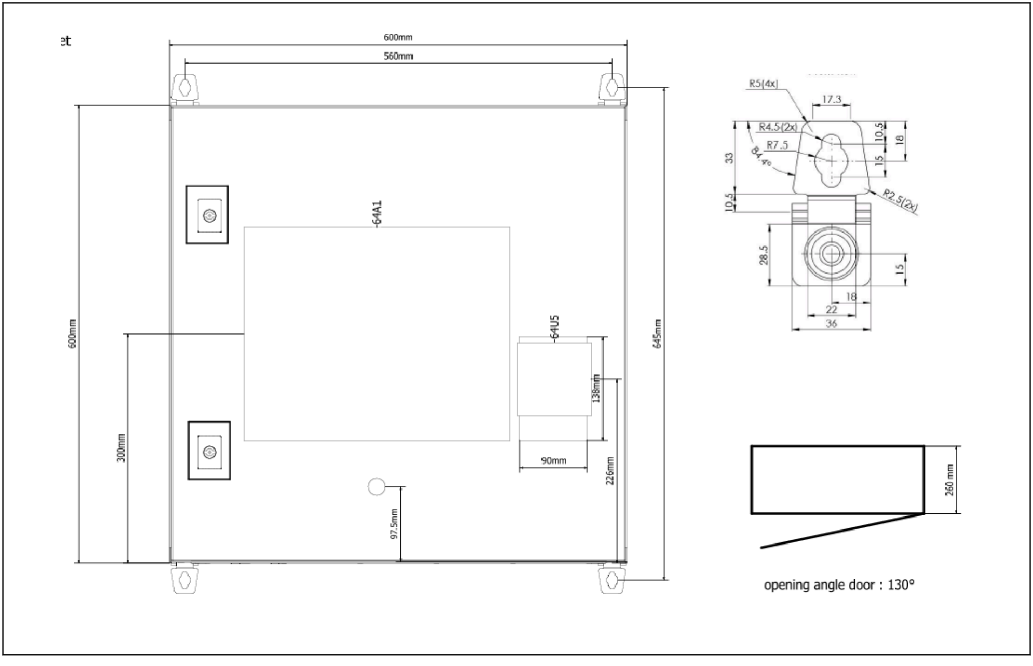

5 벽면 설치용 개별 캐비닛 하나의 HMI(운영자 단자)

#### **벽면 설치용 캐비닛 하나에 PLC(제어 장치)가 있고 데스크 패널에 HMI(운영자 단자)가 있는 캐비닛 2개 구성**

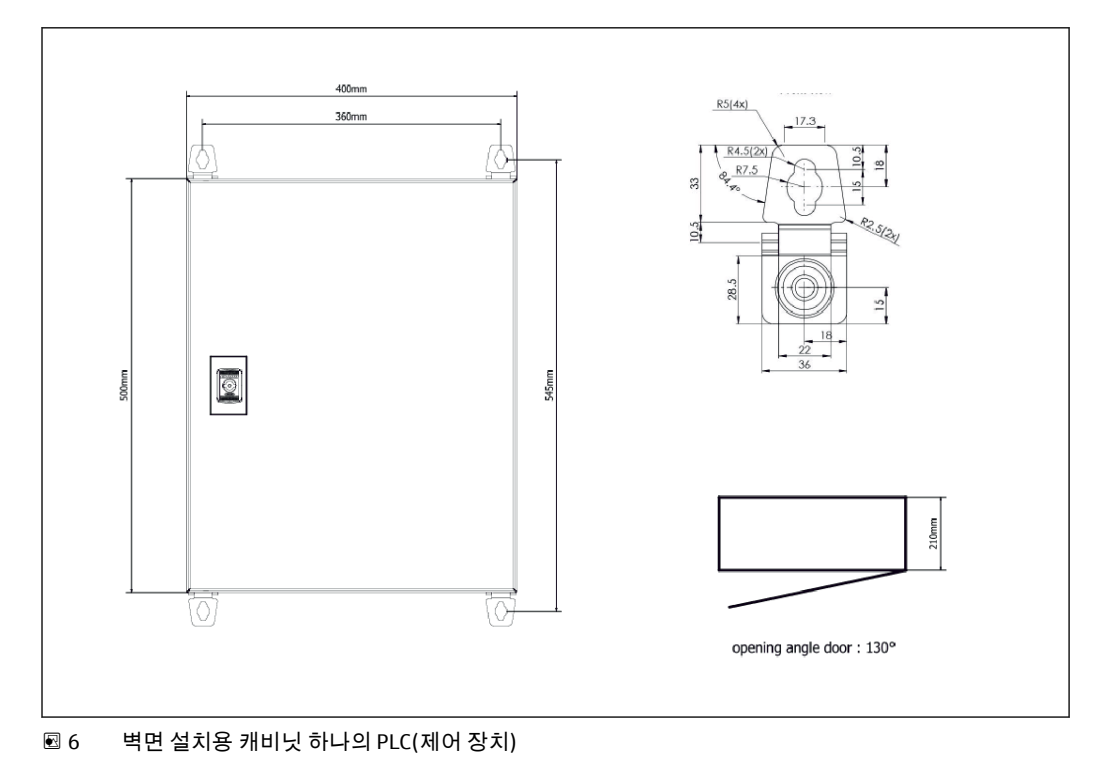

<span id="page-16-0"></span>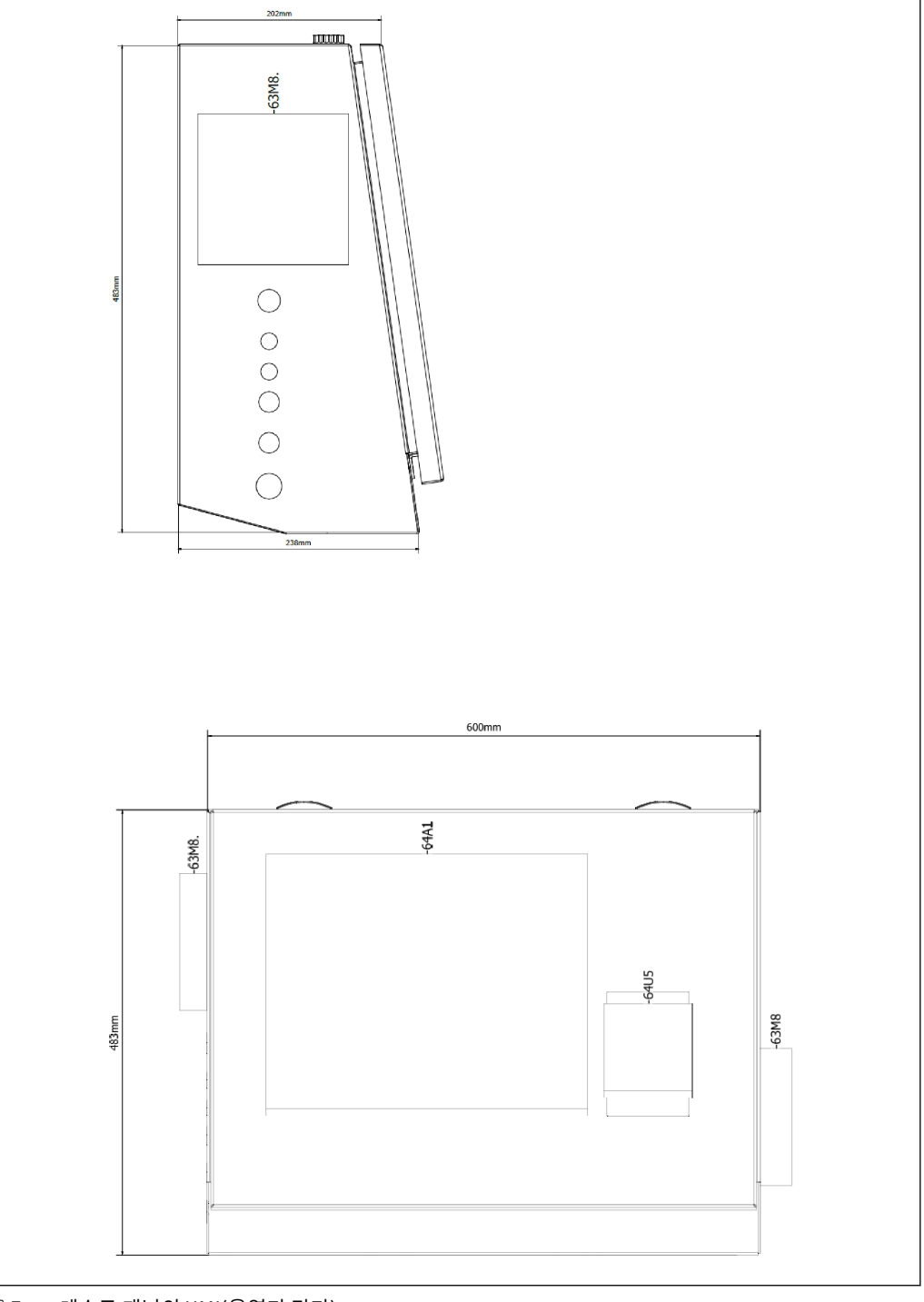

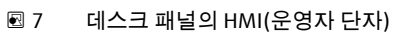

# <span id="page-17-0"></span>**6 전기 연결**

### **6.1 연결 조건**

#### **6.1.1 필수 공구**

- 케이블 인입: 적합한 공구 사용
- 고정 클램프(스테인리스강 하우징): 8 mm 렌치
- 전선 스트리퍼
- 표준 케이블을 사용하는 경우: 전선 끝단 페룰용 크림퍼 사용
- 키스톤 잭 및 플러그 카테고리 6A용 크림퍼
- 케이블 테스트용 범용 계측 장치

#### **6.1.2 연결 케이블**

#### L**경고**

#### **캐비닛이 해양 환경에 설치됩니다.**

따라서 연결 케이블과 케이블 입구가 특별한 요건을 충족해야 합니다.

‣ 본 사용 설명서에 나온 요건을 충족해야 합니다.

사용되는 모든 전원 및 신호 케이블은 최신 기술과 일반적으로 인정되는 기술 규칙에 따 라 해양 산업에서 사용할 수 있다는 승인을 받아야 합니다.

- 설치된 모든 케이블은 해양 산업에 맞게 특수하게 설계되어야 합니다. 또한 선박 등급 과 관련된 요건을 충족하고 기타 필요한 승인을 받아야 합니다.
- 외장 케이블을 사용하는 것이 좋으며, 기계적 손상으로부터 보호하기 위해 케이블을 고 정 또는 탄성 도관에 넣어야 합니다.
- 모든 신호 케이블을 접지해야 합니다. 다중 코어 케이블을 사용하는 경우 각 신호 케이 블을 개별적으로 접지해야 합니다.
- 모든 이더넷 연결 케이블은 케이블 유형 S/FTP 카테고리 7이어야 합니다(편조 차폐가 적용된 개별 쌍 및 호일 스크린이 적용된 전체 케이블).
- 필수 배선 단면:
	- 신호 케이블: 0.75 mm<sup>2</sup>
	- AC 전원 케이블: 1.5 mm<sup>2</sup>

#### **6.1.3 이더넷 소켓**

이더넷 케이블의 RJ-45 이더넷 연결부는 키스톤 잭 카테고리 6A여야 합니다.

#### **6.1.4 케이블 인입구 및 배전함**

케이블 인입구는 설치 장소에 적용되는 모든 안전 요건을 충족해야 합니다. 예를 들면 다 음과 같습니다.

- 기후 조건으로 인한 손상 방지
- 부식 방지
- 더미 플러그를 이용해 사용하지 않는 케이블 인입구 씰링

일반적으로 연결 이음부 또는 결합부를 씰링하기 위해 효과가 검증된 씰링 화합물을 추가로 사용합니다.

### **6.2 특별 연결 지침**

#### **캐비닛 배선**

압력 센서와 RTD 어셈블리에는 벙커 계측 컴퓨터(SBC600)를 통해 바로 전원이 공급됩니 다. 코리올리 질량 유량계와 제어 밸브에는 별도로 전원이 공급됩니다. 이러한 장치에 적 합한 회로 차단기를 제공해야 합니다.

#### **주의**

**이 캐비닛에 회로 차단기가 설치된 경우 씰을 없애야 회로 차단기에 액세스할 수 있습니 다.**

▶ 벙커 계측 컴퓨터(SBC600)의 캐비닛은 씰링되어 있어서 회로 차단기를 설치할 수 없 습니다.

SBC600과 관련 장치의 경우 무정전 전원 공급 장치(UPS)를 사용하는 것이 좋습니다. 필 요한 전원 등급에 대한 사항은 **섹션 14**에 나와 있습니다. → <sup>6</sup> 53

# <span id="page-19-0"></span>**7 작동 옵션**

### **7.1 시스템 시작 및 종료**

#### **7.1.1 시스템 시작**

시스템에 전원이 공급되는 즉시 벙커 계측 컴퓨터 애플리케이션이 자동으로 시작됩니다. 작동 패널이 실행되기까지 최대 5분이 소요될 수 있습니다. 시스템이 시작되면 **운영자**가 벙커 계측 컴퓨터에 자동으로 로그인됩니다.

#### **7.1.2 시스템 종료**

벙커 계측 컴퓨터 애플리케이션은 **Shutdown** 버튼으로 종료할 수 있습니다.

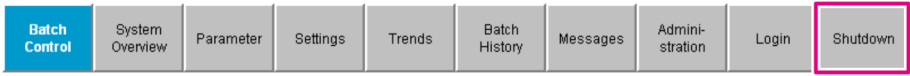

그 다음에 나타나는 팝업 창에서 **CANCEL**을 누르면 이전 화면으로 돌아가고, **RESTART**를 누르면 벙커 계측 컴퓨터 애플리케이션이 다시 시작되며, **SHUT DOWN**을 누르면 PC가 종 료되고, **LOG OFF**를 누르면 현재의 **사용자**가 로그아웃됩니다(관리 사용인 경우만 해당).

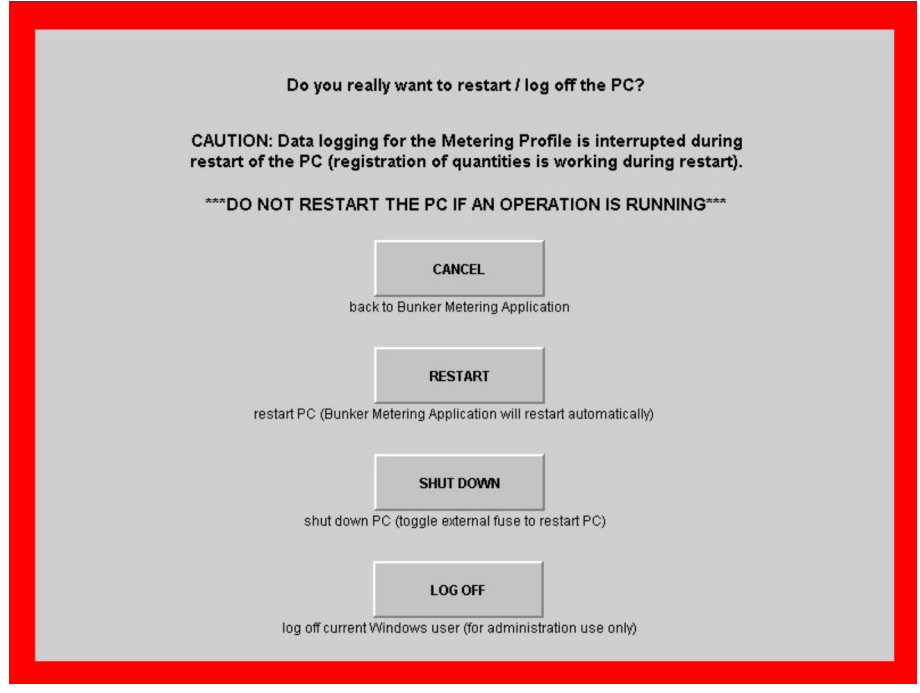

### **주의 벙커링 작업/배치 중 애플리케이션이 종료된 경우**

계측 프로파일의 데이터가 일관성 없이 생성됩니다.

▶ 벙커링 작업/배치 중에는 애플리케이션을 다시 시작하지 마십시오.

애플리케이션이 종료되면 벙커 계측 컴퓨터에서 모든 데이터 로깅이 중지됩니다. 종료된 PC는 메인 퓨즈를 켜야 다시 시작할 수 있습니다.

# <span id="page-20-0"></span>**7.2 탐색**

다음 기능 중 일부는 **감독자**에게만 표시됩니다.

### **7.2.1 일반 화면 레이아웃**

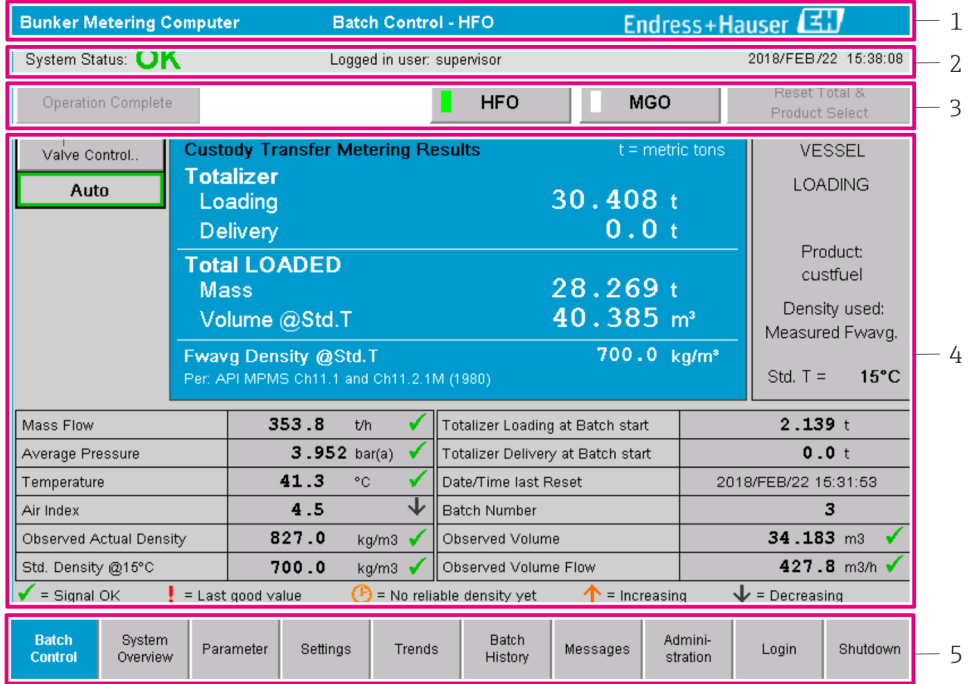

8 메인 페이지

- 1 헤더: 시스템 설명(벙커 계측 컴퓨터), 현재 화면 식별, Endress+Hauser로고를 포함합니다. 로고를 클릭하 면 진단 정보 화면이 열립니다.
- 2 시스템 상태 표시줄: 시스템 상태, 현재 로그인 상태인 사용자, 현재 날짜와 시간이 표시됩니다.
- 3 기능 표시줄: 디스플레이 화면에서 탐색하기 위한 기능 버튼 또는 옵션으로 구성됩니다(로그인 중인 사용 .<br>자에 따라 달라짐).
- 4 화면 내용: 화면에 따라 내용이 달라집니다.
- 5 탐색 표시줄: 다른 화면으로 이동할 때 사용합니다(로그인한 사용자에 따라 달라짐). 현재 선택한 화면은 배경이 파란색인 버튼으로 표시됩니다.

### **7.3 디스플레이 화면 및 버튼**

### **7.3.1 배치 제어 화면**

벙커링 작업은 **Batch Control** 화면에서 처리합니다.

<span id="page-21-0"></span>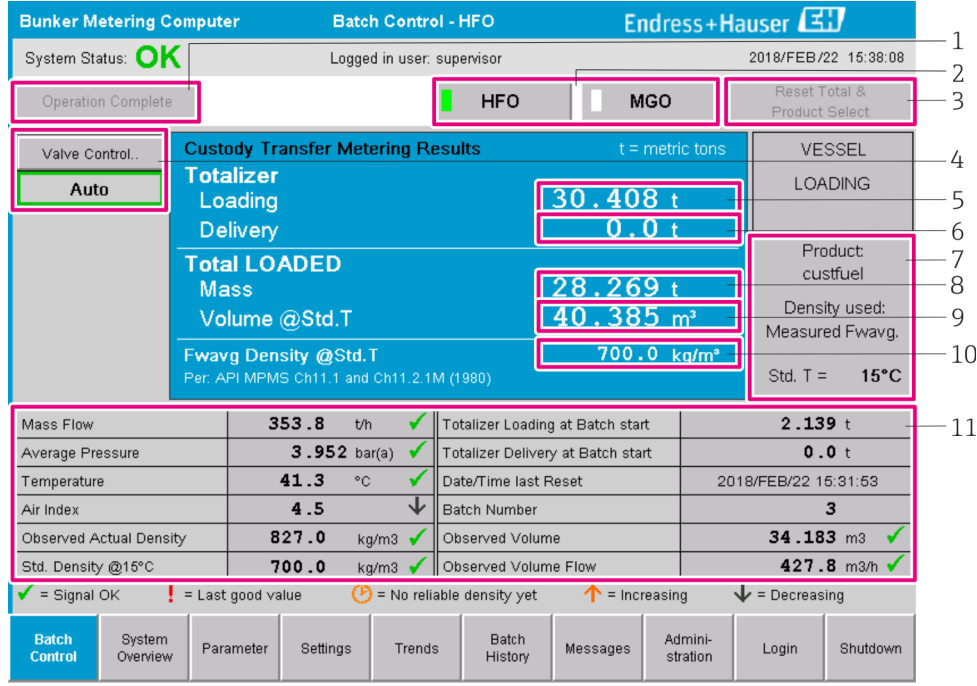

#### 9 배치 제어 화면

- 1 Operation Complete 버튼, 섹션 10.3 참고 → 图 44
- 2 라인 선택: 두 줄 시스템에만 표시됨
- 3 Reset Total 버튼, 벙커링 작업 준비(토탈라이저를 0으로 리셋) 또는 용량 계측이 활성화된 경우 Reset Total & Product Select(토탈라이저를 0으로 리셋하고 제품 선택), 섹션 10.2 참고 → <sup>△</sup> 42
- 4 상태 표시줄이 있는 Valve Control 버튼, 섹션 7.5 참고 → 图 31
- 5 Totalizer Loading, 리셋 불가 6 Totalizer Delivery, 리셋 불가
- 7 현재 선택된 제품, 밀도 및 표준 온도, 용량 계측이 활성화된 경우에만 표시됨
- 8 리셋이 가능한 토탈라이저
- 9 표준 온도의 표준 밀도에 기반한 용량의 토탈라이저 리셋 가능, 용량 계측이 활성화된 경우에만 표시됨
- 10 표준 온도의 현재 밀도, 용량 계측이 활성화된 경우에만 표시됨
- 11 파라미터 섹션: 벙커링 작업과 관련된 파라미터 개요

#### **주의**

#### **배치 하나에 너무 많은 데이터가 기록되면**

계측 프로파일이 생성되지 않을 수 있습니다(시간 초과 오류 메시지).

‣ 리셋 가능한 토탈라이저에 이미 **0**이 표시되어도 벙커링 작업을 시작하기 전에 **Reset Totalizer** 기능을 실행해야 합니다. 이렇게 해야 정확한 벙커링 작업 시작 시간이 기록 되고 계측 프로파일에 불필요한 데이터가 포함되지 않습니다.

#### **7.3.2 시스템 개요 화면**

**System Overview** 화면에서는 시스템에 대한 전체적인 정보를 제공합니다.

<span id="page-22-0"></span>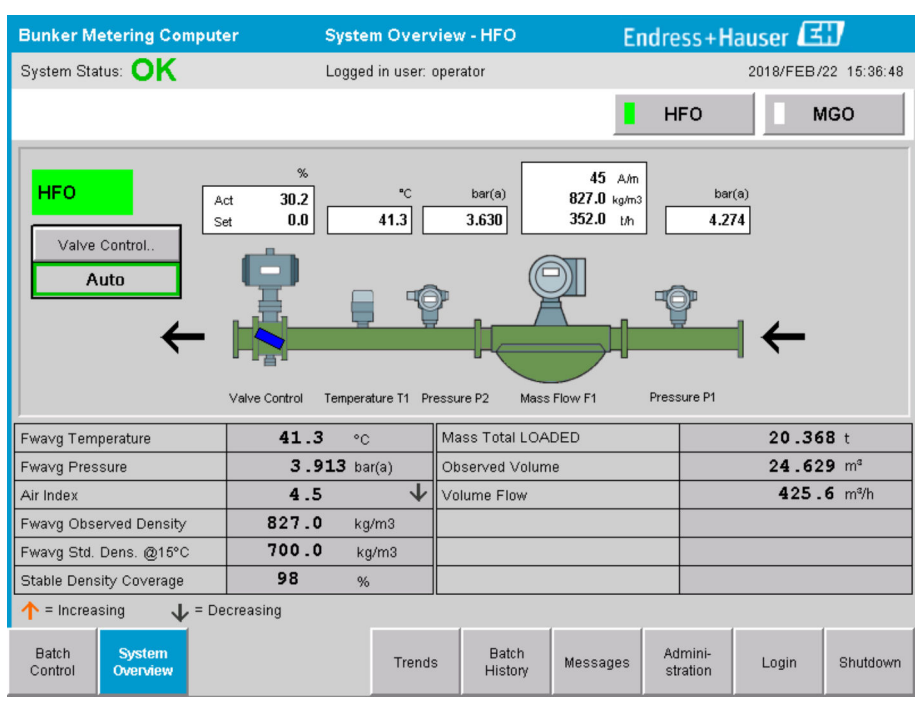

10 시스템 개요 화면

- 센서가 오류 상태이면 해당 값 필드가 빨간색으로 깜박입니다.
- **Valve Control** 값 필드를 클릭하면 제어 밸브에 대한 팝업 창이 열립니다.
- 유량이 감지되면 배관 색이 즉시 녹색으로 변합니다.

#### **7.3.3 파라미터 화면**

**Parameter** 화면(감독자)에서는 **Batch Control** 또는 **System Overview** 화면에 나타나지 않는 추가 데이터를 제공합니다.

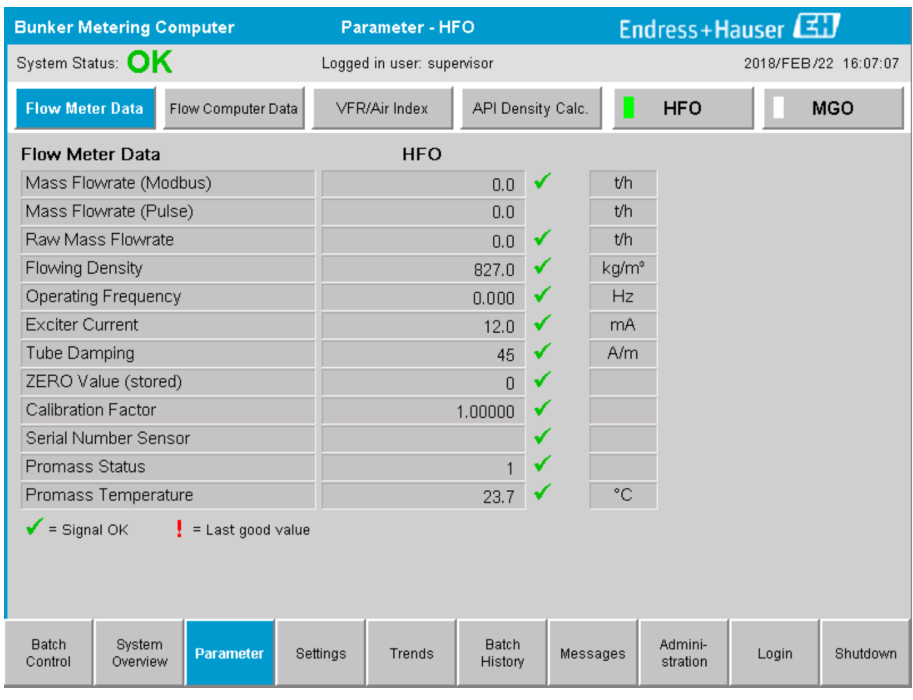

11 파라미터 화면(감독자)

<span id="page-23-0"></span>• **Function bar**의 버튼을 이용해 다양한 파라미터 표를 표시할 수 있습니다.

• 파라미터 값의 현재 상태는 맨 오른쪽 열에 표시됩니다.

#### **7.3.4 설정 화면**

**Settings – Alarming**(감독자) 화면에서는 프로세스 값의 알람 설정을 합니다. **Settings – Products**(감독자) 화면은 용량 계측이 활성화된 경우에만 표시됩니다. 이 화면에서 제품 및 관련 유체 그룹을 지정하고 할당합니다.

#### **설정 – 알람 화면**

**Settings – Alarming**(감독자) 화면에서는 프로세스 값의 알람 설정을 합니다. 알람을 활 성화 또는 비활성화할 수 있으며, 기본 설정에서는 모든 알람이 비활성화됩니다. 활성화 된 알람이 표시됩니다. **섹션 11.2**도 읽어보십시오 [→ 46.](#page-45-0) 2개의 고객별 릴레이 출력 은 알람 출력에 필요한 프로세스 값으로 구성할 수 있습니다. **섹션 9.4**도 읽어보십시오  $\rightarrow$   $\oplus$  40.

화면이 아래와 같이 표시됩니다.

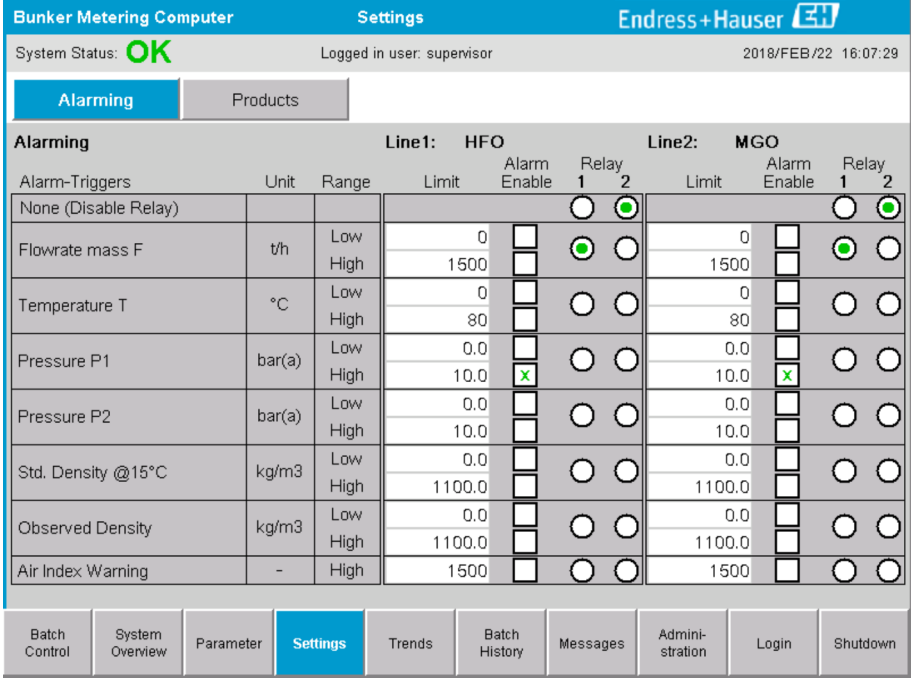

12 설정 – 알람(감독자) 화면

#### **설정 – 제품 화면**

**Settings – Products**(감독자) 화면은 용량 계측이 활성화된 경우에만 표시됩니다. 이 화면 에서는 제품을 유체 그룹에 할당하여 원하는 이름을 지정할 수 있습니다. 각 줄에서 제품 의 표시 여부와 기본 제품 여부를 선택할 수 있습니다. 선택한 유체 그룹의 값이 화면 하 단에 표시됩니다.

화면이 아래와 같이 표시됩니다.

<span id="page-24-0"></span>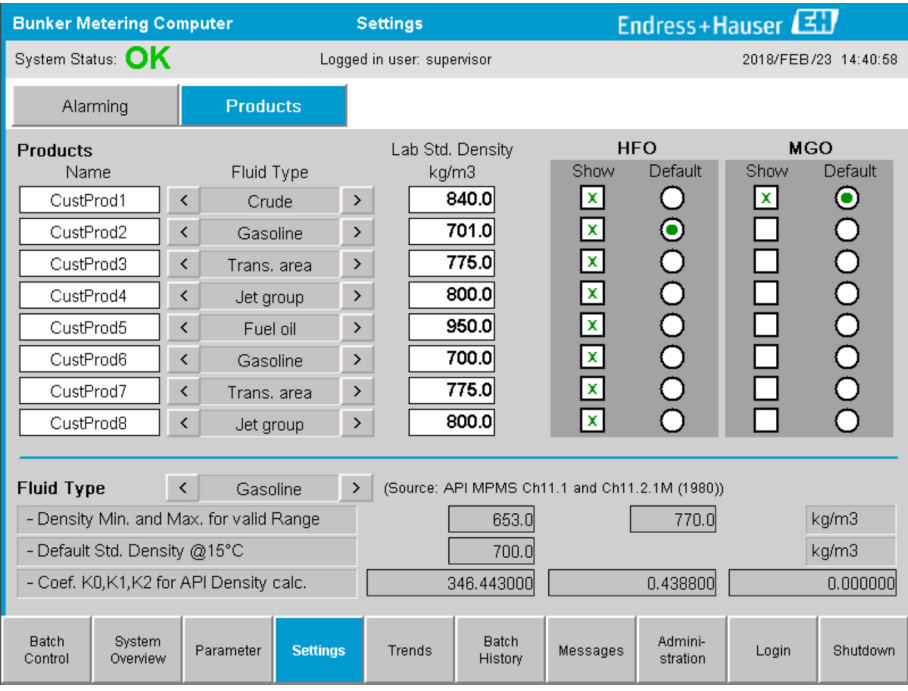

13 설정 – 제품(감독자) 화면

### **7.3.5 추세 화면**

**Trends** 화면에는 값이 그래프로 표시됩니다.

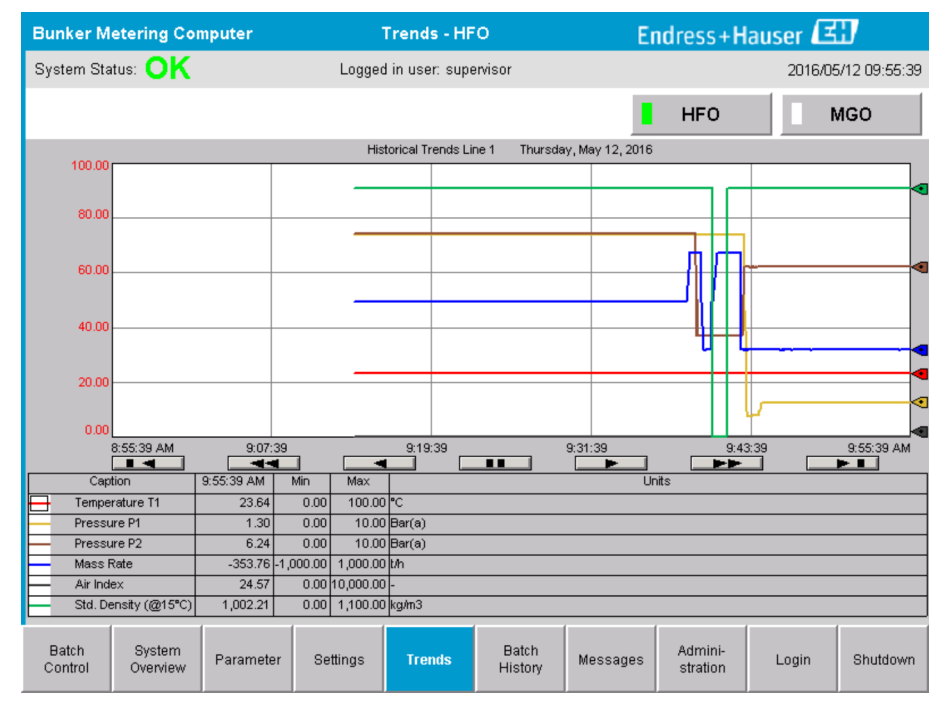

<sup>■ 14</sup> 추세 화면

- 별도의 **외부 데이터 로거**를 사용하는 경우에는 **Trends** 화면에 실시간 추세만 표시됩니 다. 즉, **Trends** 화면이 호출 시에는 비어 있으며, **Trends** 화면이 활성화된 상태에서만 데이터 로깅이 시작됩니다.
- 온도 T1, 압력 P1, 압력 P2, 질량 비율, 공기 지수, 표준 밀도(@ 15 °C15 °C) 값이 표시됩 니다.

#### <span id="page-25-0"></span>**기본 설정에서는 마지막 시간의 데이터가 표시됩니다. 이러한 시간 프레임은 버튼으로 조정할 수 있습니다.**

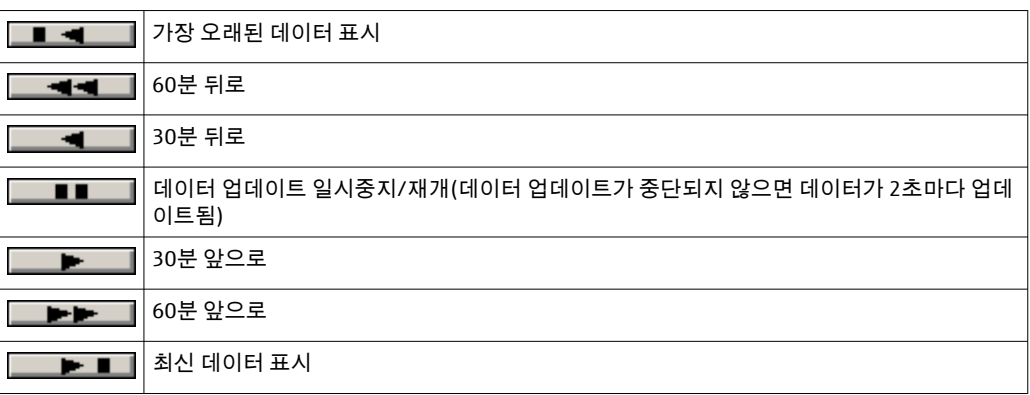

#### **7.3.6 배치 기록 화면**

**Batch History** 화면에는 지난 50회의 벙커링 작업에 해당하는 데이터가 표시됩니다(0.0T 의 총량을 표시하지 않는 운송 중 작업 포함).

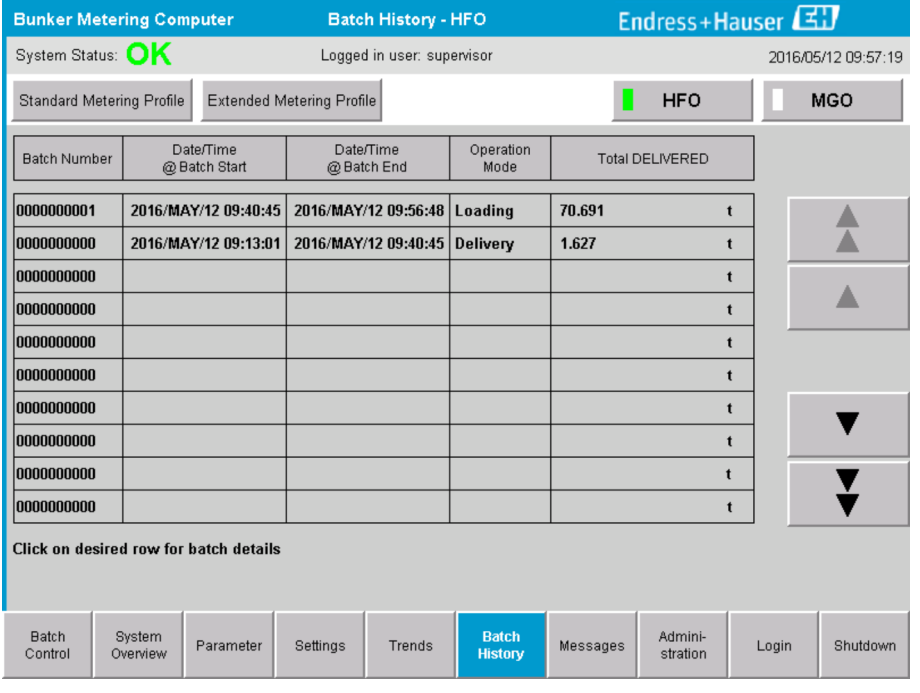

■15 배치 기록 화면

- 데이터 행을 클릭하면 해당 **Batch History Details** 창이 열립니다.
- 배치 기록 표의 오른쪽에 있는 화살표 버튼을 이용해 위아래로 이동할 수 있습니다.
- 배치 관련 **계측 프로파일**은 기능 표시줄의 버튼으로 열 수 있습니다(**섹션 7.6** 참고). → ■ 32

### **7.3.7 배치 기록 세부정보 화면**

**Batch History Details** 화면에는 선택한 벙커링 작업의 세부 데이터가 표시됩니다.

<span id="page-26-0"></span>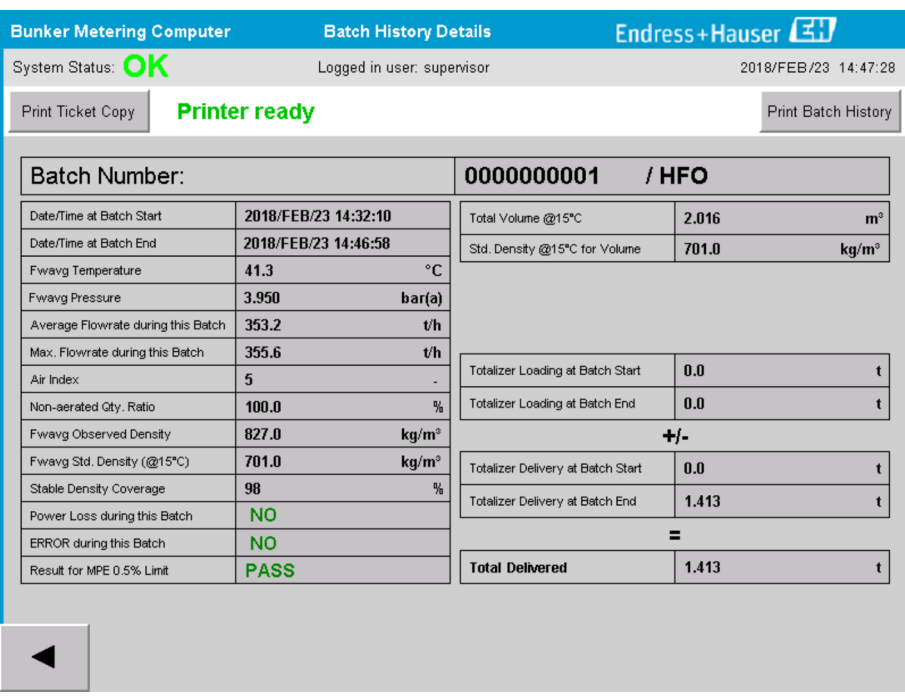

16 배치 기록 세부정보 화면

### **7.3.8 메시지 화면**

**Messages** 화면에는 활성 상태인 메시지가 모두 표시됩니다.

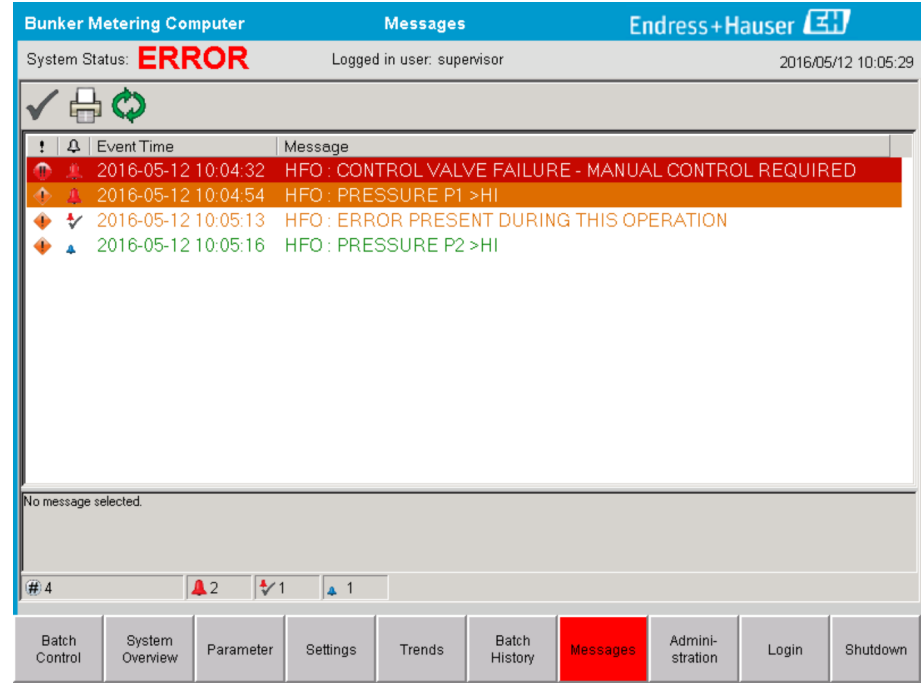

■ 17 메시지 화면

**메시지에 대한 상세 정보가 섹션 11.2에 나와 있습니다. → 圖 46** 

### **7.3.9 관리 화면**

**Administration** 화면에 대한 설명은 **섹션 9**에 나와 있습니다. → <sup>△</sup> 37

### <span id="page-27-0"></span>**7.3.10 진단 정보 화면**

**Diagnostic Information** 화면에는 진단 관련 정보가 표시됩니다. 이 정보는 문제 해결에 유용하며,서비스 요청을 할 때마다 Endress+Hauser로 보내야 합니다. **Diagnostic** Information 화면에 대한 상세 정보는 **섹션 9**에 나와 있습니다. → <sup>△</sup> 37

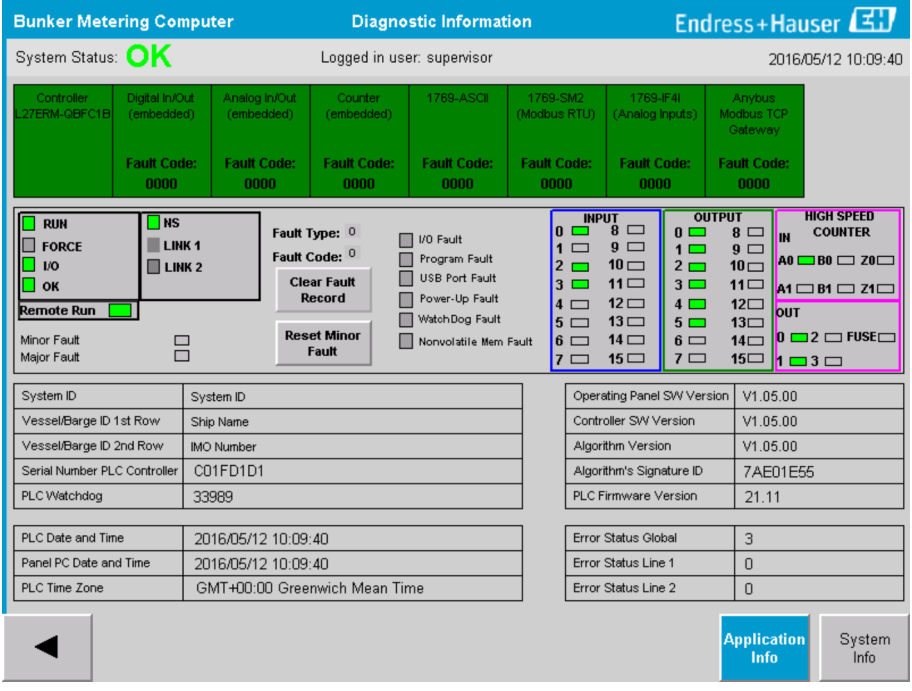

■18 진단 정보 화면

### **7.3.11 메시지 기록 화면**

**Messages Historical** 화면(감독자)은 **Administration** 화면에서 **Messages Historical** 버튼 을 클릭하여 열 수 있습니다. **Messages Historical** 화면에 대해 자세히 알아보려면 **섹션 9** 를 읽어보십시오. →  $\bigcirc$  37

활성 상태가 아닌 모든 메시지(과거 메시지)가 여기에 표시됩니다.

<span id="page-28-0"></span>

| <b>Bunker Metering Computer</b>     | <b>Messages Historical</b>                                                                                | Endress+Hauser             |
|-------------------------------------|----------------------------------------------------------------------------------------------------|----------------------------|
| System Status: OK                   | Logged in user: supervisor                                                                                | 2016/05/12 10:11:39        |
| $\phi \in$                          |                                                                                                    |                            |
| ₽<br>Event Time                     | Message                                                                                                   |                            |
| ₩<br>2016-05-12 10:06:38            | HFO: ERROR PRESENT DURING THIS OPERATION                                                                  |                            |
| 2016-05-12 10:06:12                 | HFO: CONTROL VALVE FAILURE - MANUAL CONTROL REQUIRED                                                      |                            |
| 2016-05-12 10:06:08                 | HFO: PRESSURE P1 >HI                                                                                      |                            |
| 2016-05-12 10:05:16                 | HFO: PRESSURE P2 >HI                                                                                      |                            |
| 2016-05-12 10:05:13                 | HFO: ERROR PRESENT DURING THIS OPERATION                                                                  |                            |
| 2016-05-12 10:05:13                 | Acknowledged alarm [AlarmErrorDuringThisBatchLine1] in alarm server [RNA://\$Local/BunkeringComputer:AES  |                            |
| 2016-05-12 10:04:56                 | HFO: PRESSURE P2 >HI                                                                                      |                            |
| 2016-05-12 10:04:54                 | HFO: PRESSURE P1 >HI                                                                                      |                            |
| 2016-05-12 10:04:32                 | HFO: ERROR PRESENT DURING THIS OPERATION                                                                  |                            |
| 2016-05-12 10:04:32                 | HFO: CONTROL VALVE FAILURE - MANUAL CONTROL REQUIRED                                                      |                            |
| 2016-05-12 09:41:19                 | MGO : ERROR PRESENT DURING THIS OPERATION                                                                 |                            |
| 2016-05-12 09:41:17                 | MGO : POWER UP OF CONTROLLER CAUSED BY POWER FAILURE                                                      |                            |
| 2016-05-12 09:40:47                 | HFO: ERROR PRESENT DURING THIS OPERATION                                                                  |                            |
| 2016-05-12 09:40:47                 | HFO: POWER UP OF CONTROLLER CAUSED BY POWER FAILURE                                                       |                            |
| ₩<br>2016-05-12 09:39:44            | PARAMETER SWITCH IN "UNSEALED" POSITION                                                                   |                            |
| ₩<br>2016-05-12 09:16:13            | PARAMETER SWITCH IN "UNSEALED" POSITION                                                                   |                            |
| 2016-05-12 09:16:13                 | HFO: POWER UP OF CONTROLLER CAUSED BY POWER FAILURE                                                       |                            |
| 2016-05-12 09:16:13                 | HFO: ERROR PRESENT DURING THIS OPERATION                                                                  |                            |
| 2016-05-12 09:16:13                 | MGO : POWER UP OF CONTROLLER CAUSED BY POWER FAILURE                                                      |                            |
| ₩<br>2016-05-12 09:16:13            | MGO : ERROR PRESENT DURING THIS OPERATION                                                                 |                            |
| 2016-05-12 09:16:13                 | Acknowledged alarm [AlarmSwitchParameterSeal] in alarm server [RNA://\$Local/BunkeringComputer:AEServer]  |                            |
| 2016-05-12 09:16:13                 | Acknowledged alarm [AlarmPowerLossDetectLine11 in alarm server [RNA://\$Local/BunkeringComputer:AEServer] |                            |
| 2016-05-12 09:16:13                 | Acknowledged elem MarmErrorDuringThisRetchLine11 in elem server (RNA: //@Local/RunkeringComputer:AES      |                            |
| Events: 30<br>Filter: Hist Messages |                                                                                                    |                            |
|                                     |                                                                                                    | Messages<br>Audit          |
|                                     |                                                                                                    | <b>Historical</b><br>Trail |

19 메시지 기록 화면(감독자)

#### **7.3.12 ZERO 검증 화면**

**제로 검증**(감독자)은 계측 설치에서 진행되는 후속 검증의 중요한 부분이며, 정기 검사/ 재교정 중에 유량계에 저장된 영점 값이 요건을 충족하는지를 확인할 때 사용됩니다. 제 로 검증 프로세스에 대한 설명이 설치와 관련된 별도의 문서에 나와 있으며 이를 반드시 따라야 합니다.

아래에 설명된 벙커 계측 컴퓨터 기능은 이 프로세스를 지원합니다. 저장된 영점 값과 관 찰된 영점 이동 간의 편차가 계산되며, 이 편차가 허용 가능한 범위에 있어야 합니다. **ZERO 검증** 기능은 **Administration** 페이지를 통해 이용할 수 있습니다. **ZERO Verification** 화면에 대해 자세히 알아보려면 **섹션 9**를 읽어보십시오. → <sup>△</sup> 37

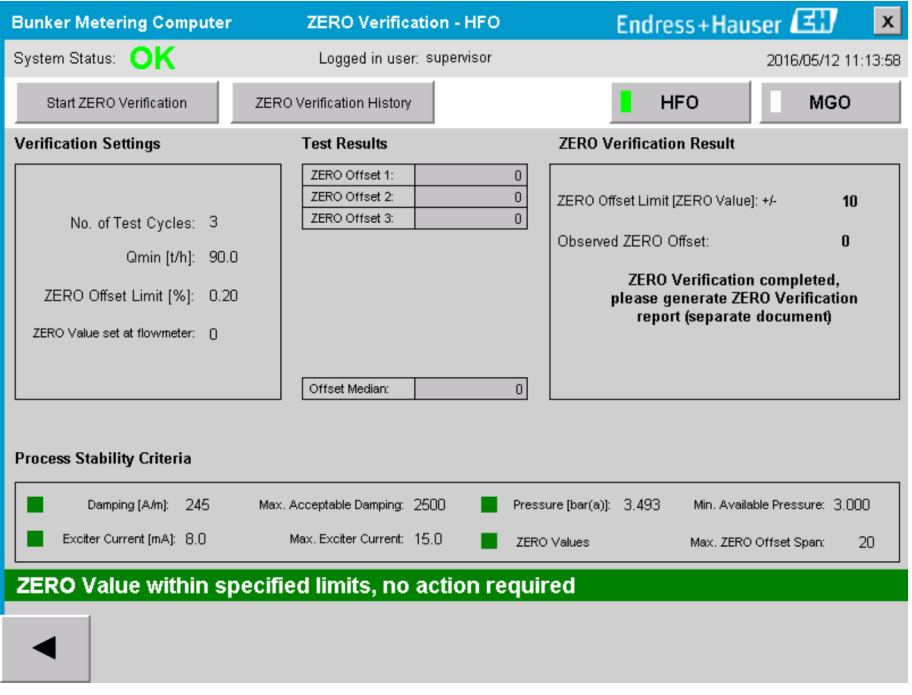

20 ZERO 검증 화면(감독자)

<span id="page-29-0"></span>**Start ZERO Verification** 버튼을 클릭하십시오.

 검증 프로세스는 **Verification Settings**에서 지정된 값으로 시작합니다. 계측: 각 계측 주기에 대한 영점 이동의 중간 결과입니다. 지정된 횟수의 주기가 진 행되면 중앙값이 정해집니다. 영점 검증 프로세스가 정상적으로 완료되면 **ZERO Verification Result**에 결과가 표시됩니다. 가능한 결과는 다음과 같습니다.

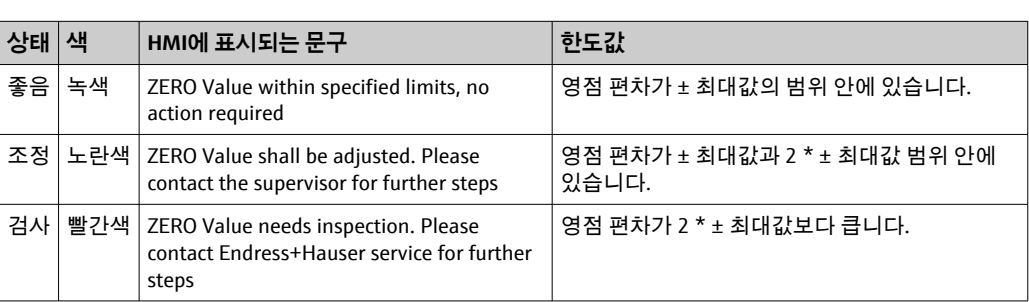

마지막 10개의 영점 검증 프로세스를 확인할 수 있습니다.

- ‣ **ZERO Verification History** 버튼을 클릭하십시오.
	- **Zero Verification History** 화면이 열립니다.

### **7.3.13 감사 추적 화면**

**Audit Trail** 화면(감독자)에는 시스템에 적용된 프로세스 관련 변경사항이 모두 표시됩니 다. **Audit Trail** 화면에 대해 자세히 알아보려면 **섹션 9**를 읽어보십시오. [→ 37](#page-36-0)

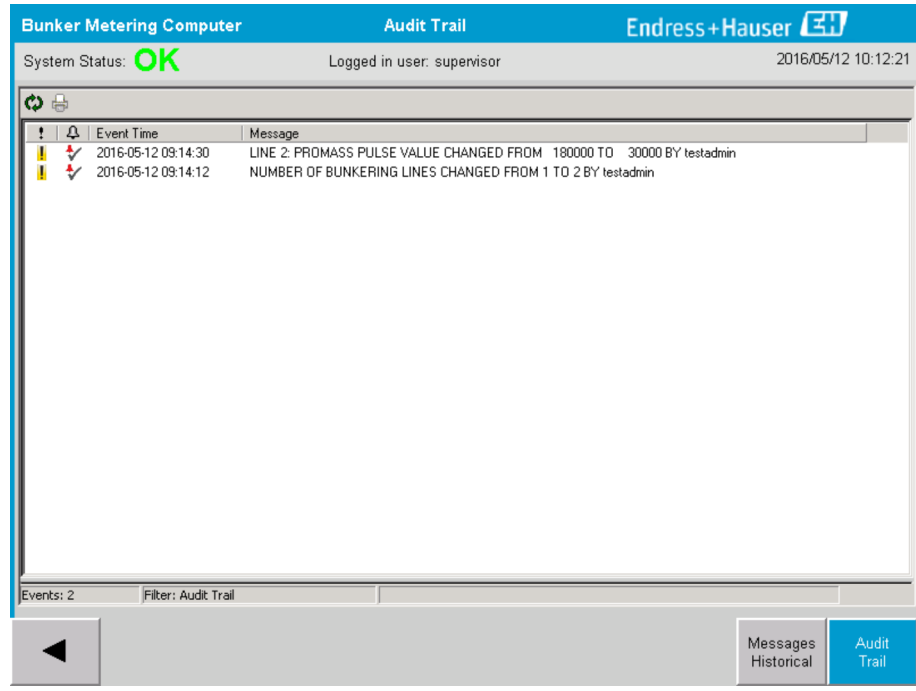

■ 21 감사 추적 화면(감독자)

<span id="page-30-0"></span>**Audit Trail** 화면으로 전환하는 방법은 다음과 같습니다.

‣ **Administration** 화면에서 **Audit Trail** 화면을 클릭하십시오.

(감사 추적의 일부로) 파라미터 값이 변경될 때마다 날짜/시간 스탬프 및 파라미터 변경자의 이름과 함께 이전 값과 새 값이 표시됩니다.

#### **7.3.14 키보드 버튼 표시**

**Show Keyboard** 버튼(감독자)을 누르면 가상 키보드가 표시됩니다. 터치스크린보다 더 많은 기능이 필요하면 이 키보드를 사용하십시오.

#### **7.3.15 디스플레이 끄기 버튼**

**Display Off** 버튼(감독자)을 누르면 화면이 꺼집니다(시스템/계측은 백그라운드에서 계 속 실행됨). **Display Off** 버튼에 대해 자세히 알아보려면 **섹션 9**를 읽어보십시오. → 图 37

### **7.4 밸브 제어**

제어 밸브는 배관이 신속하게 채워지고 벙커링 작업 중에 채워진 상태를 유지하도록 많 은 작업에서 설치됩니다. 이 밸브를 통해 계측기의 출구에서 압력이 일정 수준으로 유지 됩니다. 제어 밸브에는 세 가지 작동 모드가 있습니다.

- **자동 제어:** 벙커 계측 컴퓨터가 설정값을 이용해 밸브를 자동으로 제어합니다.
- **수동 제어:** 벙커 계측 컴퓨터의 **Valve Control** 창에서 원하는 열림/닫힘 설정을 0~100%의 범위에서 선택하여 수동으로 제어 밸브를 작동할 수 있습니다. 이 창은 **Valve Control**을 터치하면 열립니다.
- **수동 작동:** 일반적으로 제어 밸브에는 비상 수동 오버라이드 또는 오작동 시 수동 작동 을 위한 핸드 휠이 장착되어 있습니다. 자세한 내용은 제어 밸브 설명서를 참고하십시 오.

일반적으로 제어 밸브는 **적재**, **배송**과 같은 작업을 위한 **자동 제어** 모드에 있습니다. **적재 작업** 중에는 제어 밸브가 압력을 능동적으로 제어하고, **배송 작업** 중에는 완전하게 열린 상태를 유지합니다. 언제든지 제어 밸브를 수동 제어 모드로 전환할 수 있습니다.

#### L**위험**

**밸브 작동이 잘못되면 압력 등급이 상승하면서**

적재 및 배송 중에 심각한 손상 및/또는 부상이 발생할 수 있습니다.

‣ 제어 밸브는 반드시 필요한 경우에만 **수동 제어** 모드로 작동하십시오. 이때 매우 주의 해서 작동해야 합니다.

밸브 오류 또는 밸브 오작동이 발생하면 제어 밸브가 **수동 제어** 모드로 자동 전환됩니다. 문제의 원인에 따라 수동 작동이 필요할 수 있습니다. **Valve Control** 버튼과 **Valve Control** 창은 수동 제어 모드에서 주황색으로 표시되고, **자동 제어** 모드에서는 파란색으 로 표시됩니다.

<span id="page-31-0"></span>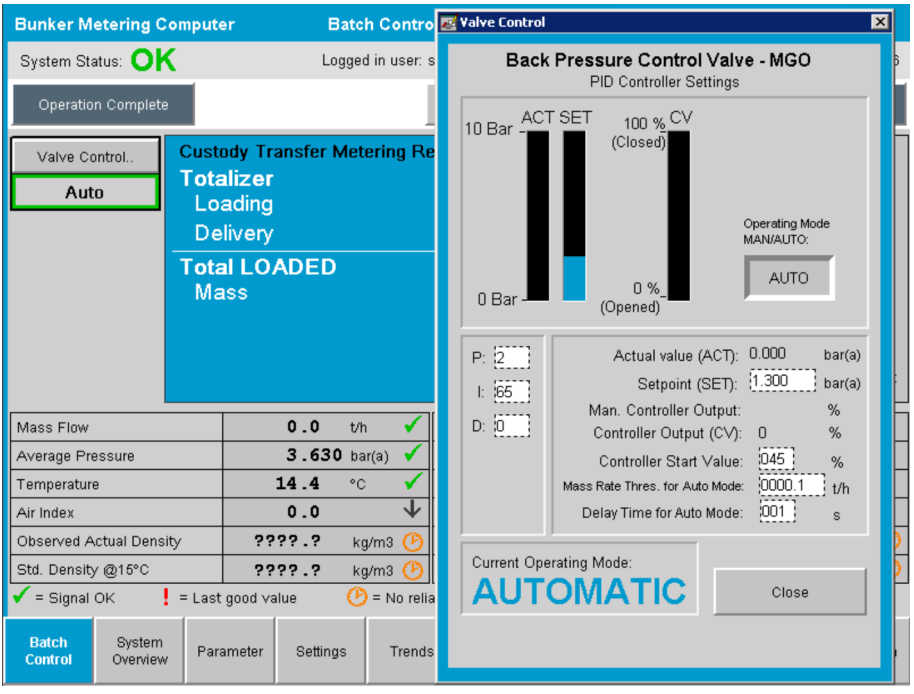

### **7.5 계측 프로파일**

벙커 계측 컴퓨터에는 진행되는 각 벙커링 작업에 대한 계측 프로파일을 생성하는 기능 이 있습니다.

두 가지 다른 구성이 가능합니다.

- **기본 옵션:** 벙커 계측 컴퓨터의 데이터베이스를 사용하고 작동 패널에서 바로 계측 프 로파일을 생성합니다.
- **선택 옵션:** 외부 데이터 로거를 사용합니다. 데이터가 외부 데이터 로거에 저장되고 여 기에서 다운로드할 수 있습니다.

시스템 시운전 중에 Endress+Hauser에서 두 옵션 중 하나를 설정합니다.

#### **7.5.1 HMI 운영자 패널의 계측 프로파일**

**계측 프로파일** 기능이 작동 패널에서 활성화되어 있으면(외부 데이터 로거를 사용하지 않는 경우만 해당) **운영자**와 **감독자** 모두 진행된 벙커링 작업에 대한 계측 프로파일을 생 성할 수 있습니다. 이 기능은 **Batch History** 화면의 **기능 표시줄**에서 이용할 수 있습니다.

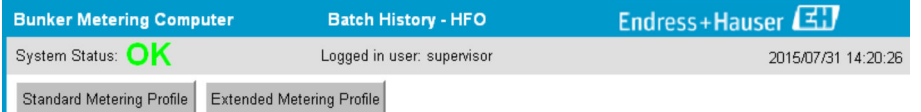

**운영자**는 **기본 계측 프로파일** 기능을 이용할 수 있습니다. **감독자**는 **확장 계측 프로파일** 기능도 이용할 수 있습니다. **기본 계측 프로파일**에는 **질량 유량**, **공기 지수**, **댐핑**, **표준 밀 도**에 대한 정보가 표시됩니다. **전문가용 확장 계측 프로파일**에는 벙커링 중 온도 및 압력 에 대한 추가 정보가 표시됩니다.

두 버튼 모두 기록된 벙커링 작업 목록이 모두 포함된 **Bunker Metering Profile** 창을 엽니 다. 기본 설정에서는 최근 25개의 계측 프로파일이 표시됩니다. 필요하면 계측 프로파일 애플리케이션 하단의 드롭다운 목록에서 최근 이전의 계측 프로파일을 로드할 수 있습니 다.

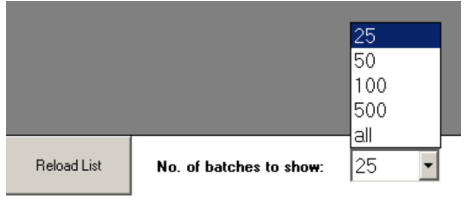

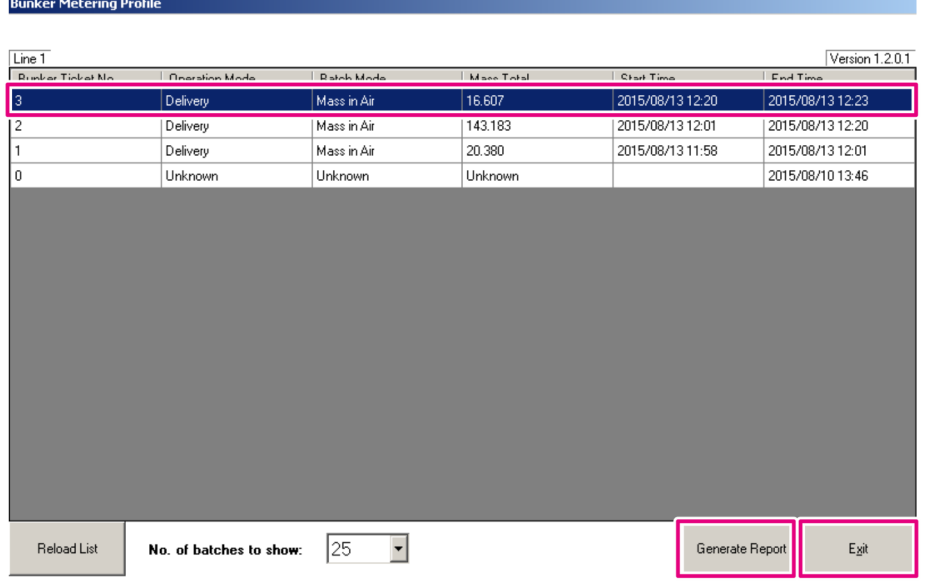

- 1. 목록에서 배치를 선택하십시오.
- 2. **Generate Report** 버튼을 클릭하십시오.
	- 계측 프로파일 보고서가 생성됩니다.
- 3. **Exit** 버튼을 클릭하십시오.

생성된 계측 프로파일 보고서는 별도의 창에 나타납니다.

<span id="page-33-0"></span>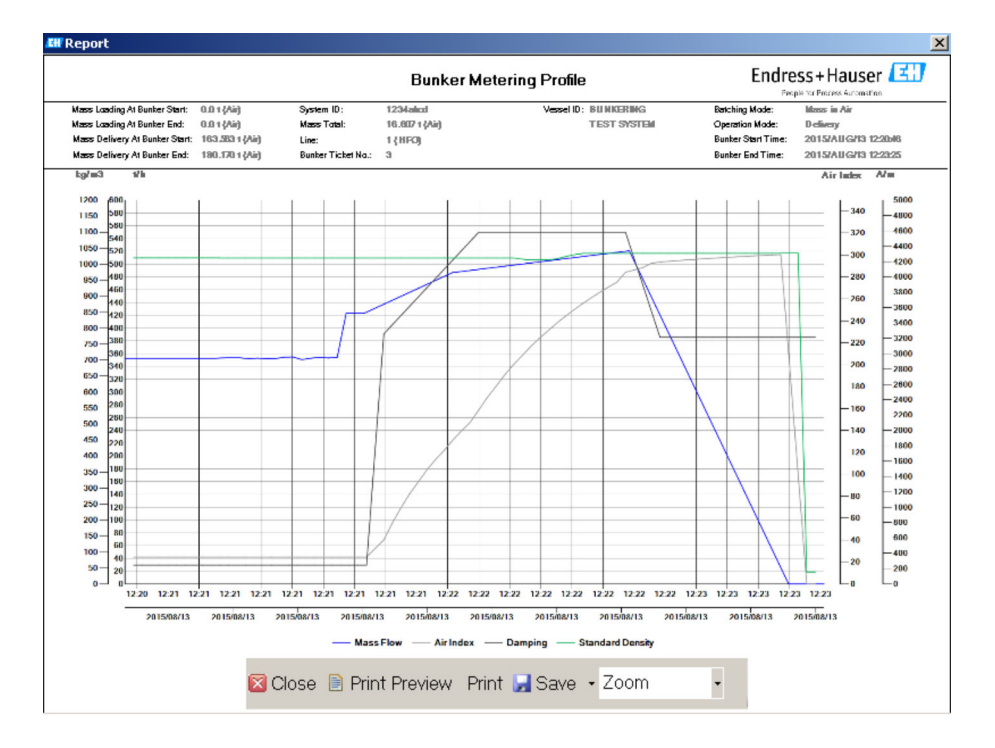

- **Save** 버튼을 클릭하면 연결된 데이터 저장 드라이브에 계측 프로파일 보고서를 PDF 또는 Excel 파일로 저장합니다. 원하는 파일 형식을 선택하면 저장할 파일의 이름을 입력할 수 있습니다.
	- 벙커링 작업 데이터에 대해 심층적인 분석이 필요하면 CSV 기능을 이용해 데이터 를 CSV 파일로 내보낼 수 있습니다. 다운로드한 CSV 파일을 Endress+Hauser 전문 가에게 보내십시오.

# **7.6 특수 기능**

### **7.6.1 공기 지수 경고**

공기 지수(AI)는 지정된 정확도 범위에 배치가 있는지를 확인할 때 일반적으로 사용되는 파라미터입니다. 언제든지 이 파라미터를 보면 벙커링 작업이 허용 범위 내에 있는지도 알 수 있습니다. 공기 지수 경고 기능은 벙커링 작업 중에 전반적인 상태를 개선하기 위해 사용됩니다.

일반적으로 벙커링 작업이 시작될 때는 배관 시스템이 비어 있어서 공기 지수가 높으며, 일정 시간의 지연 후 공기 지수가 너무 높다는 경고가 실행됩니다. 공기 지수 값이 단축된 기본 지연 시간에 한도 아래로 떨어지면 경고가 즉시 사라지고, 공기 지수가 동일한 시간 에 한도를 초과하면 경고가 다시 실행됩니다.

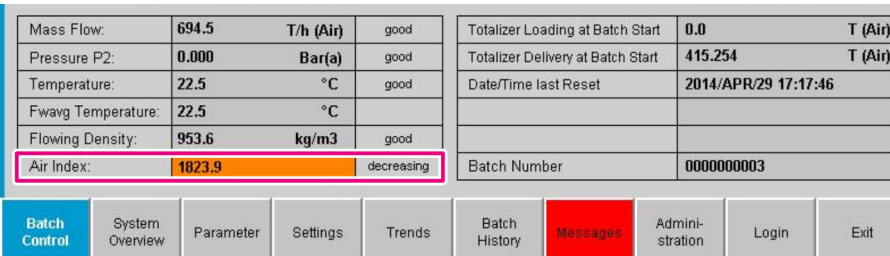

**Batch Control** 화면에 공기 지수 값과 상태가 나타납니다.

공기 지수 경고는 **Messages** 화면에 표시됩니다.

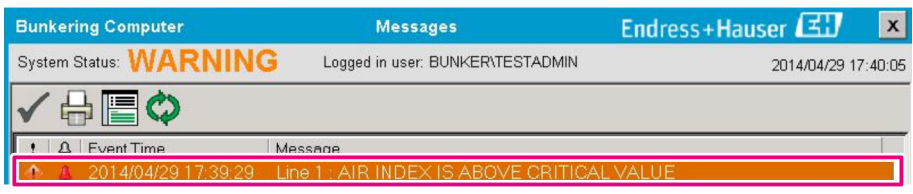

# <span id="page-35-0"></span>**8 시스템 통합**

약간 다른 기능이 필요한 여러 벙커 계측 용도로 시스템을 사용할 수 있습니다. 따라서 화 면의 모양은 선택한 작동 모드에 따라 다를 수 있습니다.

- 주요 작동 모드:
- -<br>■ 탱크 설치
- 바지 설치

벙커 계측 컴퓨터는 항상 계측 모드에 있으므로 계측 섹션을 통해 흐르는 연료의 양을 지 속적으로 계측하여 합산합니다.

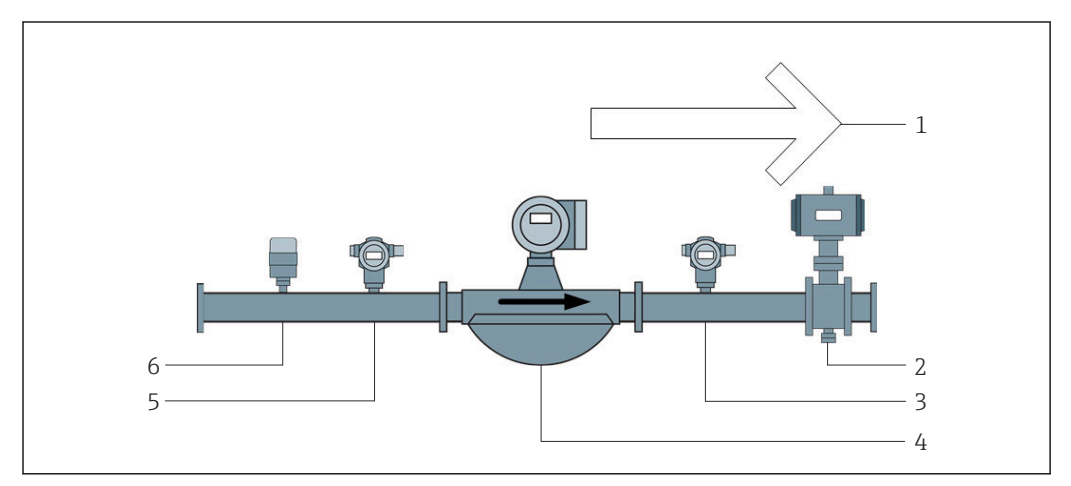

- 22 탱크 설치
- 1 적재 = 탱크로 유입, 양의 유량
- 2 제어 밸브
- 3 압력 P2
- 4 코리올리 유량계<br>5 압력 P1
- 5 압력 P1<br>6 온도 T1
- 6 온도 T1

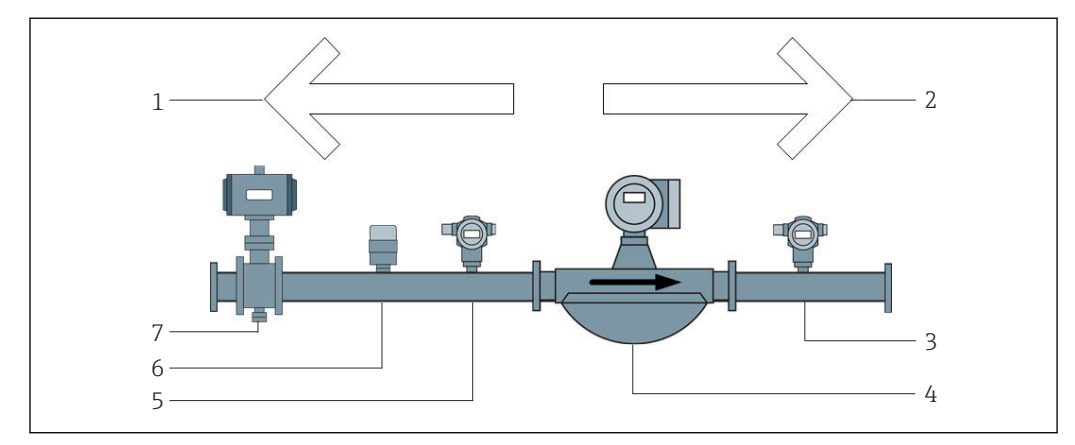

■ 23 바지 설치

- 1 적재 = 바지로 유입, 음의 유량 적재 토탈라이저 값 증가
- 2 배송 = 바지에서 유출, 양의 유량 배송 토털라이저 값 증가<br>3 암력 P2
- 압력 P2
- 4 코리올리 유량계<br>5 압력 P1
- 5 압력 P1<br>6 온도 T1
- 6 온도 T1
- \_<br>제어 밸브(옵션)
# **9 시운전**

## **9.1 날짜 및 시간 변경**

**Change Date and Time** 버튼을 클릭하여 **날짜와 시간을 수정**하는 기능으로 시스템 시간 을 변경할 수 있습니다.

#### **주의**

**벙커링 작업 중에 날짜 및 시간 설정이 변경되면**

배치 데이터와 데이터베이스가 일치하지 않을 수 있습니다.

▶ 벙커링 작업 중에는 날짜 및 시간 설정을 변경하지 마십시오.

#### **주의**

#### **날짜, 시간 또는 시간대 설정이 변경되면**

데이터베이스가 더 이상 동기화되지 않을 수 있습니다.

‣ 데이터베이스를 정확한 날짜 및 시간 설정과 동기화하려면 날짜, 시간 또는 시간대 설 정을 변경한 후 벙커 계측 컴퓨터 패널을 다시 시작하십시오.

### **주의**

#### **벙커링 작업 또는 배치 중에 애플리케이션이 종료되면**

계측 프로파일의 데이터가 일관성 없이 생성될 수 있습니다.

▶ 벙커링 또는 배치 중에는 애플리케이션을 다시 시작하지 마십시오.

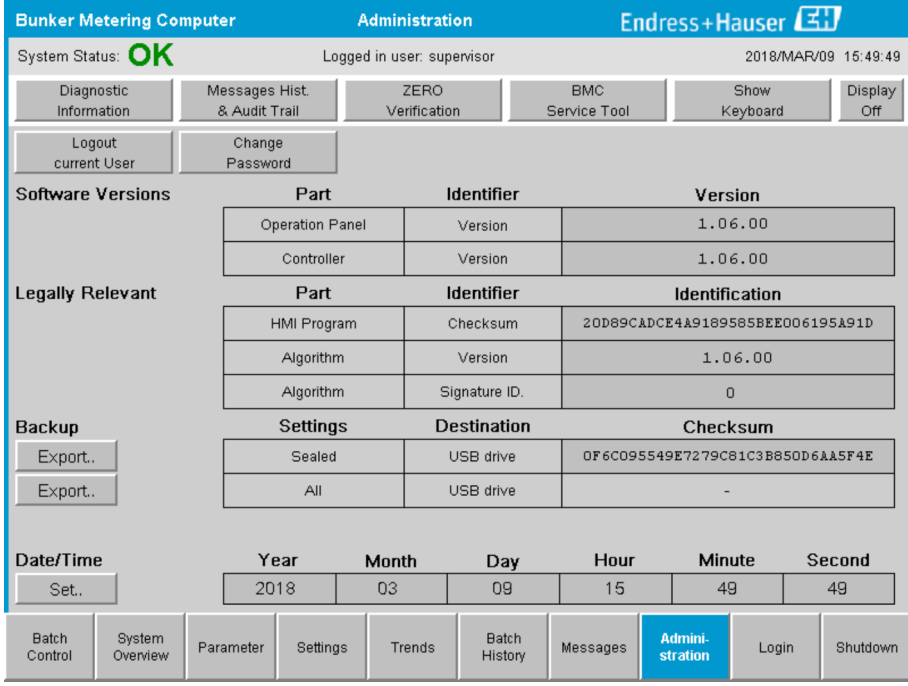

24 관리 화면(감독자)

날짜와 시간만 **Administration** 화면에서 변경할 수 있습니다. 시간대 설정을 변경하려면 Windows의 날짜 및 시간 설정 기능을 이용해야 합니다. 기본 설정의 시간대는 UTC입니 다. 시운전 중에 시간대가 현지 시간대로 설정됩니다.

## **9.2 설정 내보내기**

현재 시스템 설정을 USB로 내보낼 수 있습니다. 모든 설정을 내보내거나 (씰링된) 상거래 와 관련된 설정만 내보낼 수 있습니다.

#### **설정 내보내기**

1. **Administration** 보기를 선택하십시오.

**Administration** 보기가 표시됩니다.

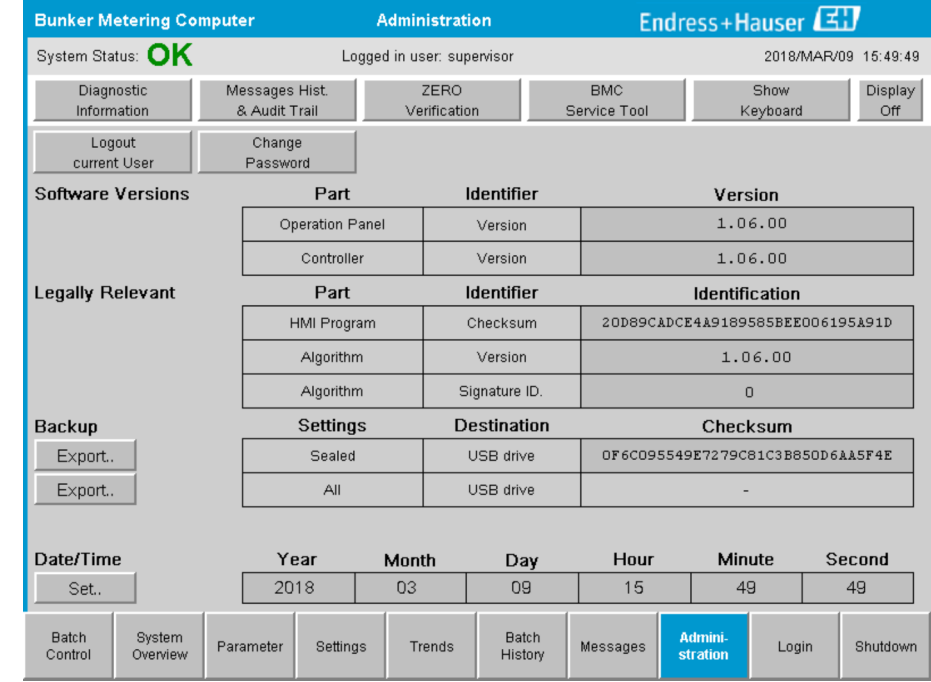

2. USB를 시스템에 연결하십시오.

3. 시스템에서 USB를 인식할 때까지 기다리십시오. 1분 정도 기다리면 됩니다.

4. 내보내려는 **설정**의 **Export** 버튼을 클릭하십시오.

► 창이 나타납니다.

5. **OK** 버튼을 클릭하십시오.

► 설정이 USB로 전송됩니다.

## **9.3 BMC 서비스 도구**

**BMC Service Tool** 화면(**감독자**)에 대해 자세히 알아보려면 별도의 **BMC 서비스 도구** 설명서를 참고하십시오.

## **9.4 사용자 관리**

사용자 관리 시스템으로 벙커 계측 컴퓨터에 대한 액세스 권한을 설정할 수 있습니다. 본 사용 설명서에 나온 액세스 권한 설정 기능은 상위 사용자(**감독자**)만 이용할 수 있습니 다.

### **9.4.1 사용자 수준**

**다음과 같은 사용자 수준이 있습니다.**

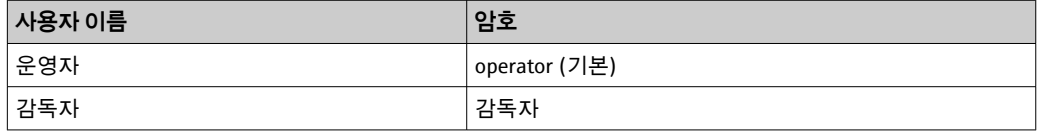

**운영자**는 시스템이 시작될 때 자동으로 로그인됩니다. **감독자**가 로그아웃하면 **운영자**가 자동으로 로그인됩니다.

**감독자** 암호는 **Change Password** 버튼을 클릭하여 변경할 수 있습니다.

### **주의**

#### **감독자 암호를 잊은 경우에는**

사용자가 암호를 리셋할 수 없습니다.

▶ Endress+Hauser 서비스 담당자만 암호를 리셋할 수 있습니다(현장에서만 가능하며, 암호 수동 리셋은 불가).

## **9.4.2 로그인/로그아웃**

**Login** 화면에서만 로그인할 수 있습니다. **Administration** 화면에서는 현재 사용자 로그 아웃과 암호 변경만 가능합니다.

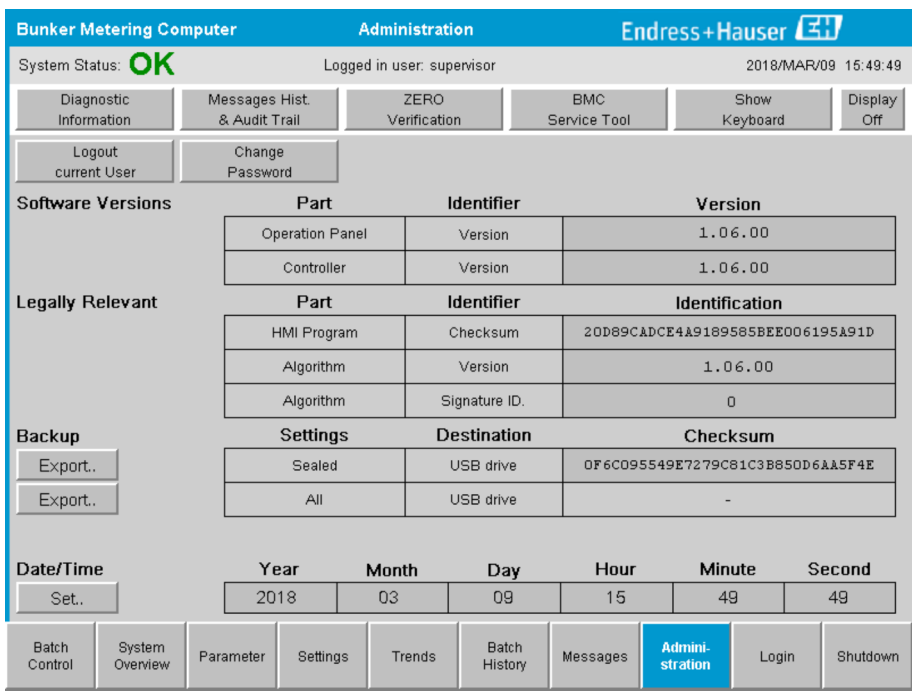

25 관리 화면(감독자)

## **9.4.3 액세스 권한**

사용자별 액세스 권한은 다음 표에 나와 있습니다.

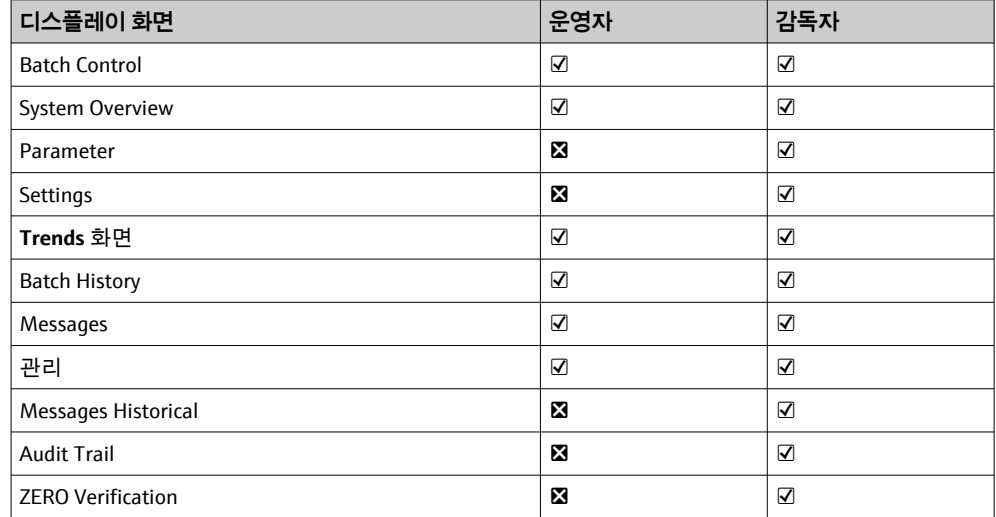

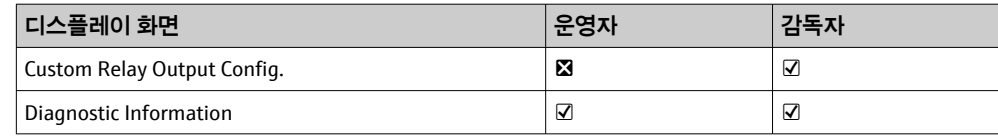

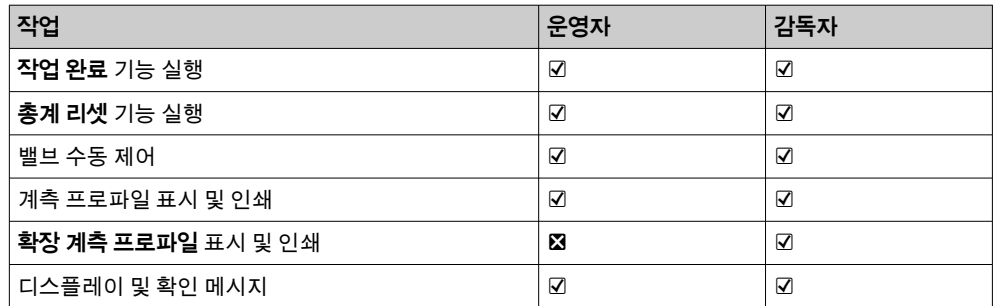

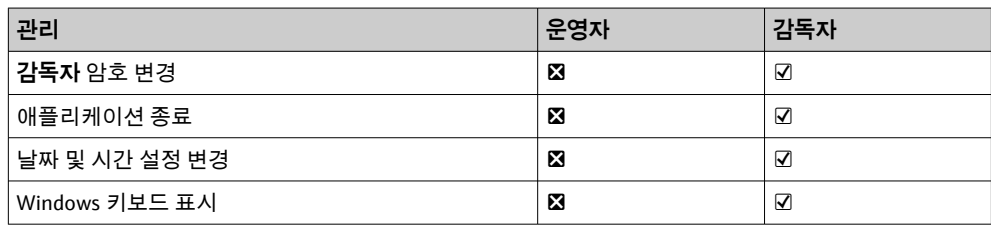

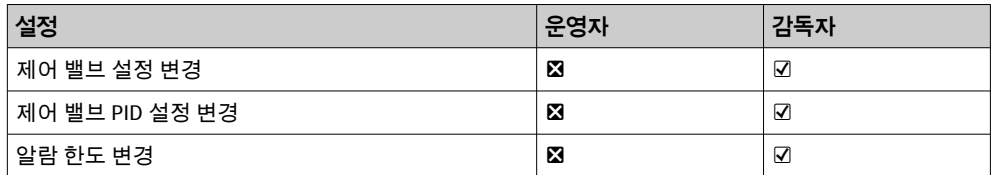

## **9.5 릴레이 출력**

부동식 릴레이 출력 접점을 이용하면 전체 시스템 상태 정보 및 기타 경고에 쉽게 액세스 할 수 있습니다. 배선 방식에 대해 자세히 알아보려면 배선도를 참고하십시오.

## **9.5.1 시스템 상태**

2개의 부동 접점을 이용해 시스템 상태를 출력할 수 있습니다(시스템 상태에 대한 세부 내용은 **섹션 11.1** 참고 → 图 46).

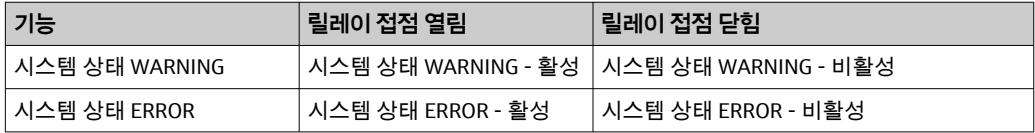

두 부동 접점이 닫히면 시스템 상태가 **OK**로 됩니다(이중 안전 작동).

### **9.5.2 맞춤 경고**

사용자 설정 경고를 위한 부동 접점 2개가 제공됩니다. 이러한 경고는 **Settings** 화면에서 설정합니다.

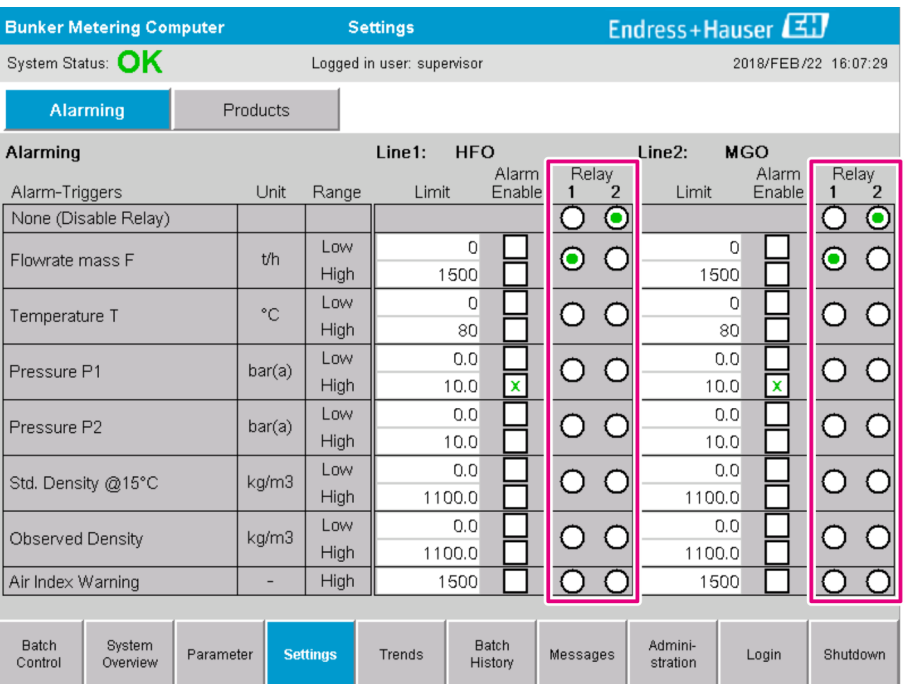

### **다음과 같은 경고가 가능합니다.**

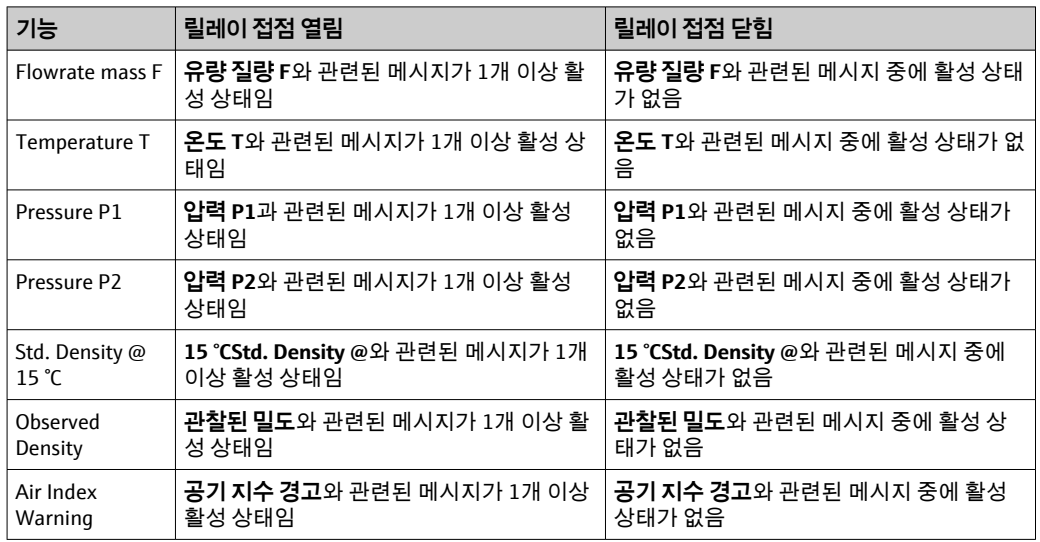

# **9.6 Modbus TCP 게이트웨이(옵션)**

벙커 계측 컴퓨터를 다른 정보 시스템에 연결할 때 사용하는 게이트웨이이며, 옵션입니 다. 상거래 규정에서 다른 시스템과의 연결이 가능한지를 확인해야 합니다.

 $\begin{bmatrix} 0 & 1 \\ 0 & 1 \end{bmatrix}$  자세히 알아보려면  $\rightarrow \begin{bmatrix} 0 & 0 \\ 0 & 0 \end{bmatrix}$  내용을 참고하십시오.

# <span id="page-41-0"></span>**10 작동**

## **10.1 이송된 양 합산**

리셋이 불가능한 **Totalizer Loading** 및 **Totalizer Delivery** 토탈라이저를 이용해 이송된 양을 계산합니다. 벙커 계측 컴퓨터의 작동 모드에 따라 두 토탈라이저 중 하나만 표시됩 니다. 벙커링 작업이 시작하고 끝날 때 **Total Loading** 또는 **Total Delivery** 토탈라이저에 표시되는 양에 따라 이송된 양이 계산됩니다. 토탈라이저는 0으로 설정할 수 있습니다.

## **10.2 벙커링 작업 준비**

작업에 따라 미확인된 양은 운송 중에 합산될 수 있습니다(운송 중 양). 새 벙커링 작업을 시작하려면 리셋이 가능한 토탈라이저를 0으로 설정해야 합니다. 이때 벙커링 작업의 정 확한 시작 시간이 저장됩니다.

### **주의**

#### **배치 하나에 너무 많은 데이터가 기록되면**

계측 프로파일이 생성되지 않을 수 있습니다(시간 초과 오류 메시지).

‣ 벙커링 작업을 시작하기 전에 리셋이 가능한 토탈라이저에 0이 표시된 상태여도 **토탈 라이저 리셋** 기능을 실행해야 합니다. 이렇게 하면 정확한 벙커링 시작 시간이 기록되 고 계측 프로파일에 불필요한 데이터가 포함되지 않습니다.

#### **새 벙커링 작업을 시작하려면 다음 과정을 따르십시오.**

- 1. 시스템 작동이 가능한 상태여야 합니다. 시스템 상태를 확인하십시오(**섹션 11.1** 참 고) [→ 46.](#page-45-0)
- 2. **Batch Control** 보기를 선택하십시오.
	- **► Batch Control** 보기가 표시됩니다.

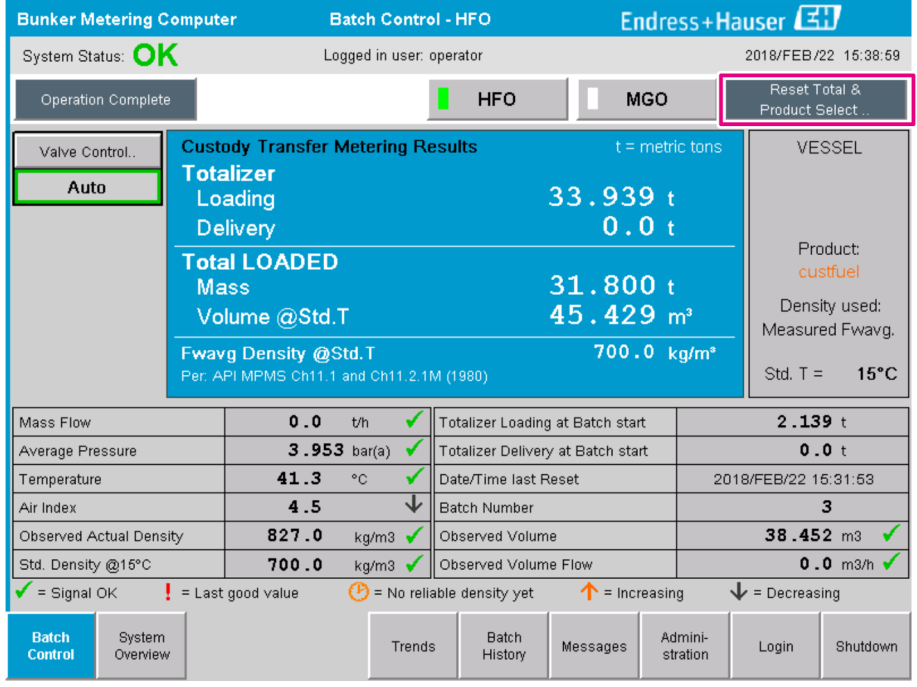

### **용량 계측이 활성화되지 않은 경우 따라야 하는 추가 과정**

- 3. **Batch Control** 보기에서 **Reset Total**버튼을 클릭하십시오.
	- ► 다음 창이 나타납니다.

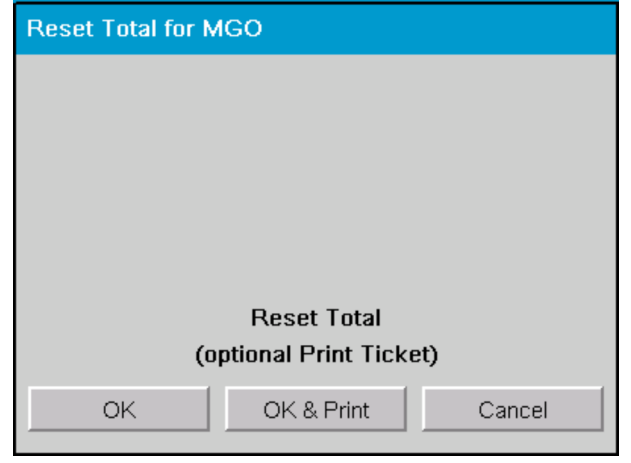

- 4. 필요에 따라 **OK & Print**, **OK** 또는 **Cancel** 버튼을 클릭하십시오.
	- OK & Print: 운송 중 계측 티켓이 인쇄되고 토탈라이저가 "0"으로 리셋됩니다. OK: 운송 중 계측 티켓이 인쇄되지 않지만 토탈라이저가 "0"으로 리셋됩니다. Cancel: 창이 닫힙니다. 토탈라이저가 "0"으로 리셋되지 **않습니다**.

#### **용량 계측이 활성화된 경우 따라야 하는 추가 과정**

- 3. **Batch Control** 보기에서 **Reset Total**버튼을 클릭하십시오.
	- 다음 창이 나타납니다.

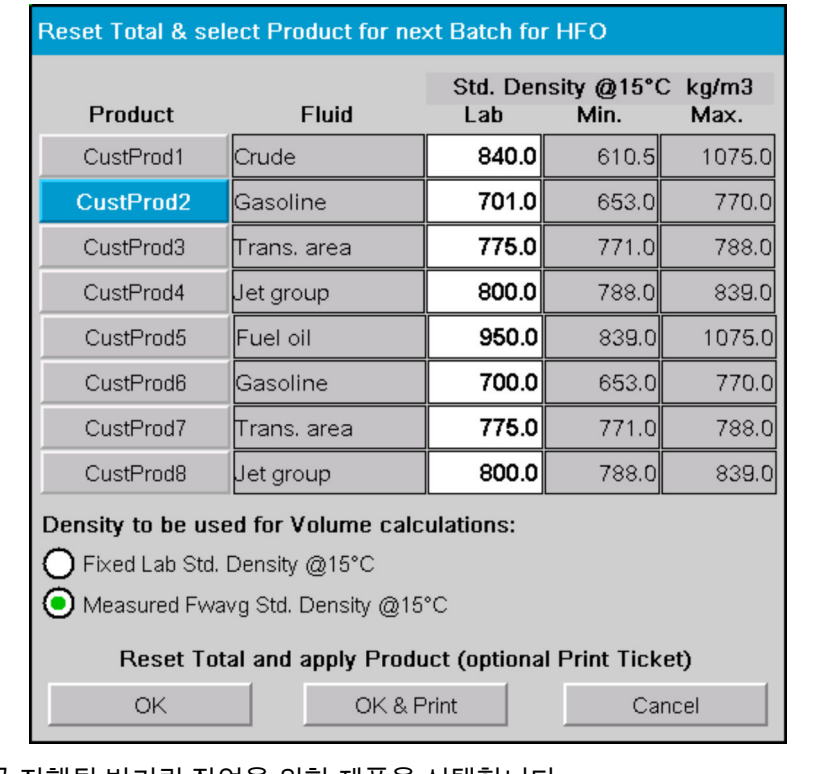

- 4. 곧 진행될 벙커링 작업을 위한 제품을 선택합니다.
- 5. 선택한 제품에 대해 사용할 표준 온도의 표준 밀도를 확인하고 필요하면 변경하십 시오.
- 6. 실험실 값을 전체 벙커링 작업에 사용하려면 "Fixed Lab Std. Density" 옵션을 사용하 십시오.
- 7. 필요에 따라 **OK & Print**, **OK** 또는 **Cancel** 버튼을 클릭하십시오.
	- OK & Print: 운송 중 계측 티켓이 인쇄되고 토탈라이저가 "0"으로 리셋됩니다. OK: 운송 중 계측 티켓이 인쇄되지 않지만 토탈라이저가 "0"으로 리셋됩니다. Cancel: 창이 닫힙니다. 토탈라이저가 "0"으로 리셋되지 **않습니다**.
- <mark>• T</mark> "Measured Fwavg Std. Density @Std. Temperature" 옵션을 선택하면 입력된 실험실 밀도가 벙커링 작업이 시작될 때 사용됩니다. 이러한 실험실 밀도는 시스템이 신뢰 할 수 있는 밀도를 정할 때까지 사용됩니다. 이렇게 될 때까지 **Batch Control** 보기에 관련된 값에 대해 "No reliable density yet" 상태가 표시됩니다.
- 이제 **Total loaded/delivered** 토탈라이저가 0으로 리셋되며, 벙커 계측 컴퓨터에 서 새 벙커링 작업을 처리할 수 있습니다.
	- 인쇄 중에 오류가 발생하면 오류를 수정하고 인쇄를 다시 시작하거나 취소할 수 있 습니다(**섹션 12.1** 참고). → 图 49
	- 인쇄가 프린터 용지 부족 등으로 인해 제대로 처리되지 않아도 운송 중 계측 티켓 의 원본 사본은 배치당 하나만 인쇄할 수 있습니다. 운송 중 원본 계측 티켓을 인쇄 한 후에는 중복 티켓만 인쇄할 수 있습니다. 티켓에는 이에 해당하는 정보가 표시 됩니다.
	- 올바른 품질의 프린터 용지가 충분히 있는지 항상 확인하십시오(**섹션 12.1.4** 참 고). → 图 50

## **10.3 벙커링 작업 종료**

- 1. **Batch Control** 보기를 선택하십시오.
	- **► Batch Control** 보기가 표시됩니다.

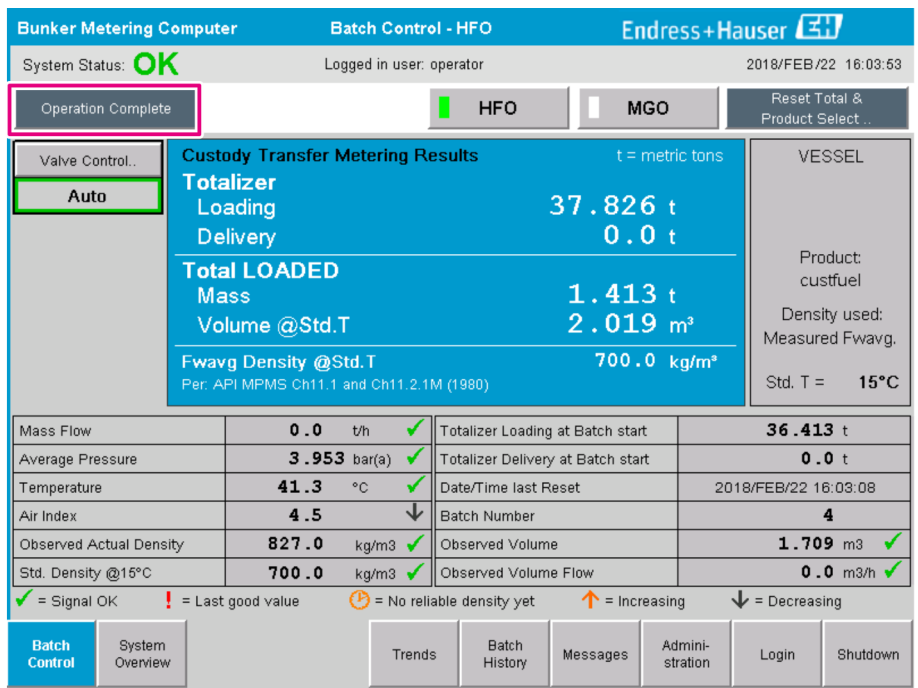

2. 벙커링 작업이 종료되면 **Operation Complete** 버튼을 클릭하십시오. 다음 창이 나타납니다. 배치에 대한 요약 정보가 표시됩니다.

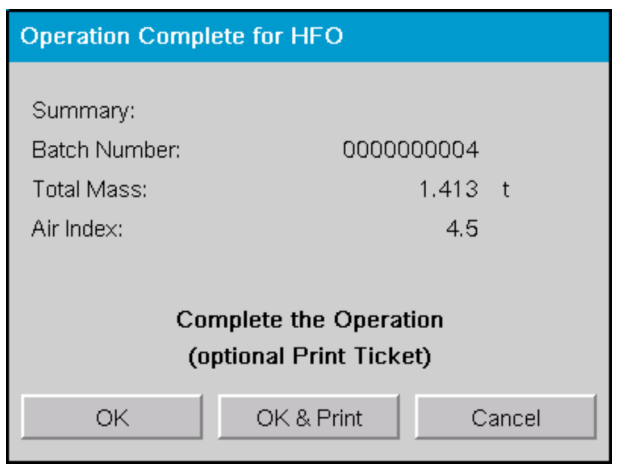

- 3. 필요에 따라 **OK & Print**, **OK** 또는 **Cancel** 버튼을 클릭해서 현재 벙커링 작업의 종료 여부를 확인하십시오.
	- OK & Print: 벙커 계측 티켓이 인쇄되고 토탈라이저가 "0"으로 리셋됩니다. OK: 벙커 계측 티켓이 인쇄되지 않지만 토탈라이저가 "0"으로 리셋됩니다. Cancel: 창이 닫힙니다. 토탈라이저가 "0"으로 리셋되지 **않습니다**.
- • 인쇄 중에 오류가 발생하면 오류를 수정하고 인쇄를 다시 시작하거나 취소할 수 있 습니다(**섹션 12.1** 참고). → 图 49
	- 인쇄가 프린터 용지 부족 등으로 인해 제대로 처리되지 않아도 벙커 계측 티켓의 원본 사본은 배치당 하나만 인쇄할 수 있습니다. 원본 벙커 계측 티켓을 인쇄한 후 에는 중복 티켓만 인쇄할 수 있습니다. 티켓에는 이에 해당하는 정보가 표시됩니 다.
	- 올바른 품질의 프린터 용지가 충분히 있는지 항상 확인하십시오(**섹션 12.1.4** 참 고). [→ 50](#page-49-0)
- 벙커 계측 컴퓨터는 이송되는 양을 매우 정확하게 계측, 저장 및 계산합니다. 벙커 계 측 티켓에 표시되는 모든 값도 최대한 정확하게 계산되지만, 소수점 이하 셋째 자리 로 반올림됩니다. 이와 같이 반올림된 값을 기준으로 이송된 양을 수동으로 계산하 는 경우 벙커 계측 컴퓨터에서 계산한 결과와 다를 수 있습니다.

# <span id="page-45-0"></span>**11 진단 및 문제 해결**

## **11.1 시스템 상태**

전체 시스템 상태는 다음과 같은 3개의 카테고리로 나뉩니다.

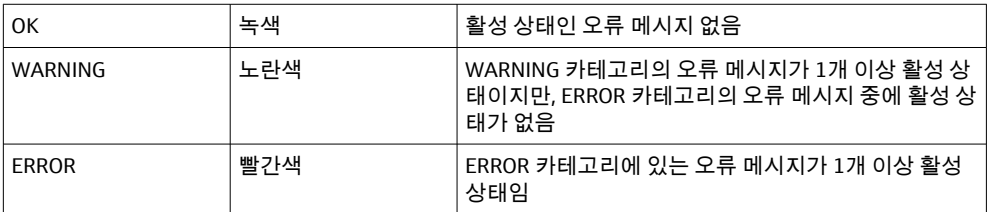

## **11.2 메시지**

## **11.2.1 메시지 카테고리**

메시지는 다음과 같은 2개의 카테고리로 나뉩니다.

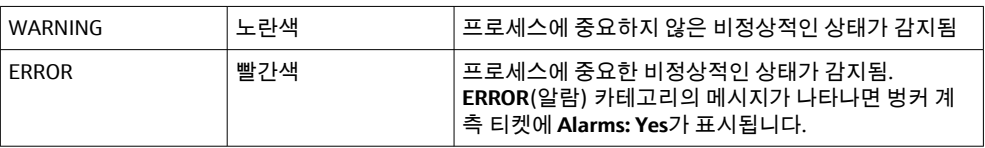

## **11.2.2 활성 상태의 메시지 표시**

**Messages** 화면에는 활성 상태인 오류 메시지가 모두 표시됩니다. 각 오류에는 이벤트가 발생한 시간과 메시지 텍스트가 포함됩니다. 다음과 같은 메시지가 표시될 수 있습니다.

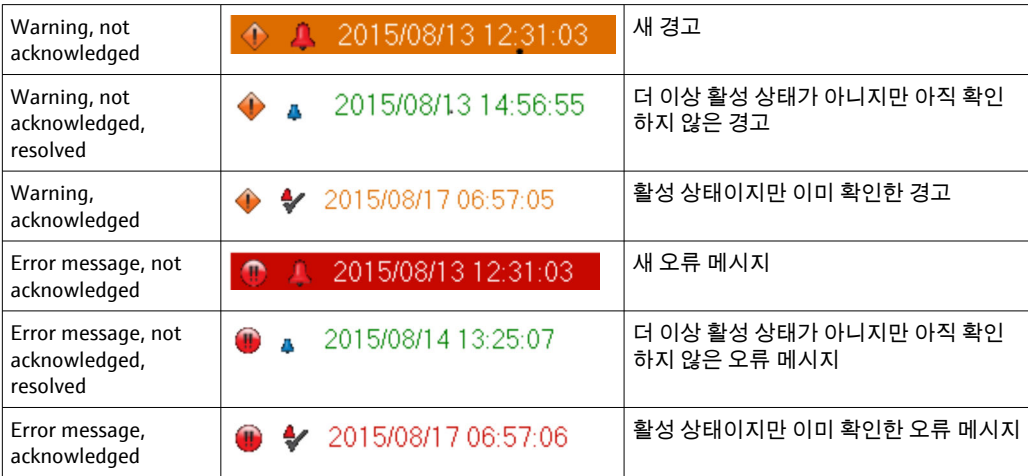

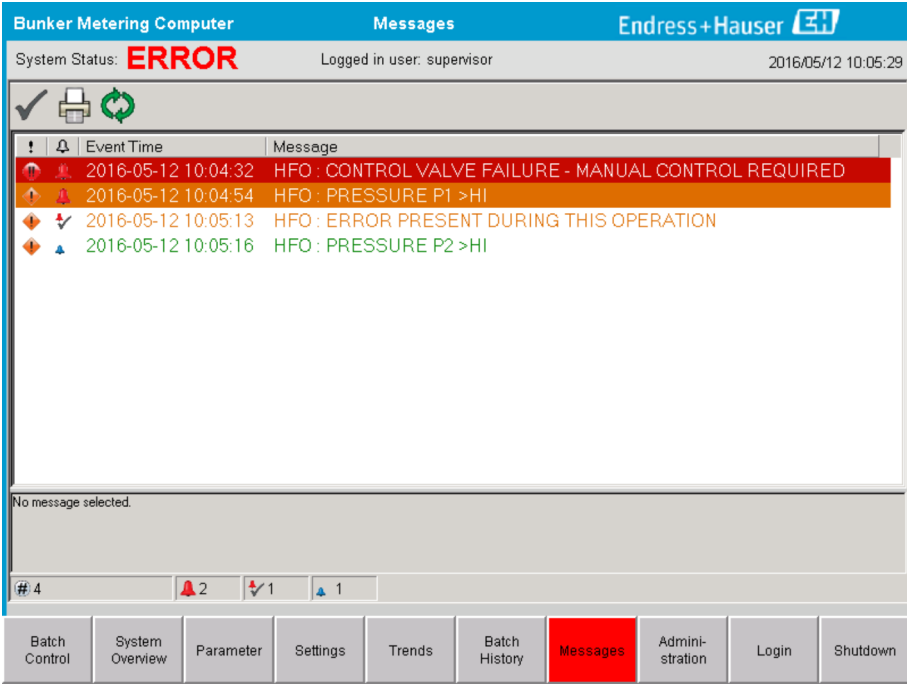

#### **11.2.3 메시지 확인**

메시지를 실행시킨 조건이 더 이상 존재하지 않아 활성 상태가 아닌 메시지도 확인해야 합니다.

‣ 목록에서 메시지를 선택하고 **Acknowledge** 버튼을 클릭하십시오. 또는 메시지를 더 블클릭하십시오.

### **11.2.4 메시지 목록**

**[← 가능한 모든 메시지에 대한 개요가 부록 A에 나와 있습니다. → ■ 54** 

### **11.3 티켓 프린터**

인쇄 중에 오류가 발생하면 티켓 프린터에 "Error"라는 문구와 오류 메시지가 표시됩니다. 프린터 용지가 부족하면 "Error: Out of Paper"라는 메시지가 표시됩니다. 이 메시지가 나 타나면 프린터 용지를 보충하십시오(**섹션 12.1.1** 참고). [→ 49](#page-48-0)

인쇄 중에 오류가 발생하면 오류를 수정하고 인쇄를 다시 시작하거나 취소할 수 있 습니다.

페이퍼 롤의 끝을 나타내는 빨간색 줄이 보이면 페이퍼 롤을 교체해야 합니다. **섹션**  $12.1.1 \t\rightarrow \t{6}49$ 

### **11.4 단선 신호**

단선을 나타내는 메시지가 표시되면 공인 전기 기술자가 시스템과 함께 제공된 배선 도를 참고하여 장치 배선을 점검해야 합니다.

## **11.5 전원 공급 오류**

전원 공급 오류가 발생하면 시스템이 꺼졌다가 켜진 후 다음 메시지가 표시됩니다.

- LINE 1: POWER UP OF CONTROLLER
- LINE 2: POWER UP OF CONTROLLER(선택사항)
- CONNECTION BETWEEN HMI AND PLC INTERRUPTED

다음 배치를 계속하려면 이 메시지를 확인하십시오. 새 계측이 이전 계측에 추가되지 않 도록 다음 벙커링 작업 전에 **Reset Total**(**섹션 10.2** [→ 42\)](#page-41-0)을 실행해야 합니다.

## **11.6 배치 결과가 너무 높음**

벙커링 작업 후에 벙커 계측 컴퓨터에서 표시하는 결과가 다른 참조 계측값보다 높으면 벙커링 작업 전에 **Reset Total** 버튼으로 리셋이 가능한 토탈라이저(배치 토탈라이저)를 0 으로 리셋했는지 확인해야 합니다(**섹션 10.2** 참고 → <sup>△</sup> 42).

# <span id="page-48-0"></span>**12 유지보수**

## **12.1 티켓 프린터**

#### **12.1.1 페이퍼 롤 교체**

너비가 57.5±0.5mm이고 무게가 60g/m²인 프린터 용지를 사용하는 것이 좋습니다. 다른 유형의 용지는 사용하지 못할 수 있습니다. **섹션 12.1.4**에서 [→ 50](#page-49-0). 주문 정보를 확인 하십시오.

## **12.1.2 페이퍼 롤 삽입**

GPT-4344에서는 너비가 57.5mm ±0.5mm이고 최대 권취 직경이 60mm이며 외부 코팅 이 된 페이퍼 롤을 사용하십시오. 기본 용지: 용지 유형: GPR-T01-057-031-007-060A(Endress+Hauser에서 구입 가능 – 주문 번호: 71293016)

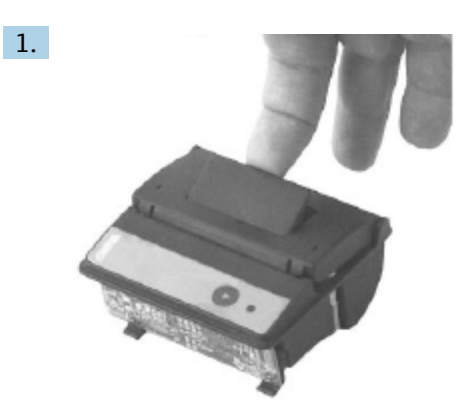

롤에서 10cm의 용지를 풀고 나머지 부분이 롤에 단단히 감겨 있는지 확인하십시오.

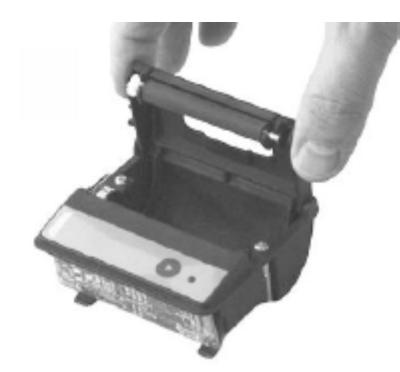

2.

덮개 안쪽의 레버를 약간 위쪽으로 올리십시오. 프린터 롤이 덮개와 함께 프린터 장 치에서 들어 올려집니다.

이제 프린터 덮개를 열 수 있습니다.

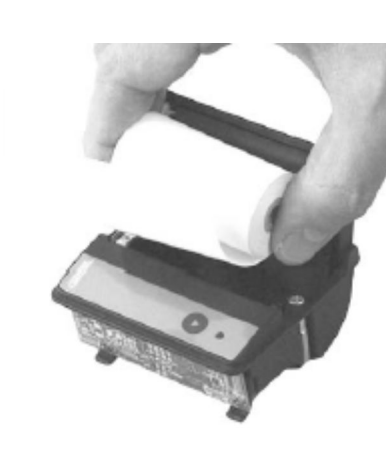

<span id="page-49-0"></span>3.

4.

새 페이퍼 롤을 용지함에 삽입하고 바깥 면이 프린터 장치를 향하게 하십시오. 이 면 에만 인쇄를 할 수 있습니다.

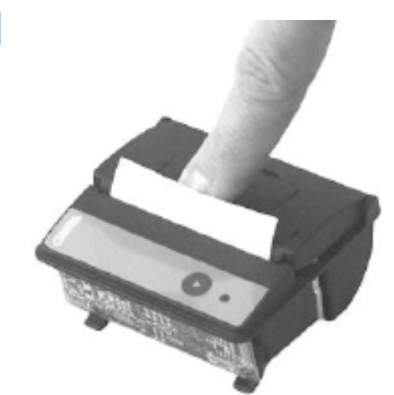

살짝 눌러서 덮개를 닫으십시오.

► 딸각 소리가 나면서 덮개가 고정됩니다. 덮개를 다시 열거나 용지가 프린터 헤 드를 통과하지 않은 상태여도 용지를 절단선에서 자를 수 있습니다.

#### **12.1.3 세척**

대규모 인쇄 작업 후에는 용지 품질과 환경 조건에 따라 프린터 헤드, 센서, 플래튼  $|1 \cdot |$ 롤러를 청소해야 할 수 있습니다. 일부분이 올바르게 인쇄되지 않기 시작하면 특히 청소가 필요합니다.

프린터를 청소할 때 날카로운 물건은 프린터 헤드를 손상시킬 수 있으니 사용하지 마십시오.

- $1.$  급지 덮개를 열고 페이퍼 롤을 빼십시오.
- 2. 작은 브러시(예: 면봉)를 이용해 용지 센서와 절단선의 이물질을 닦아내십시오.
- 3. 더 큰 먼지가 있으면 급지함에 바람을 세게 불어 넣어서 없애십시오.
- 4. 청소용 면봉을 아이소프로필 알코올(IPA)에 담근 다음 프린터 헤드를 닦으십시오. 청소용 펜이나 청소용 카드도 사용할 수 있습니다.
- 5. 잘 지워지지 않는 때가 있으면 물에 적신 청소용 면봉도 이용하십시오.

#### **12.1.4 서비스 및 교체**

Endress+Hauser에서 프린터 용지 또는 새 프린터를 주문할 수 있습니다. 예비 부품에 대 해 자세히 알아보려면 Endress+Hauser 세일즈 센터에 문의하십시오.

기본 용지: 용지 유형: GPR-T01-057-031-007-060A(Endress+Hauser에서 구입 가능 – 주문 번호: 71293016)

프린터: 특별 버전(Endress+Hauser에서 구입 가능 - 주문 번호: 71293014)

## **12.2 작동 패널의 디스플레이**

#### **디스플레이 청소**

- 1. 컴퓨터의 전원 공급 장치를 전원에서 분리하십시오.
- 2. 순한 비눗물 또는 순한 세제를 묻힌 깨끗한 스폰지 또는 부드러운 천으로 디스플레 이를 닦으십시오.
- 3. 물때가 남지 않도록 가죽 천이나 축축한 셀룰로오스 스폰지로 디스플레이의 물기를 닦아내십시오.
- 컴퓨터에 터치 디스플레이가 장착되어 있고 청소 중에 컴퓨터가 켜져 있으면 청소 중에 디스플레이의 항목이 활성화될 수 있습니다.
	- 연마용 클리너 또는 용액을 사용하면 디스플레이 창이 손상될 수 있습니다. 디스플 레이를 문지르거나 브러시를 이용해 청소하지 마십시오.

## **12.3 캐비닛 팬**

캐비닛 팬의 필터 매트는 주기적으로 점검해야 합니다. 필요하면 필터 매트를 청소하거 나 Rittal 필터 매트 SK 3322.700으로 교체하십시오.

## **12.4 시스템 유지보수**

시스템 공급업체에서 정기적으로 벙커 계측 시스템을 수리하는 것이 좋습니다.

자세히 알아보려면 www.address.endress.com에서 Endress+Hauser 세일즈 센터에 문의 하십시오.

# **13 수리**

## **13.1 일반 정보**

- 작동 오류가 발생하면 다음을 교체하십시오.
- 저가 부품 전체 • 순정 부품만 사용하십시오.
- 모든 관련 표준, 지역/국가 규정, 인증 및 SBC600 씰링을 준수하십시오.
- 모든 수리 내용을 문서화하고 W@M Lifecycle Management 데이터베이스에 입력하십 시오.
- 수리는 Endress+Hauser 서비스 담당자나 정식 교육을 받은 고객 담당자에게 의뢰해야 합니다.

# **13.2 예비 부품 및 서비스**

www.addresses.endress.com에서 Endress+Hauser 세일즈 센터에 문의하십시오.

# **14 기술 정보**

SBC600을 주문할 때 다음 3가지 캐비닛 구성 중 하나를 선택할 수 있습니다.

- 벽면 설치용 캐비닛 하나(제어 장치)에 PLC와 HMI가 있는 구성
- 벽면 설치용 PLC(제어 장치) 캐비닛과 HMI(운영자 단자) 캐비닛이 별도로 있는 구성
- 벽면 설치용 캐비닛 하나에 PLC(제어 장치)가 있고 데스크 패널에 HMI(운영자 단자)가 있는 캐비닛 2개 구성

별도로 지정되지 않으면 아래의 기술 정보가 모든 캐비닛 구성에 적용됩니다.

## **14.1 전원 공급**

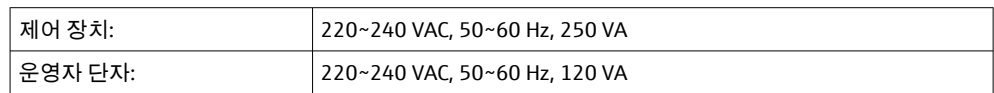

# **14.2 입력/출력**

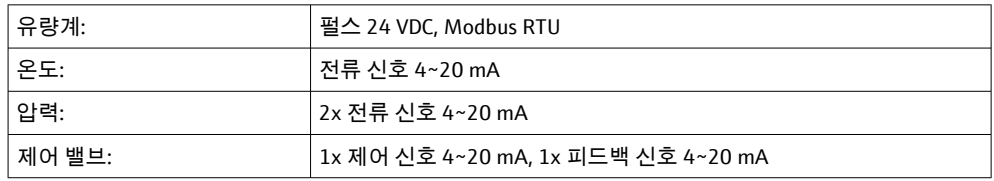

## **14.3 환경**

#### **벙커 계측 컴퓨터 캐비닛의 작동 환경:**

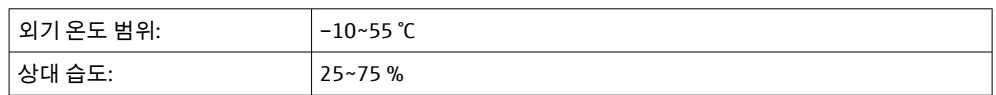

# **15 부록**

**15.1 메시지 목록**

<span id="page-53-0"></span>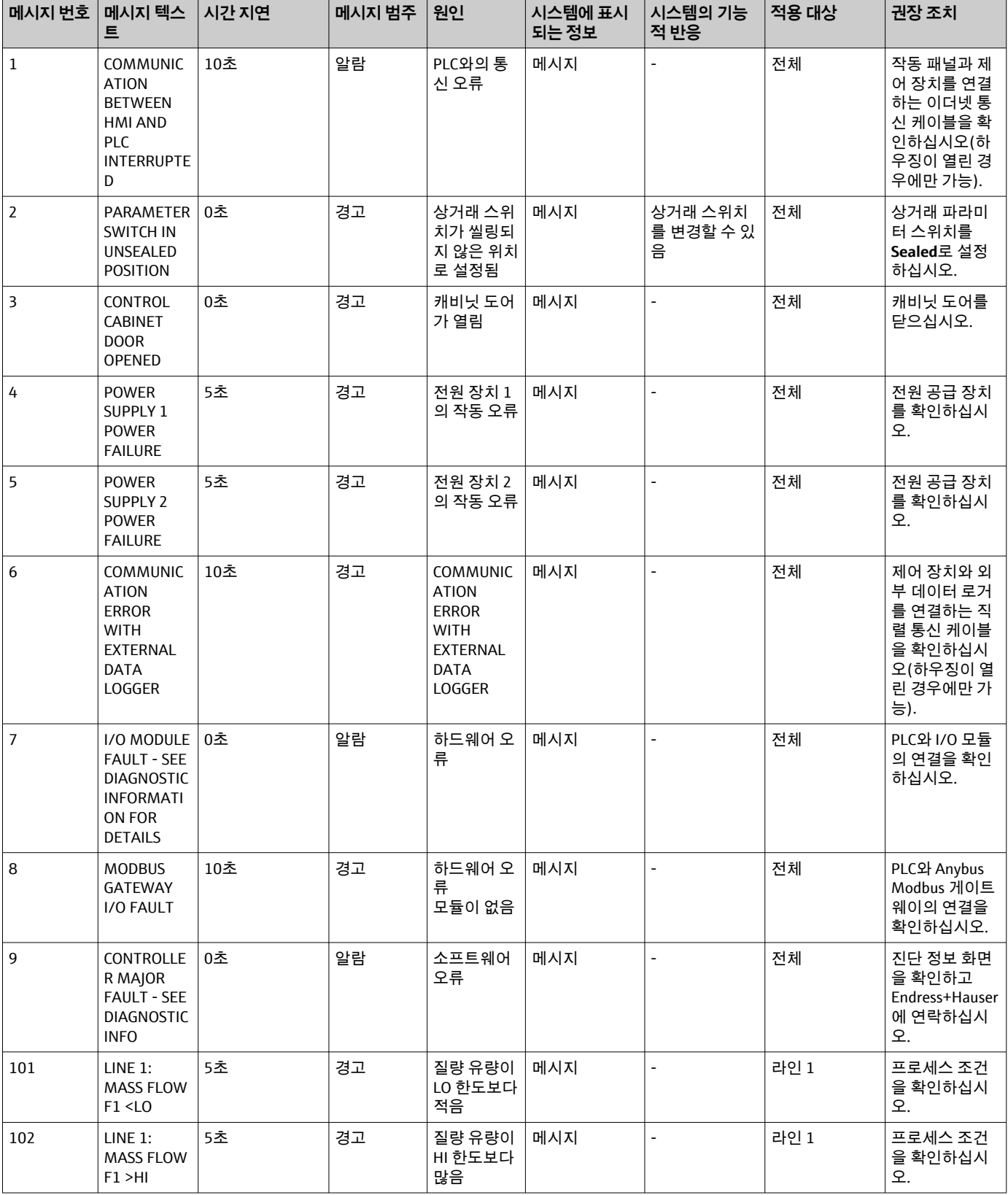

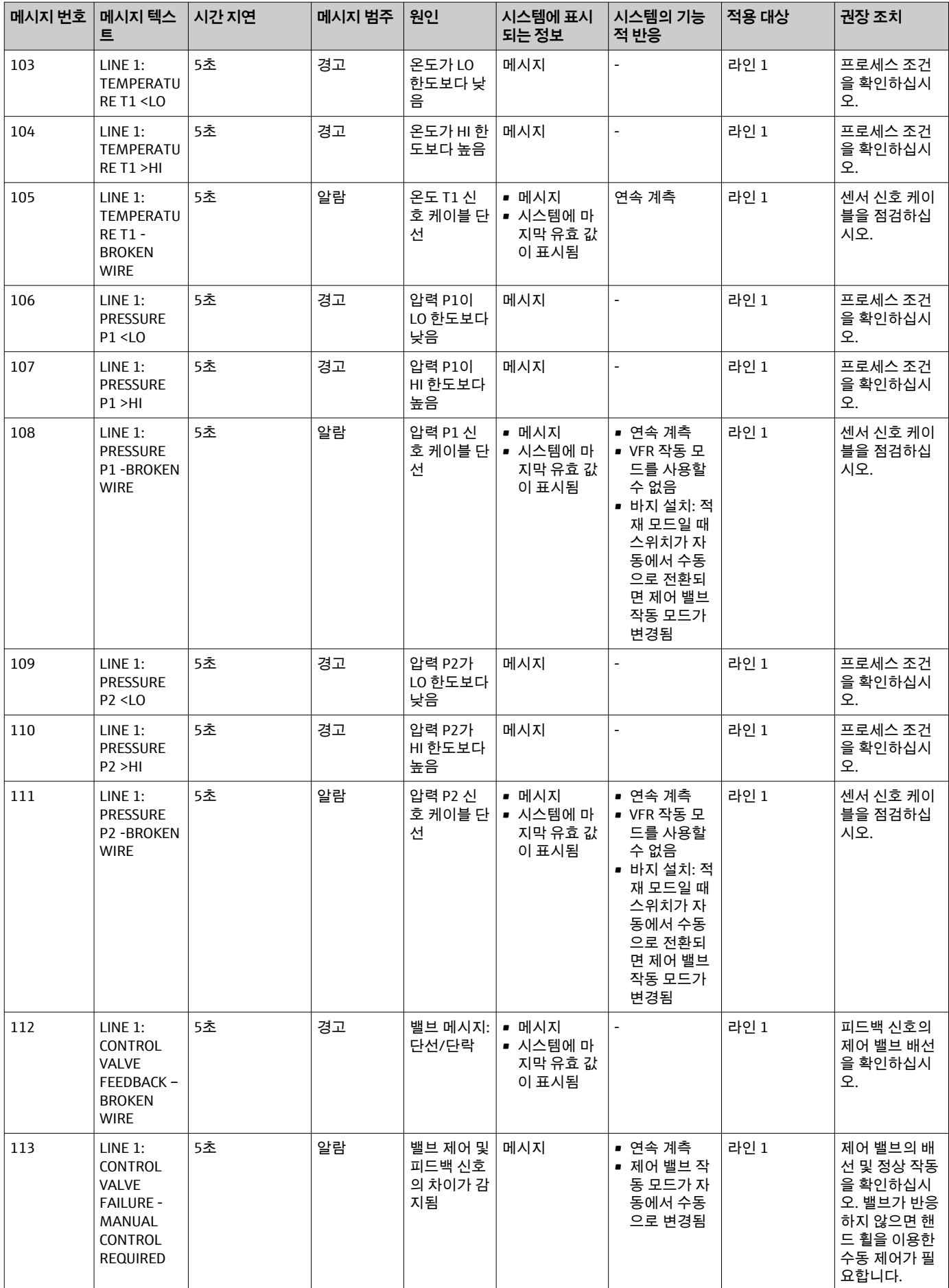

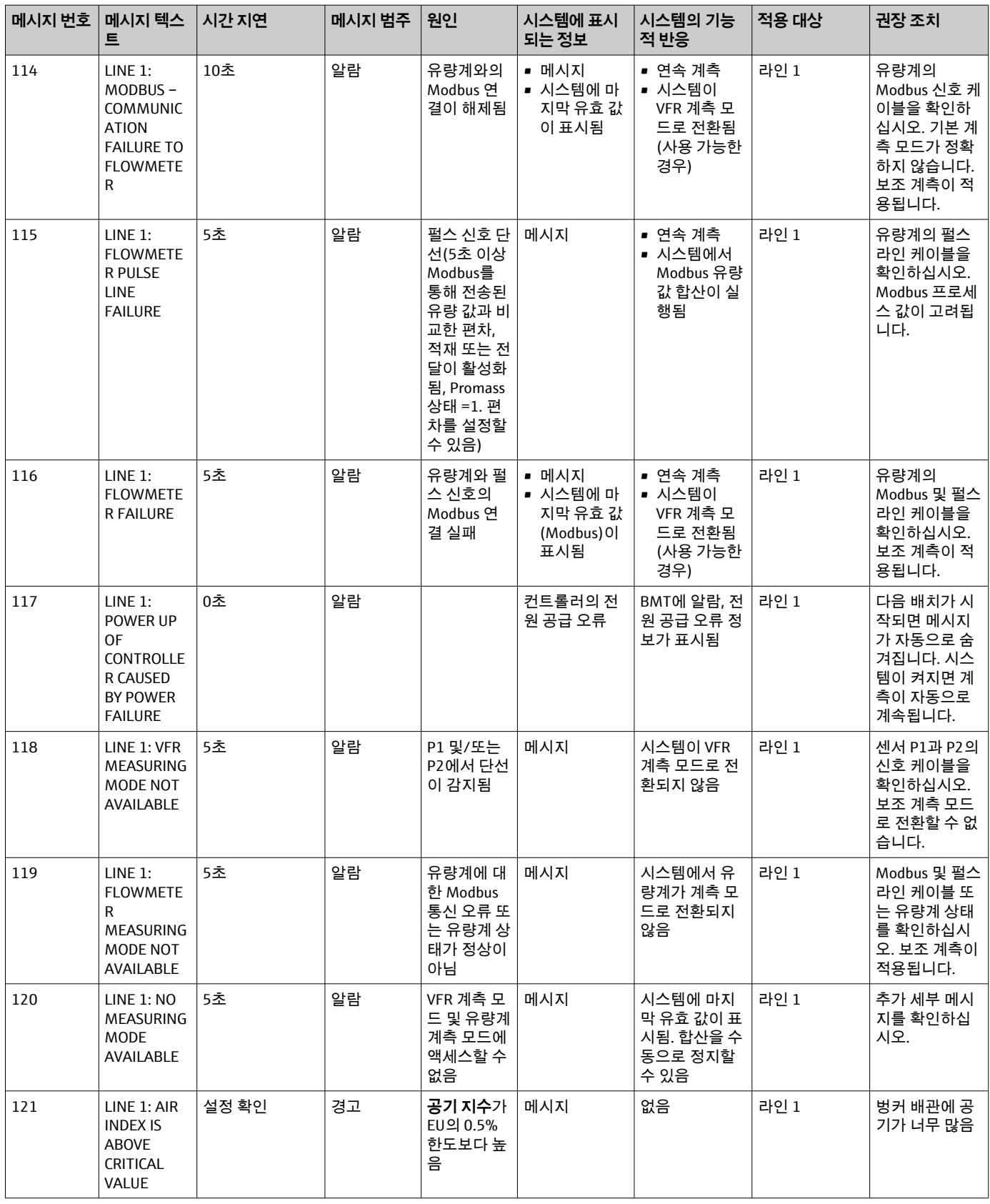

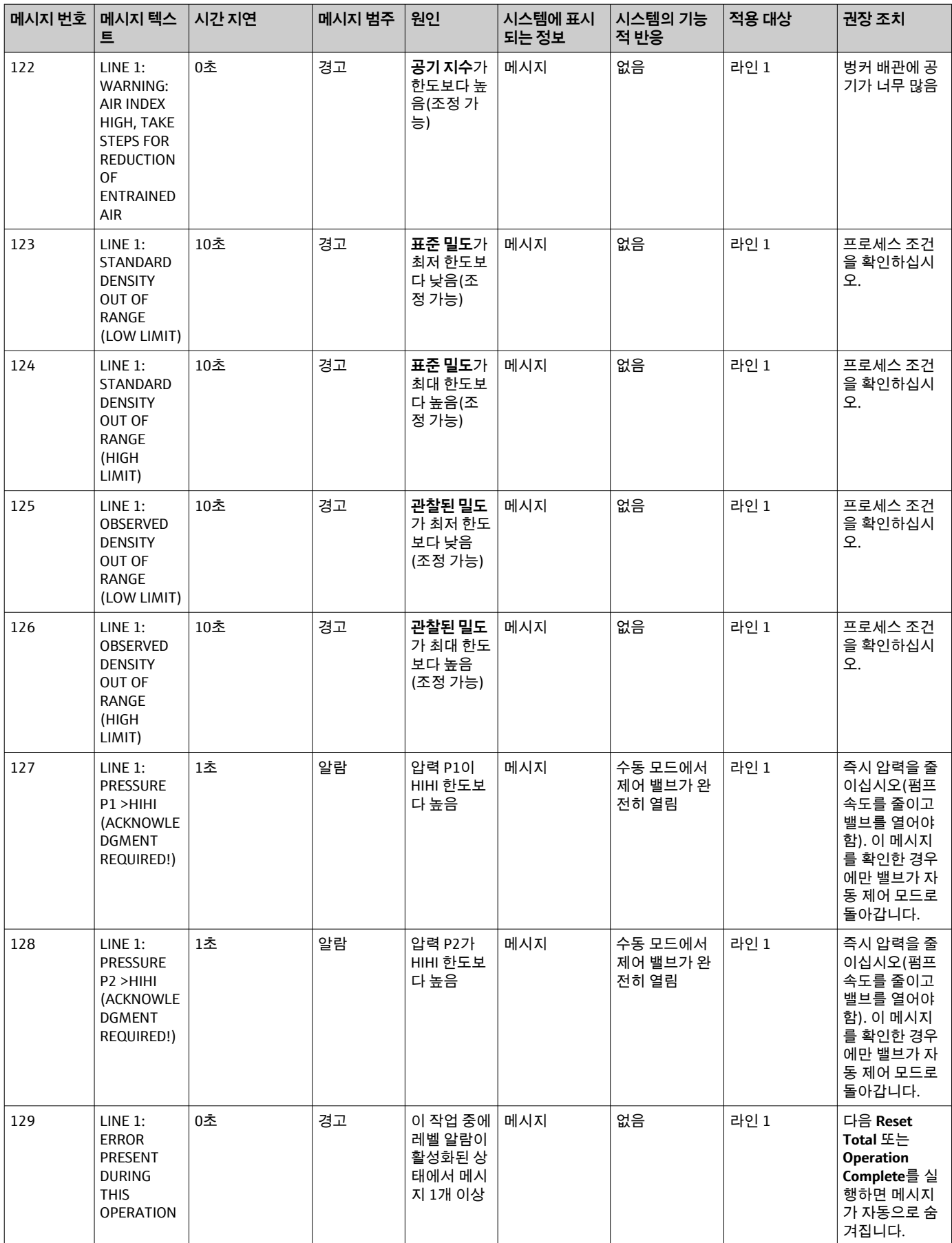

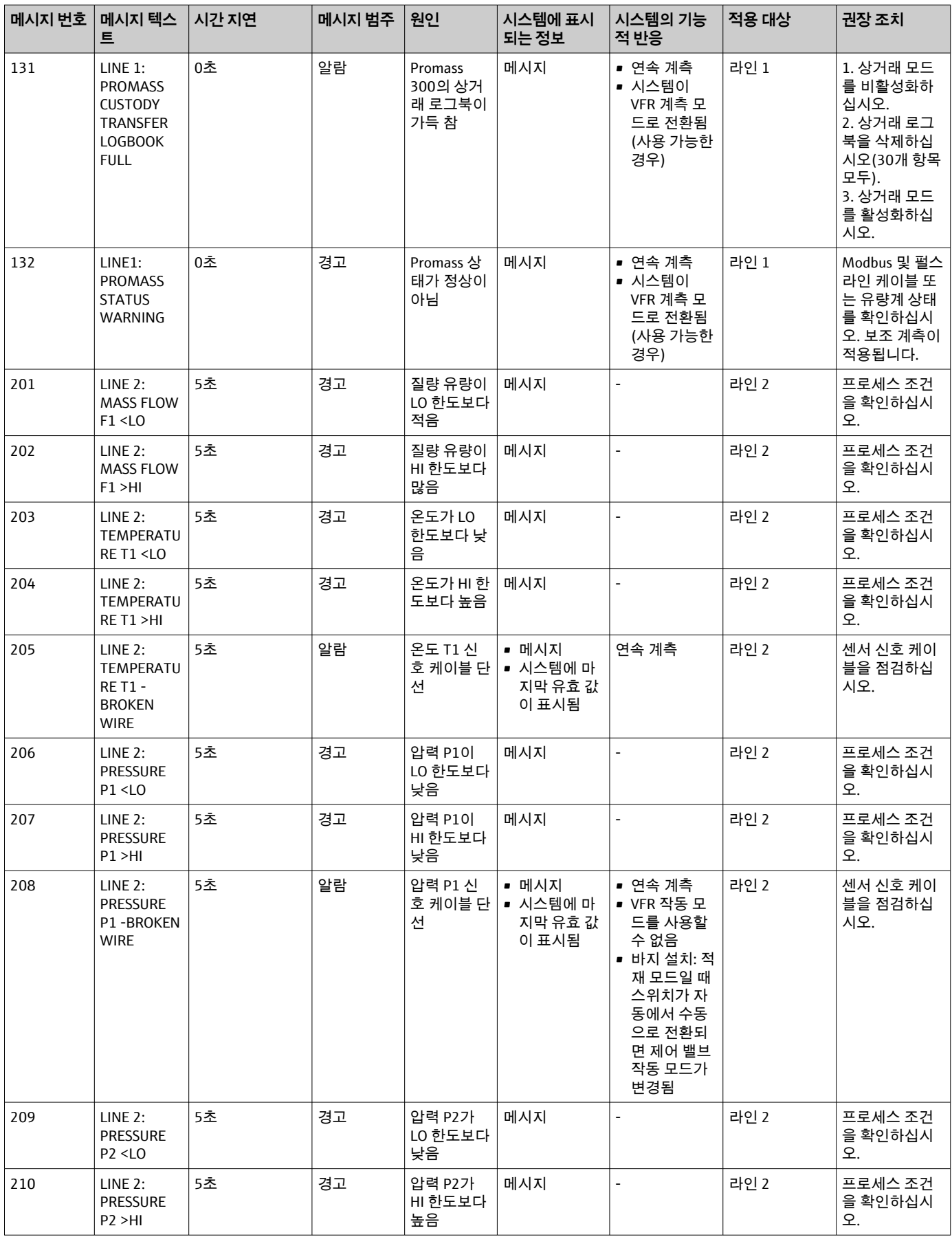

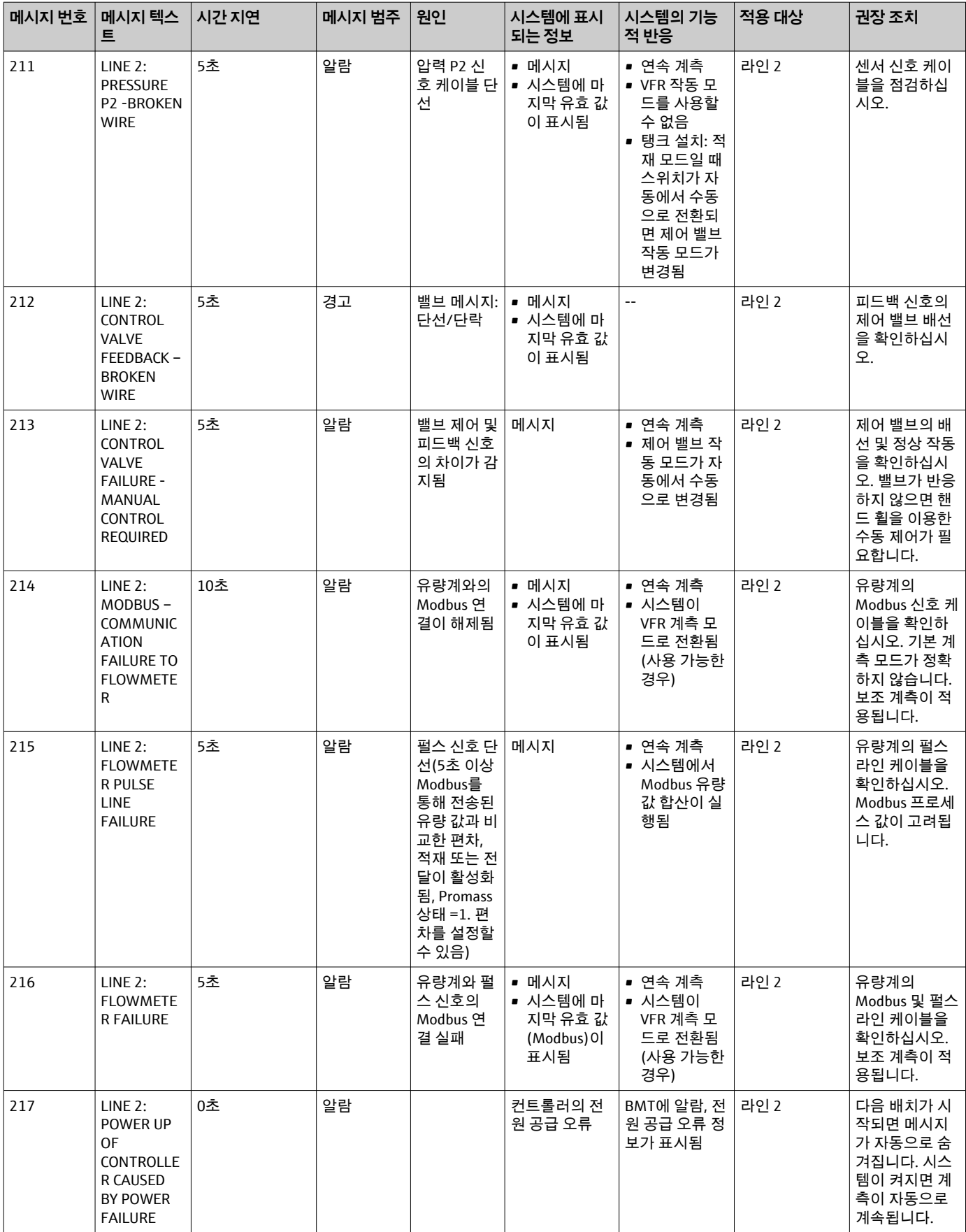

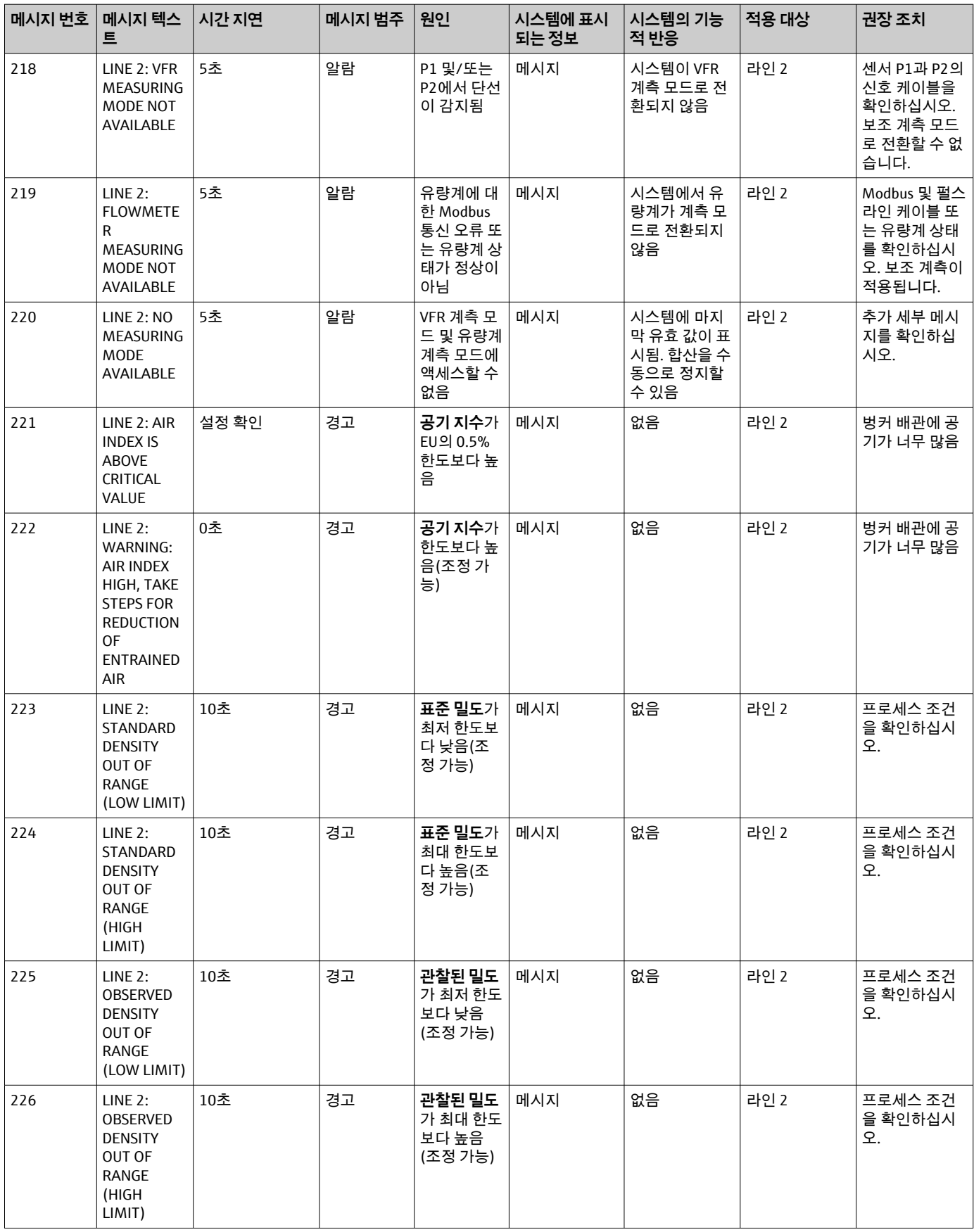

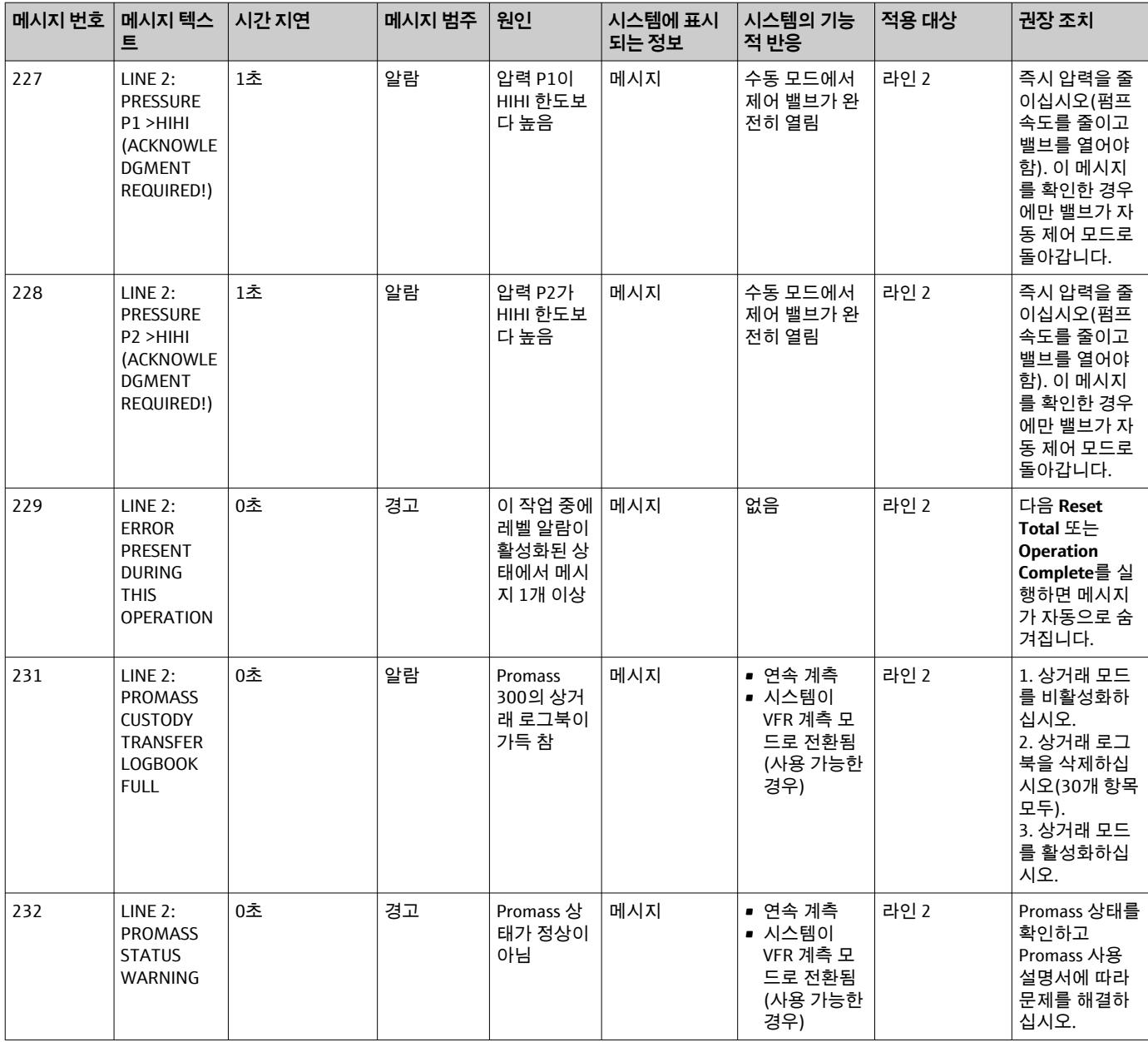

## **15.2 씰링/잠금**

### **15.2.1 씰링 프로그램 설정**

SBC600의 설정은 제어 캐비닛 내부의 하드웨어 스위치로 씰링됩니다. 스위치가 **Sealed** 로 설정되면 상거래와 관련된 설정을 수정할 수 없습니다. 스위치가 **Unsealed**로 설정되 면 HMI에 오류 메시지가 표시됩니다.

## **15.2.2 캐비닛 씰링**

시스템 캐비닛의 케이블 입구를 무단으로 접근하지 못하게 해야 합니다. 케이블 입구의 플레이트는 씰링 나사로 고정됩니다. 이 나사는 아래 그림과 같이 씰링해야 합니다.

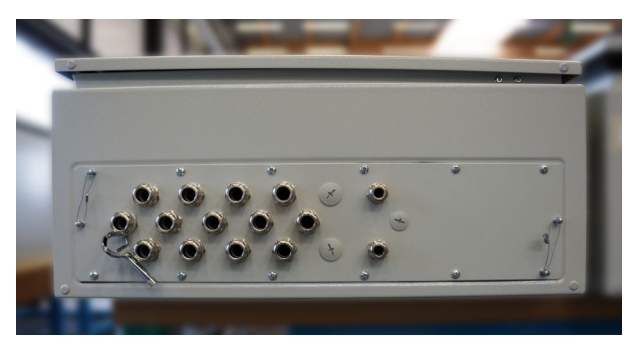

26 케이블 입구의 위치

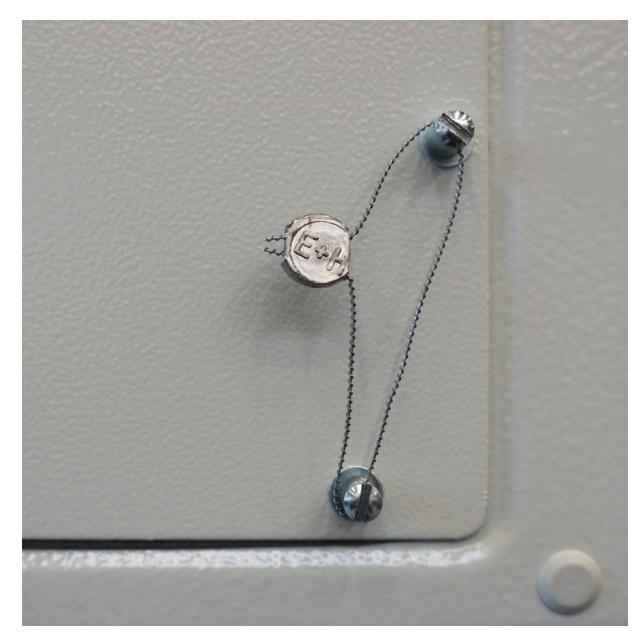

■ 27 씰링선으로 씰링된 나사

시스템을 시운전한 후 아래 그림과 같이 도어 잠금 장치를 씰링할 수 있습니다.

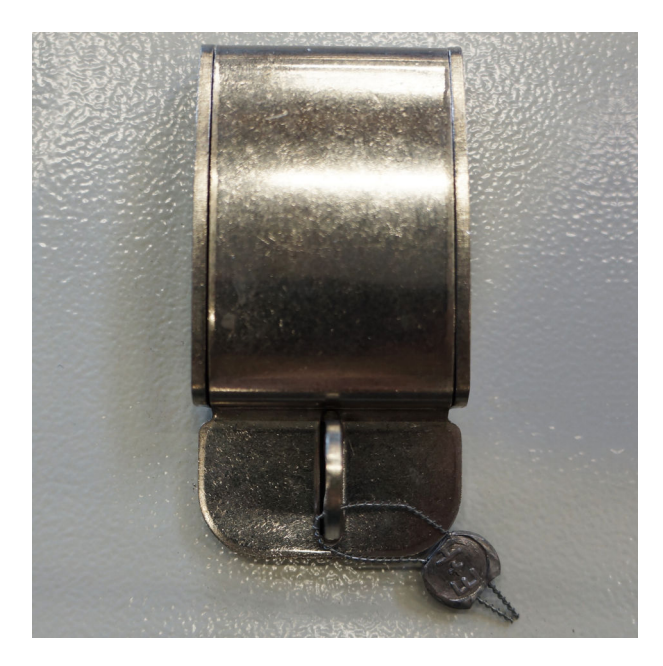

#### <span id="page-62-0"></span>**15.2.3 USB 포트**

시스템에 대한 모든 접근이 금지된 경우 아래 그림과 같이 작동 패널의 USB 포트를 씰링 해야 합니다.

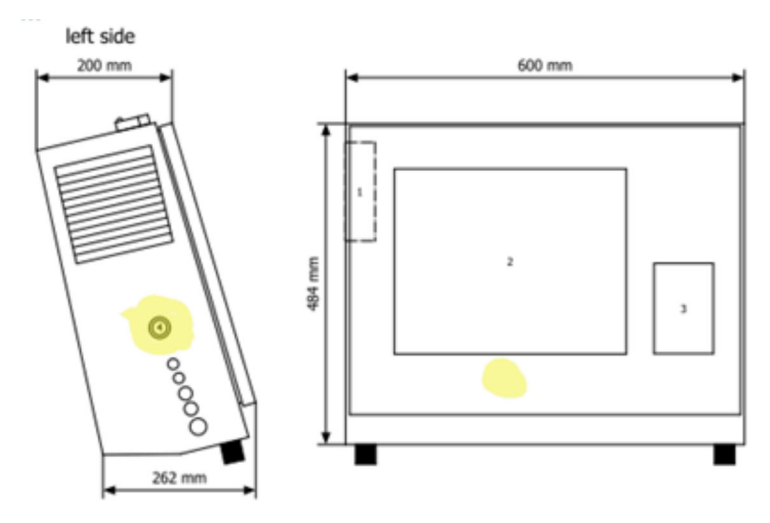

**28** USB 포트의 위치

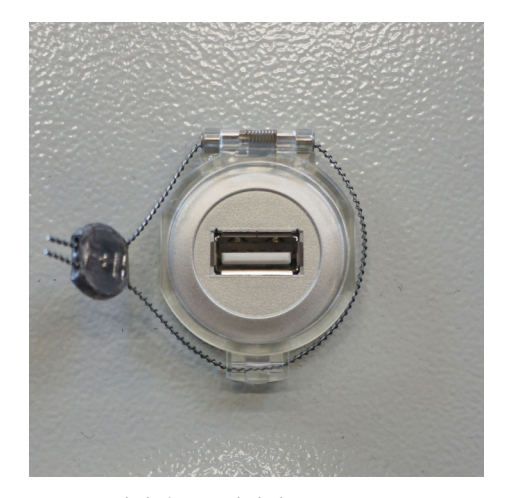

■ 29 씰링선으로 씰링된 USB 포트

## **15.3 인터페이스 사양**

이 섹션에서는 SBC600과 외부 시스템 간의 Modbus TCP 인터페이스에 대해 설명합니다. Modbus는 Anybus Modbus TCP 게이트웨이가 설치된 모든 버전의 SBC600 소프트웨어와 호환됩니다. SBC600 소프트웨어 버전에 따라 일부 값이 없을 수 있습니다. TCP 인터페이 스를 구현하기 전에 SBC600 애플리케이션의 버전을 알아야 합니다.

#### **15.3.1 Modbus TCP**

**IP 기본 설정**

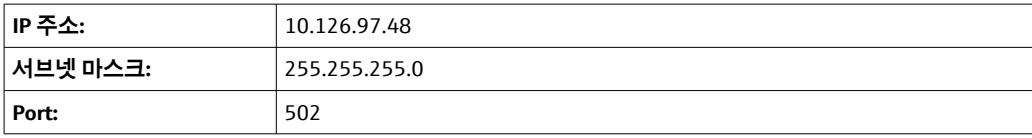

Anybus Modbus TCP 네트워크 인터페이스의 IP 구성은 IPconfig 도구로 변경할 수 있습니 다. IPconfig 도구는 www.anybus.com에서 다운로드할 수 있습니다.

#### **정의**

SBC600은 Modbus 서버/슬레이브로 작동하지만, 타사 시스템은 Modbus 클라이언트/마 스터입니다. 이 문서에 나온 레지스터 주소는 Modbus 데이터 모델에 따라 1 기반입니다.

#### **Modbus 기능 코드**

**다음과 같은 Modbus 기능 코드가 지원됩니다.**

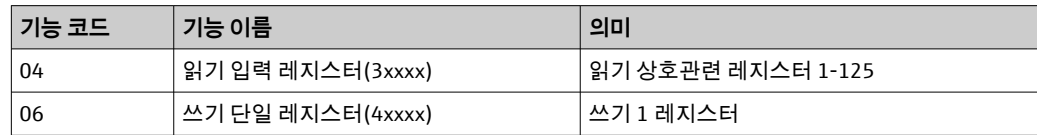

#### **부동 소수점 수**

#### **IEEE 754에 따른 부동 소수점 수:**

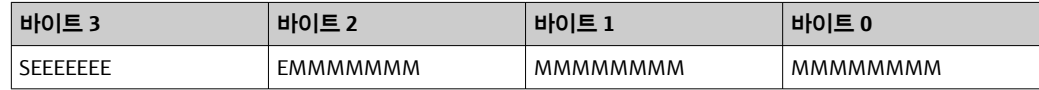

S = 신호

 $E = \overline{X}$ 

M = 가수

#### **바이트 전송 순서(리틀 엔디안):**

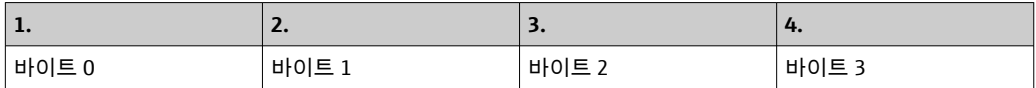

#### **바이트 전송 순서(빅 엔디안):**

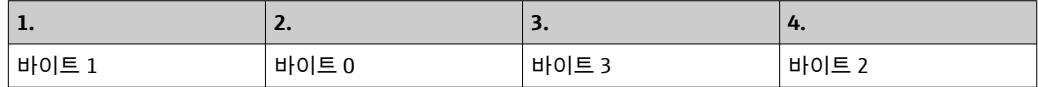

#### **문자열 값**

#### **"abcd 1234" 값을 이용한 문자열 값의 예(시스템 ID, 레지스터 30215, 최대 20자):**

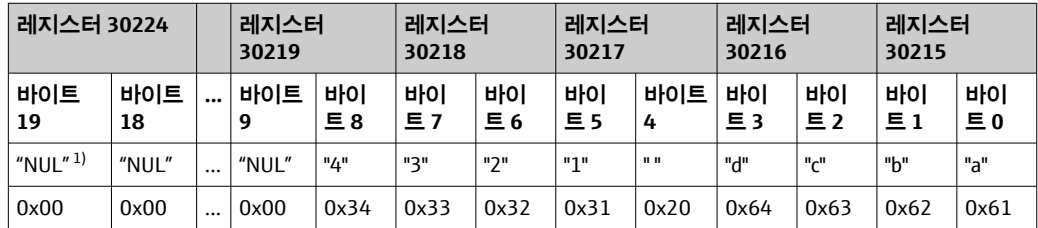

1) 사용되지 않는 바이트는 "NUL"로 채워지고 대상 시스템에서 무시됩니다.

#### **바이트 전송 순서(리틀 엔디안):**

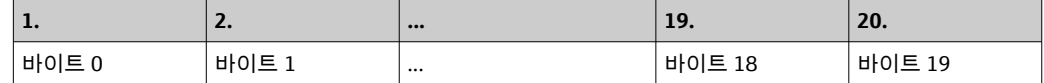

#### **바이트 전송 순서(빅 엔디안):**

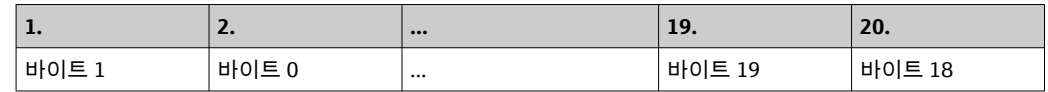

#### **정수 값(16비트)**

#### **바이트 전송 순서(리틀 엔디안):**

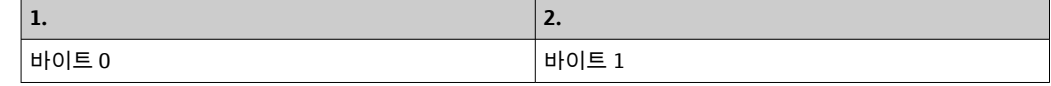

#### **바이트 전송 순서(빅 엔디안):**

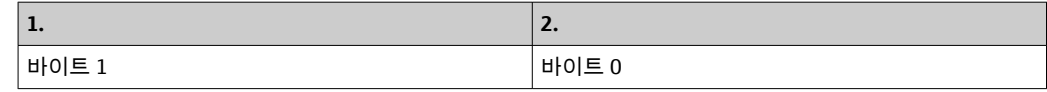

#### **정수 값(32비트)**

#### **바이트 전송 순서(리틀 엔디안):**

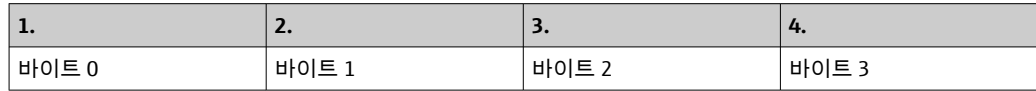

#### **바이트 전송 순서(빅 엔디안):**

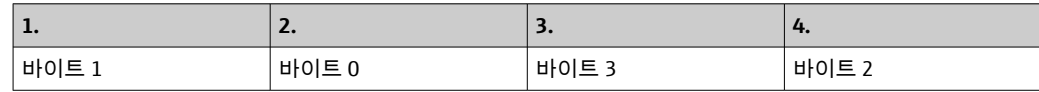

### **15.3.2 Modbus 데이터 레지스터 사양**

다음 데이터는 특정 SBC600 라인을 참조하지 않습니다.

#### **전체 데이터**

#### **Modbus 워치독**

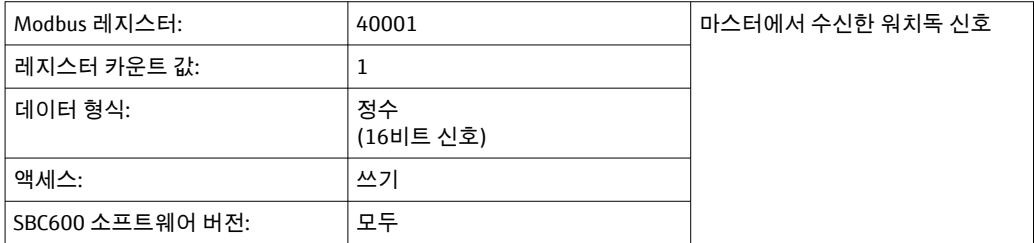

#### **Modbus 워치독**

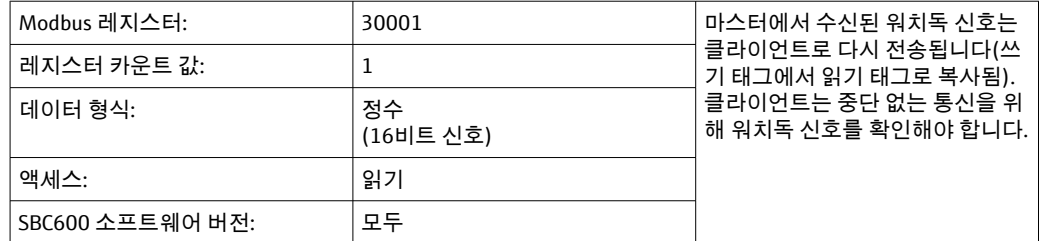

## **탱크 ID 1번째 줄**

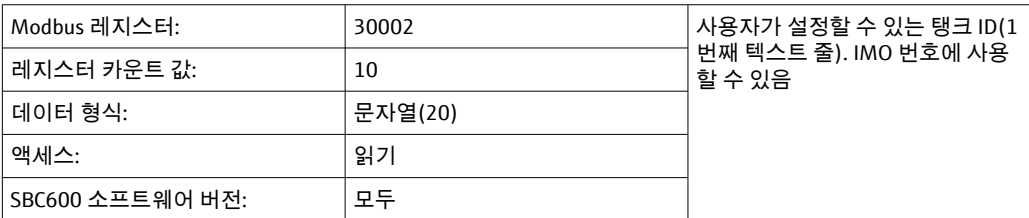

### **탱크 ID 2번째 줄**

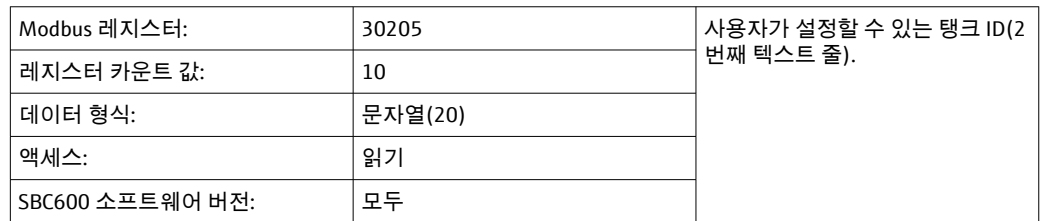

## **시스템 ID**

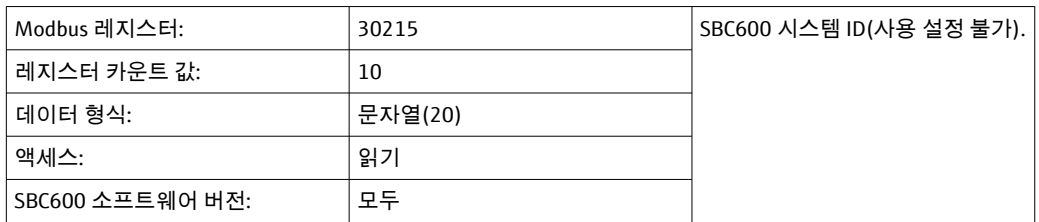

## **SBC600 오류 상태 - 전체**

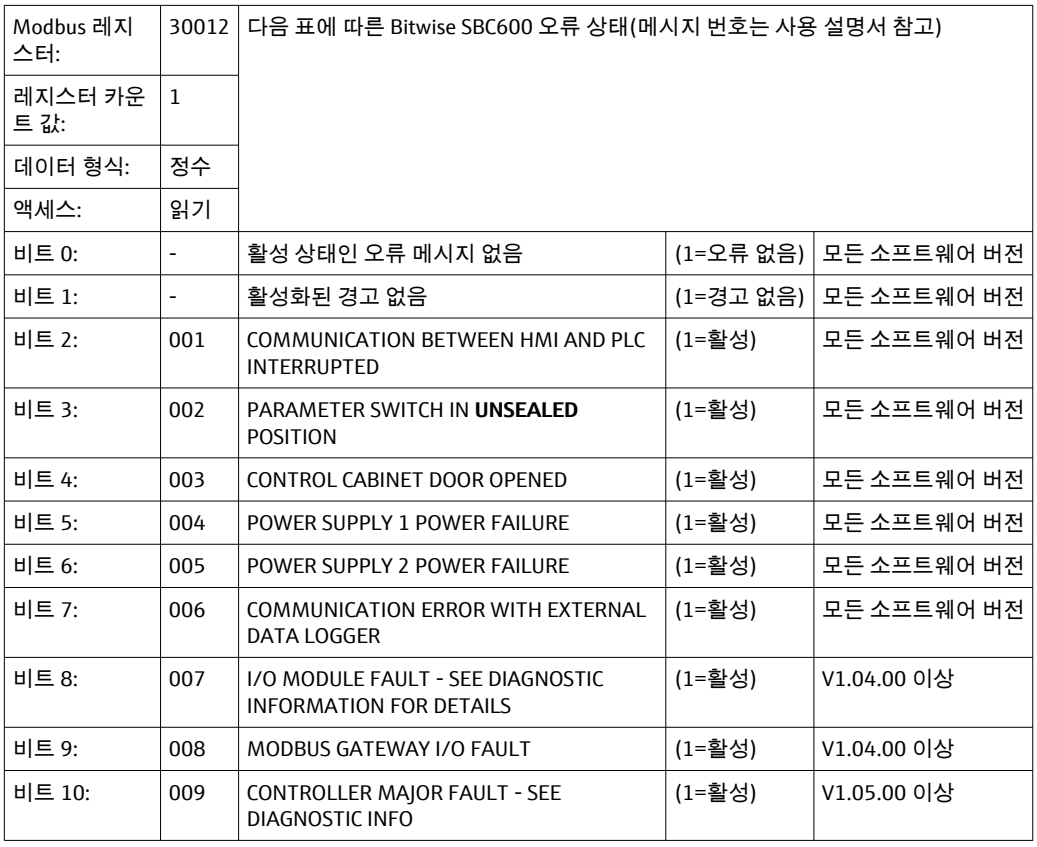

다음 데이터는 SBC600 라인에만 적용됩니다.

#### **SBC600 오류 상태 - 라인별**

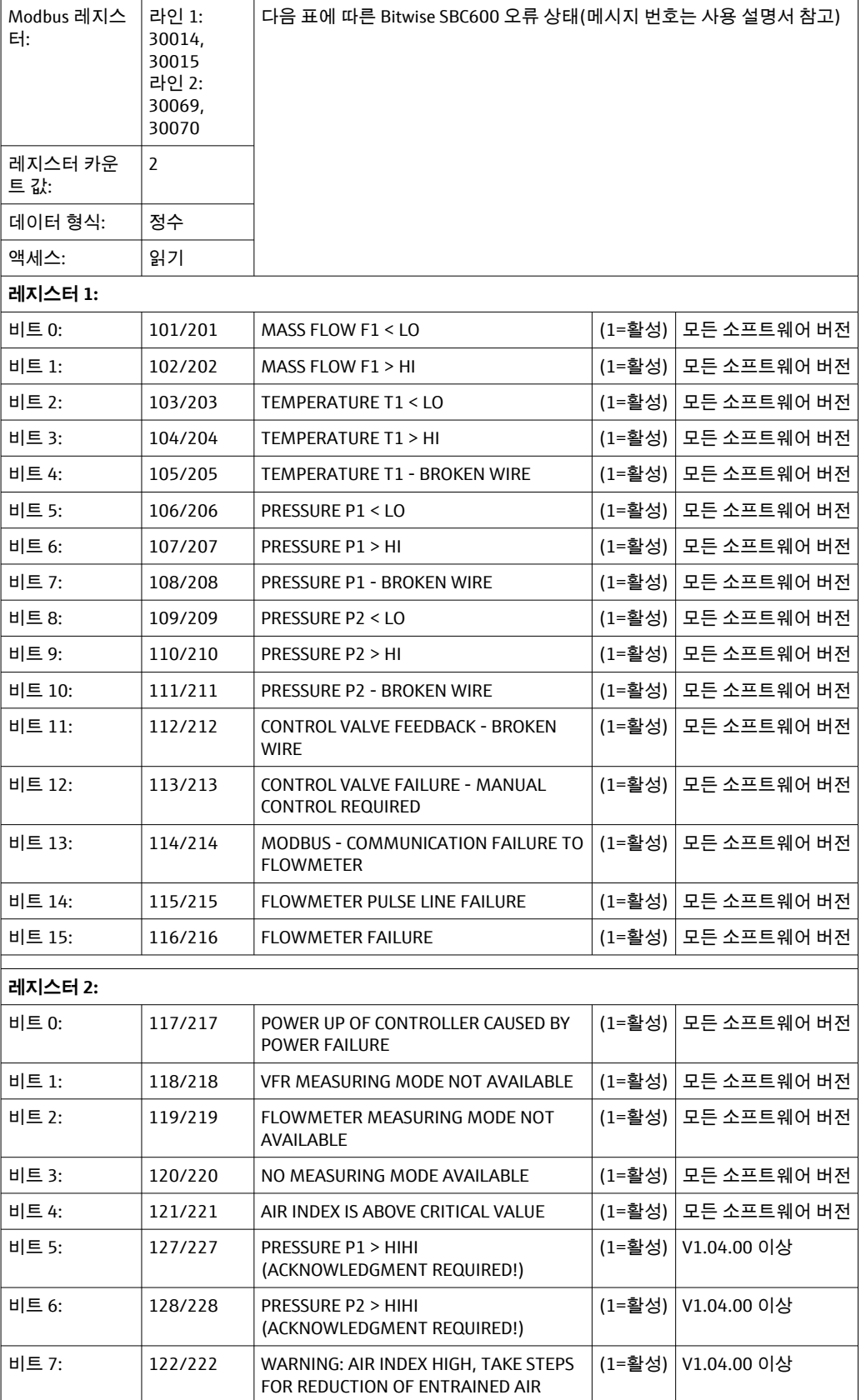

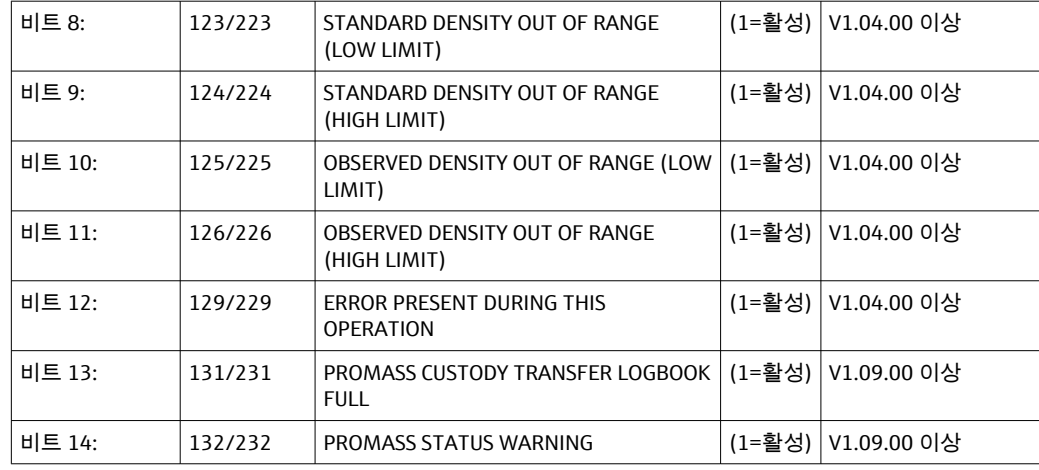

## **질량 유량**

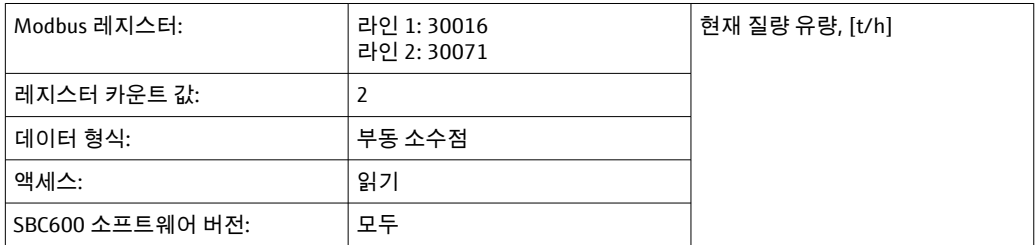

## **공기 지수**

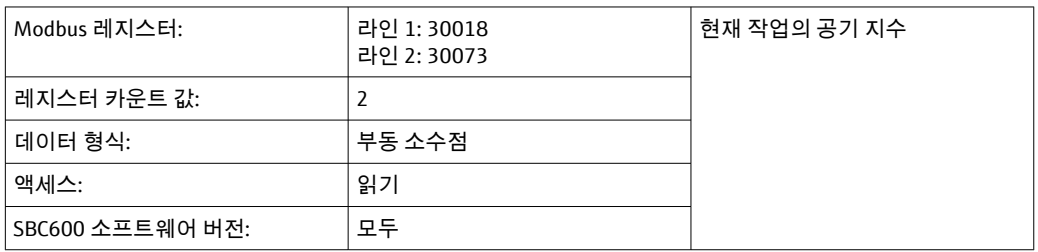

#### **튜브 댐핑**

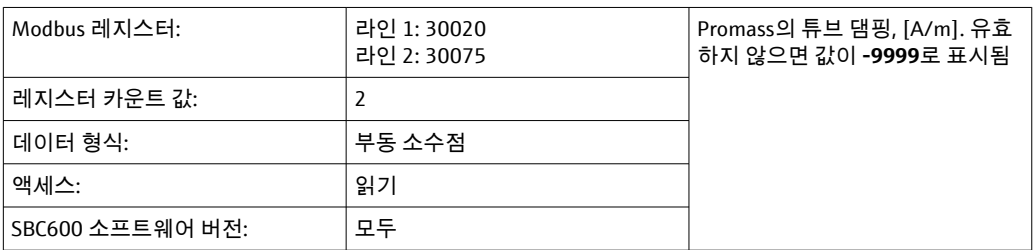

## **온도 T1**

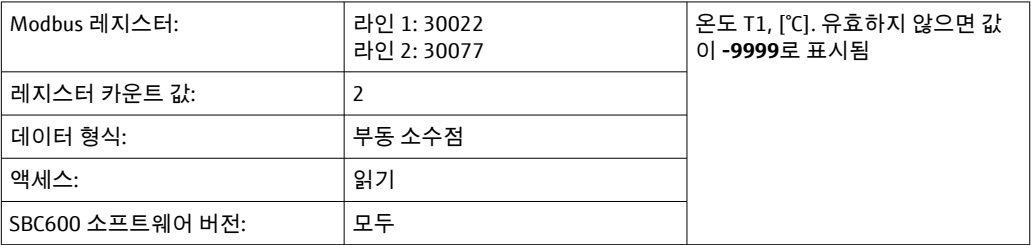

## **압력 P1**

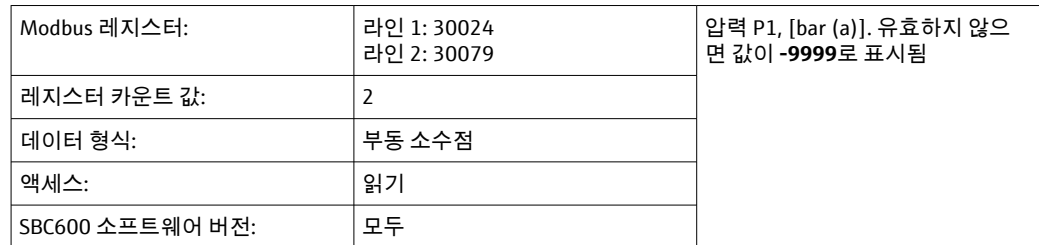

### **압력 P2**

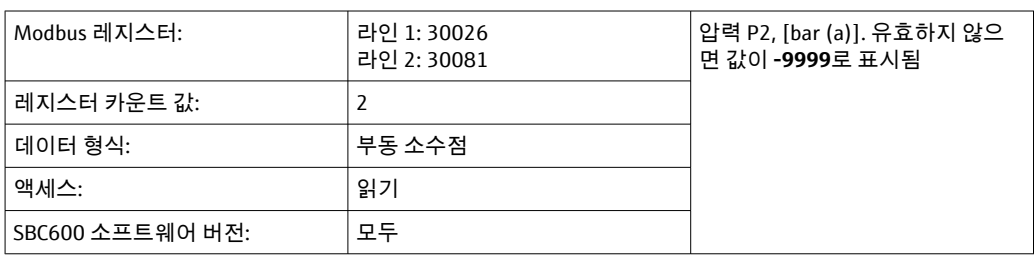

### **유량 밀도**

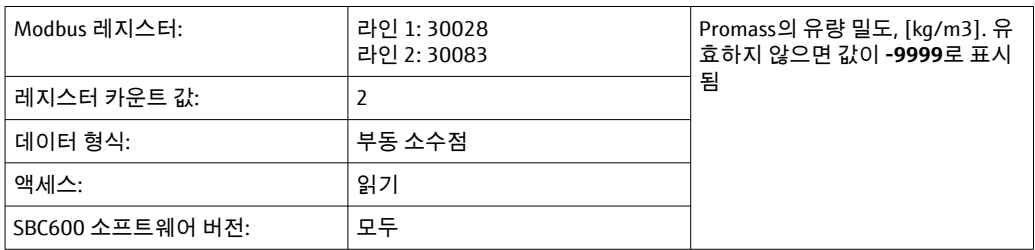

## **진동 소자 전류**

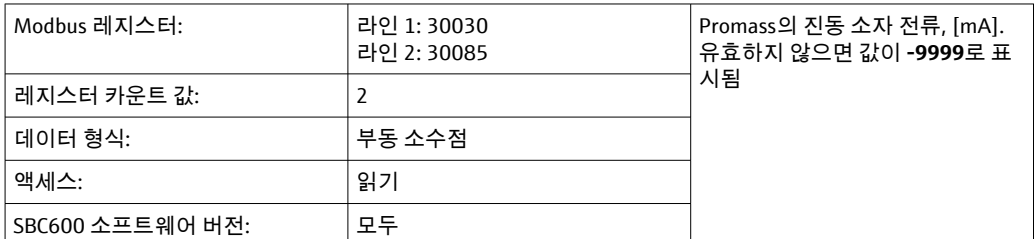

## **총량(전달됨 — 적재됨)**

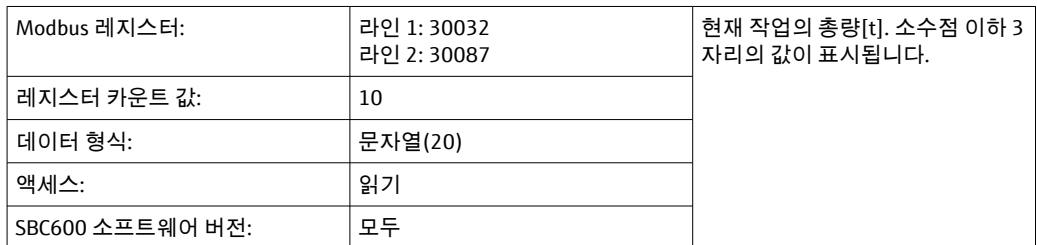

## **총량(전달됨 — 적재됨)[FLOAT]**

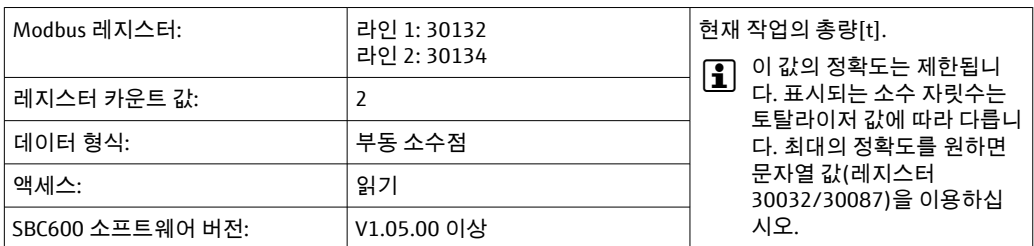

### **총 용량(전달됨 — 적재됨)**

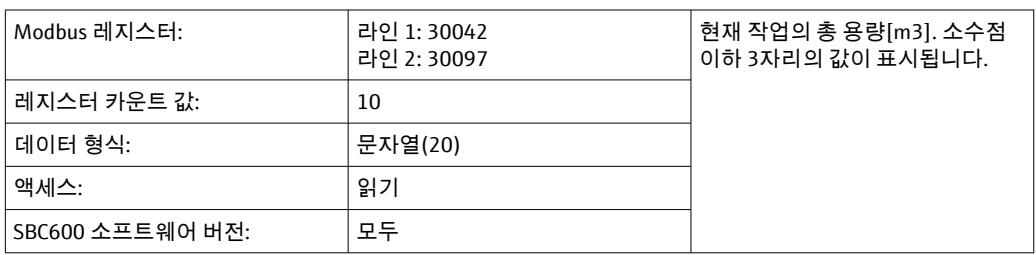

## **총 용량(전달됨 — 적재됨), 표준 T**

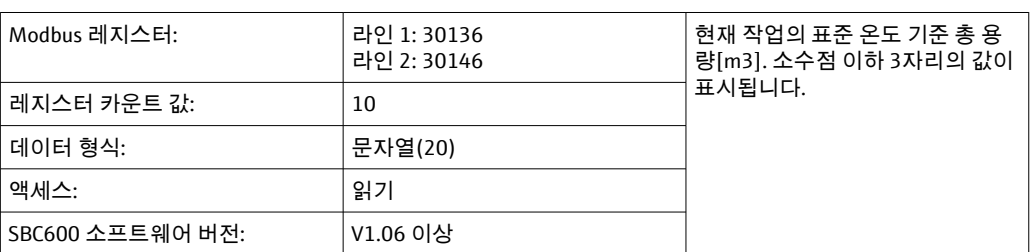

#### **날짜 — 시간 마지막 리셋**

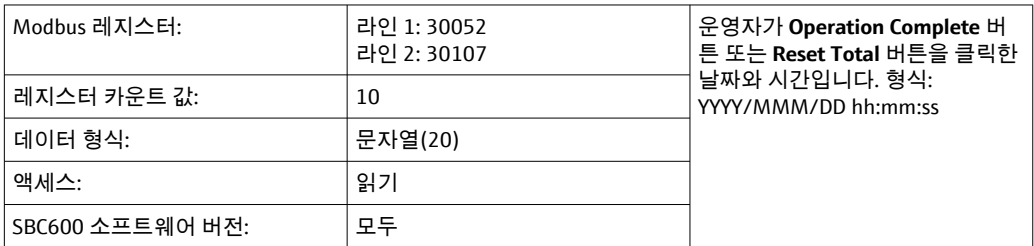

#### **Promass 오류 상태**

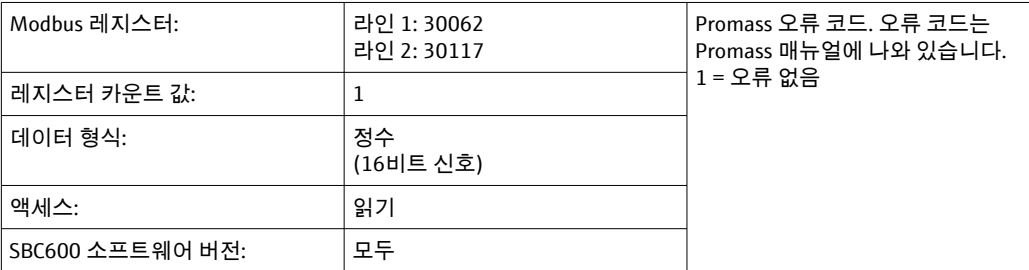

### **제어 밸브 피드백**

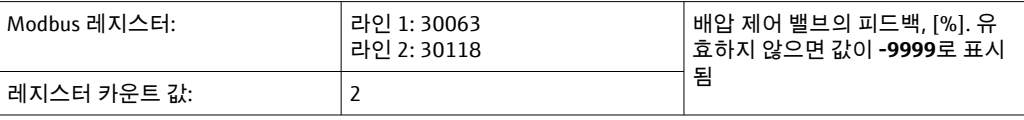

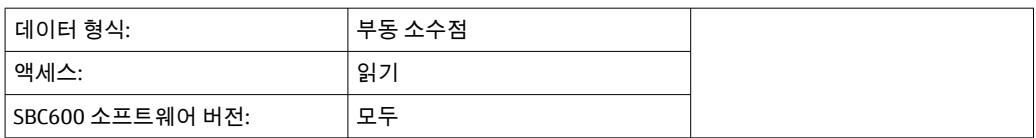

## **배치 번호**

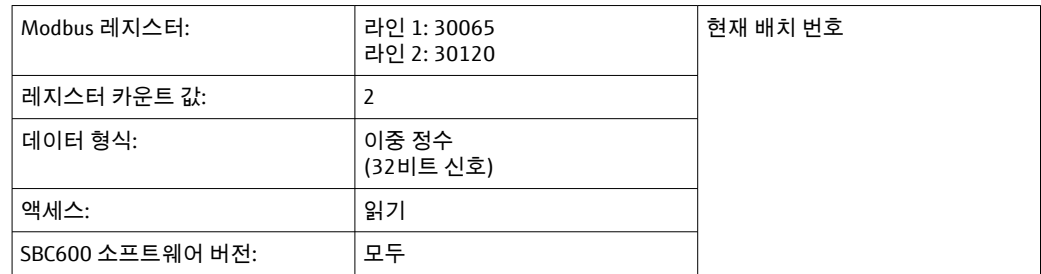

### **작동 모드**

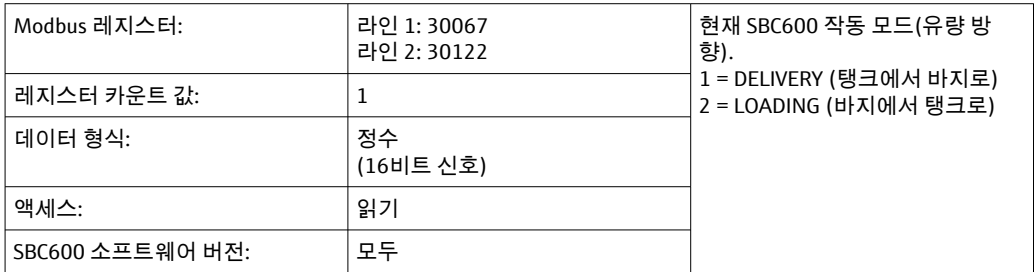

### **배치 모드**

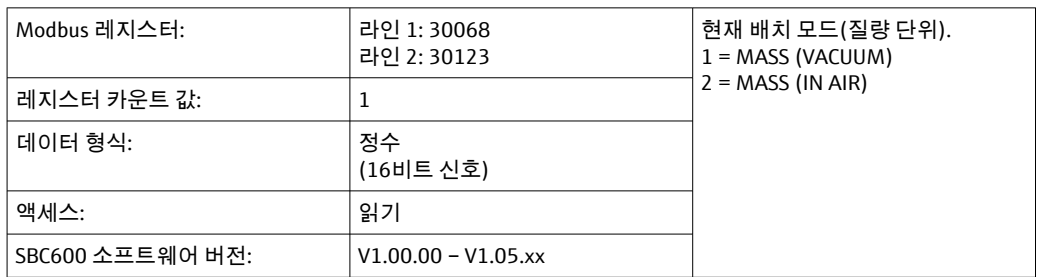

### **배치 모드**

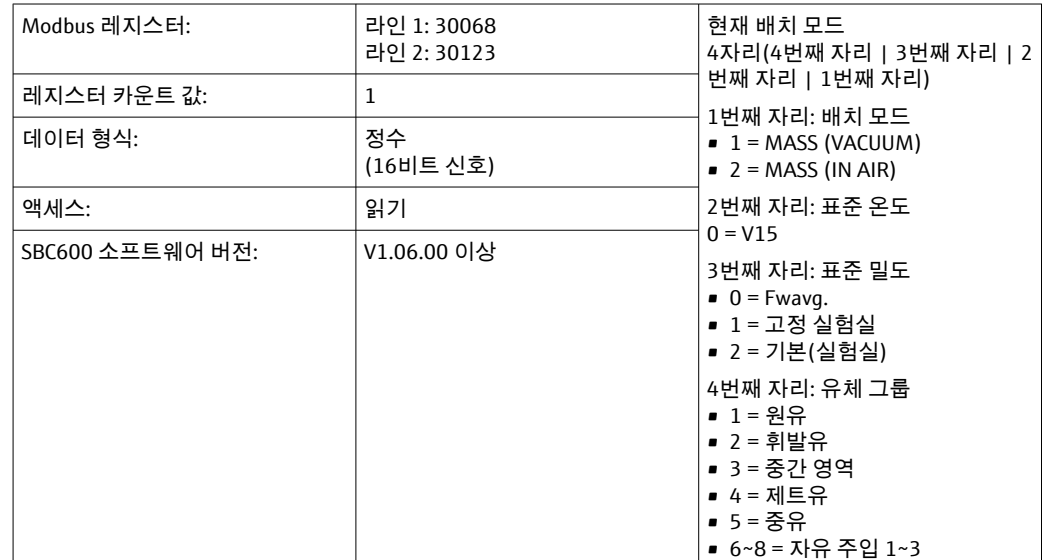

### **작동 상태**

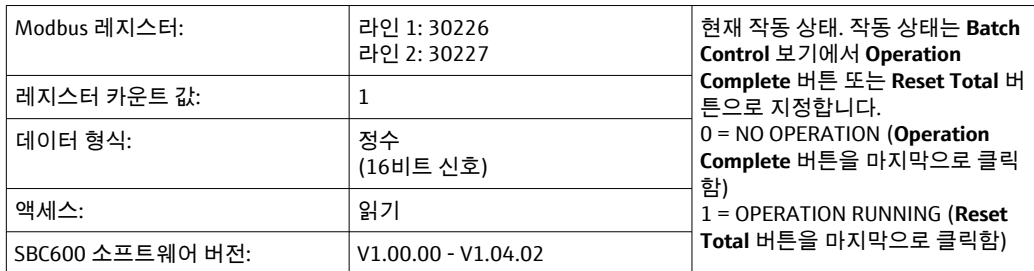

### **작동 상태**

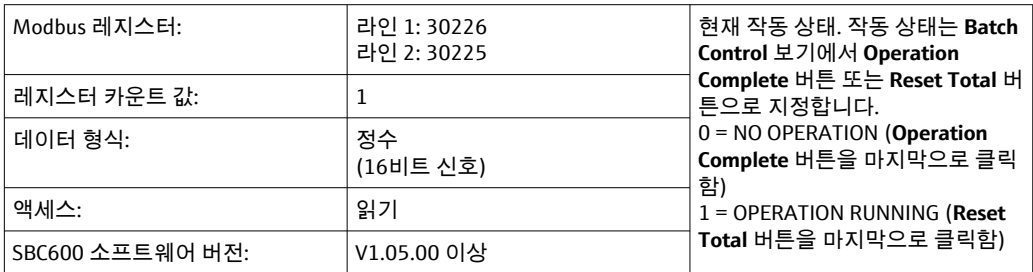

## **표준 밀도, 표준 T**

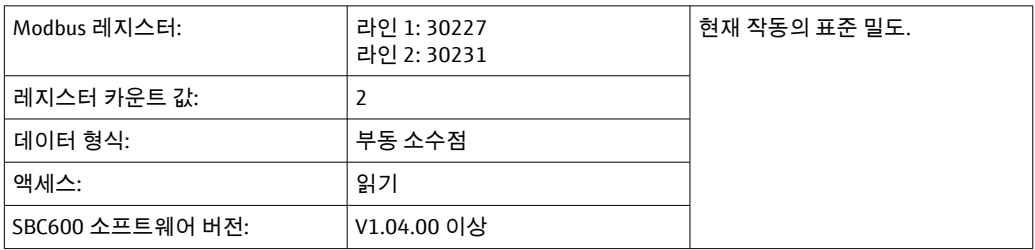

#### **Observed Density**

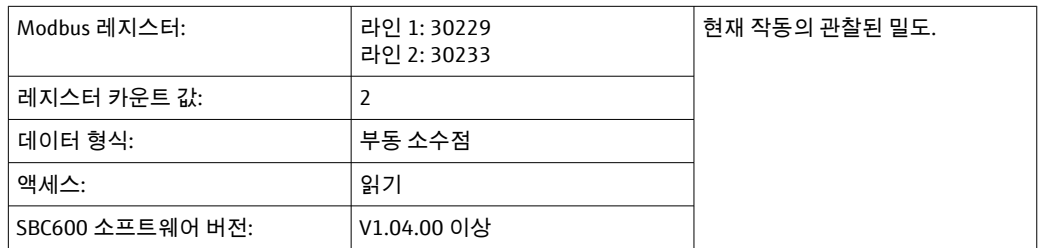

## **Fwavg. 표준 밀도, 표준 T**

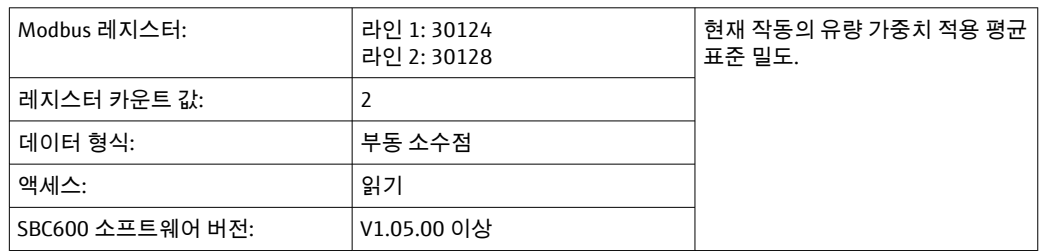
# **Fwavg. Observed Density**

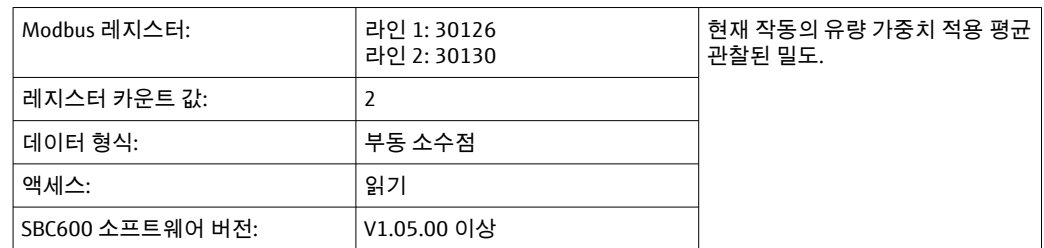

# **고정 실험실 표준 밀도**

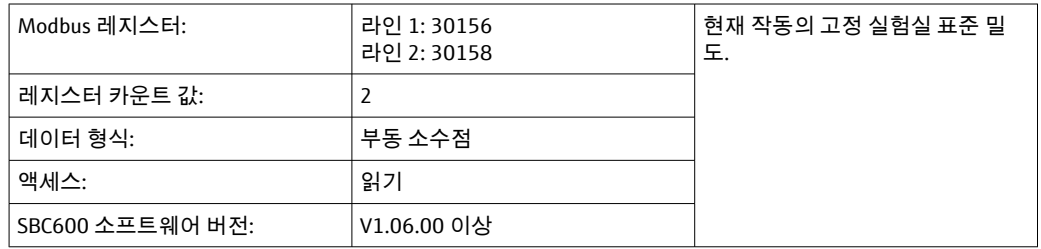

# **리셋 불가 질량 토탈라이저 로딩**

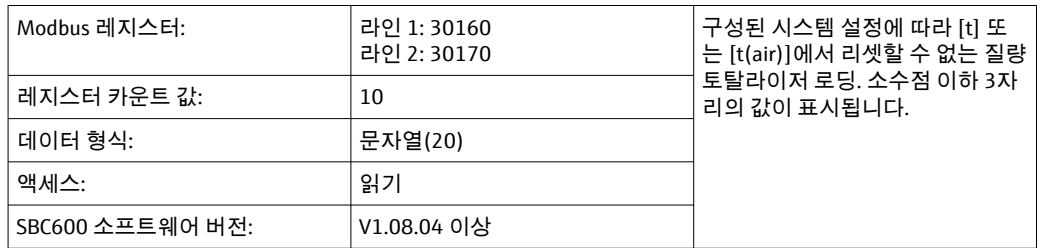

# **리셋 불가 질량 토탈라이저 전달**

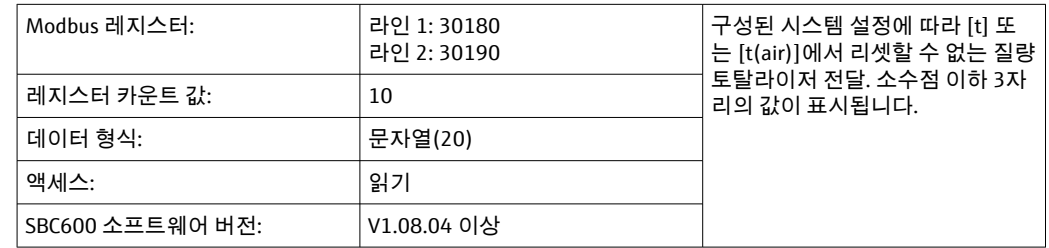

# **15.4 사용된 타사 소프트웨어 관련 정보**

# **15.4.1 Rockwell Factory Talk 보기 - Site Edition 및 RSLinx**

Copyright (c) 2012 Rockwell Automation, Inc. All Rights Reserved.

# **보증 제한**

소프트웨어의 보증 기간은 귀하에게 처음 인도된 후 90일입니다. 이 소프트웨어는 최초 인도 시점에 Rockwell Automation에서 제공하는 문서에 나온 소프트웨어와 전체적으로 동일합니다. 결함이 있는 매체는 보증 기간에 반품될 경우 무료로 교체됩니다. 어떤 식으 로든 소프트웨어를 수정하려고 하면 본 보증이 무효로 처리됩니다. Rockwell Automation 은 소프트웨어의 작동이 중단되지 않거나 소프트웨어에 오류가 없거나 소프트웨어의 기 능이 귀하가 원하는 용도 또는 요구사항을 충족함을 명시적이든 암묵적이든 보증하지 않 습니다. 소프트웨어를 사용하여 얻은 정보에 기반한 결정이나 조치에 대한 전적인 책임 은 사용자에게 있습니다.

위에서 서술한 보증 제한은 법이 허용하는 최대 범위 내에서 명시적이든 묵시적이든 다 른 모든 보증에 우선하여 적용되며, Rockwell Automation은 소유권 보증, 제3자 권리의 비침해, UCITA에 따른 특정 목적 또는 보증에 대한 상품성 또는 적합성을 포함하되 이에 국한되지 않는 모든 묵시적 보증이나 조건에 대해 책임을 지지 않습니다. 일부 관할 구역 에서는 묵시적 보증의 배제를 허용하지 않으므로 위의 배제가 귀하에게 적용되지 않을 수 있습니다. 이러한 보증을 통해 귀하에게 특정한 법적 권리가 부여되며, 관할 구역에 따 라 귀하가 보유한 권리가 다를 수 있습니다.

### **책임 제한**

관련 법률이 허용하는 최대 범위 내에서 Rockwell Automation 또는 제3자 사용 허가자는 Rockwell Automation 또는 이 회사의 리셀러가 손해의 가능성에 대해 조언을 받은 경우에 도 소프트웨어의 사용 또는 사용 불가로 인해 또는 이와 관련하여 발생한 특별, 부수적, 간접적, 징벌적 또는 결과적 손해(금전적 손실, 기밀 또는 기타 정보, 사업 중단, 비축액 손 실, 개인정보 침해, 기타 금전적 손실 등으로 인한 손해)에 대해 어떠한 경우에도 책임을 지지 않습니다.

일부 관할 구역에서는 우발적 또는 결과적 손해에 대한 책임의 제한 또는 배제를 허용하 지 않으므로 위의 제한이 귀하에게 적용되지 않을 수 있습니다. 직접 손해 및 배상 의무에 대한 책임을 포함하여 모든 청구 또는 책임과 관련된 Rockwell Automation의 최대 누적 책임은 보험 가입 여부에 관계없이 청구 또는 책임을 발생시키는 소프트웨어 비용을 초 과하지 않습니다. 이러한 모든 면책 및 구제 및/또는 책임 제한은 본 EULA의 다른 상반된 조항 또는 귀하와 Rockwell Automation 간의 기타 계약과 관계없이 그리고 계약, 불법 행 위 또는 기타 행위의 형식에 관계없이 적용되며, Rockwell Automation의 협력업체, 지정 된 유통업체 및 기타 공인 리셀러도 제3자 수혜자로 동일한 적용을 받을 수 있습니다.

라이선스 사본은 http://www.rockwellautomation.com에서 다운로드할 수 있습니다.

# **15.4.2 Microsoft(R) Windows(R) XP Professional**

Copyright (c) 2001 Microsoft Corporation. All Rights Reserved.

### **책임 및 구제 제한**

어떤 이유로든 귀하가 입을 수 있는 손해(여기에서 언급된 모든 손해와 계약 또는 기타 모 든 사항에 대한 직접적 또는 일반적인 손해를 모두 포함하되 이에 국한되지 않음)에도 불 구하고 본 EULA의 모든 조항 및 이에 따른 귀하의 배타적 구제(제한적 보증의 위반과 관 련하여 제조업체에서 선택한 수리 또는 교체에 대한 구제 제외)에 의거한 제조업체 및 해 당 공급업체(MS, Microsoft Corporation 및 해당 자회사와 해당 공급업체)의 책임은 귀하 가 소프트웨어를 합리적으로 사용하면서 실제로 지불한 금액과 미화 5달러 중 큰 금액으 로 제한됩니다. 앞서 언급한 제한, 배제 및 면책(23항, 24항, 25항 포함)은 구제책으로 핵 심 목적을 달성하지 못해도 해당 법률이 허용하는 최대 범위까지 적용됩니다.

라이선스 사본은 http://www.microsoftstore.com/store/msusa/en\_US/ DisplayHelpEULAPage에서 다운로드할 수 있습니다.

### **15.4.3 Microsoft(R) Windows(R) Embedded Standard 7**

Copyright (c) 2010 Microsoft Corporation. All Rights Reserved.

#### **책임 제한**

Microsoft 및 해당 계열사로부터 최대 미화 250달러의 직접 손해만 배상받을 수 있습니 다. 결과적, 이익 손실, 특별, 간접 또는 우발적 손해를 포함하는 기타 손해에 대해서는 배 상받을 수 없습니다.

이러한 제한사항은 다음에 적용됩니다.

- 타사 인터넷 사이트 또는 타사 프로그램의 소프트웨어, 서비스, 콘텐츠(코드 포함)와 관 련된 모든 것
- 계약 위반, 보증 위반, 보장 또는 조건, 엄격한 책임, 과실 또는 관련 법률이 허용하는 범 위 내의 기타 불법 행위에 대한 청구

Microsoft에서 손해 가능성을 인지했어야 하는 경우에도 적용됩니다. 귀하의 국가에서 우 발적, 결과적 또는 기타 손해에 대한 제한 또는 배제를 허용하지 않아서 위의 제한이 귀하 에게 적용되지 않을 수 있습니다.

라이선스 사본은 http://www.microsoftstore.com/store/msusa/en\_US/ DisplayHelpEULAPage에서 다운로드할 수 있습니다.

# **15.4.4 MICROSOFT SQL SERVER 2008 R2 EXPRESS**

Copyright (c) 2010 Microsoft Corporation. All Rights Reserved.

### **보증 면책**

소프트웨어에 대한 라이선스는 원 상태 그대로 제공되며, 귀하가 사용과 관련된 위험을 감수해야 합니다. Microsoft는 어떠한 명시적 보증, 보장 또는 조건도 제공하지 않습니다. 귀하는 현지 법률에 따라 이 계약으로 변경할 수 없는 추가 소비자 권리를 가질 수 있습니 다. Microsoft는 현지 법률에서 허용하는 범위 내에서 상품성, 특정 목적에 대한 적합성 및 비침해성에 대해 묵시적 보증을 배제합니다.

### **구제 및 손해 배상에 대한 제한 및 배제**

귀하는 Microsoft 및 해당 공급업체로부터 최대 미화 5달러에 해당하는 직접 손해만 배상 받을 수 있습니다. 결과적, 이익 손실, 특별, 간접 또는 우발적 손해를 포함하는 기타 손해 에 대해서는 배상받을 수 없습니다.

라이선스 사본은 http://www.microsoftstore.com/store/msusa/en\_US/ DisplayHelpEULAPage에서 다운로드할 수 있습니다.

# **15.4.5 편리한 화상 키보드**

Copyright (c) 2006-2015 Comfort Software Group. All Rights Reserved.

# **보증 제한**

귀하가 지침을 따를 경우 소프트웨어는 대체적으로 소프트웨어와 함께 제공되는 COMFORTSOFTWARE 문서에 설명된 대로 작동합니다.

보증 기간, 보증 수령자, 묵시적 보증 기간. 보증 제한은 첫 번째 사용자가 소프트웨어를 구입한 후 1년 동안 적용됩니다. 해당 연도에 받은 보강, 업데이트 또는 교체된 소프트웨 어에는 남은 보증 기간과 30일 중 더 긴 기간 동안 보증 제한이 적용됩니다. 첫 번째 사용 자가 소프트웨어를 양도하는 경우 나머지 보증이 수령인에게 적용됩니다. 법이 허용하는 범위 내에서 모든 묵시적 보증, 보장 또는 조건은 제한적 보증 기간에만 유효합니다. 일부 주에서는 묵시적 보증이 유효한 기간에 대한 제한을 허용하지 않으므로 이러한 제한이 귀하에게 적용되지 않을 수 있습니다. 또한 일부 국가에서는 묵시적 보증, 보장 또는 조건 이 유효한 기간에 대한 제한을 허용하지 않으므로 이러한 제한이 귀하에게 적용되지 않 을 수 있습니다.

#### **보증 배제**

귀하의 행위(또는 조치 불이행), 다른 사람의 행위 또는 COMFORTSOFTWARE의 합리적 인 제어를 벗어난 사항으로 인해 발생한 문제에는 이러한 보증이 적용되지 않습니다.

# **보증 위반에 대한 구제**

COMFORTSOFTWARE는 무료로 소프트웨어를 수정하거나 교체합니다. COMFORTSOFTWARE에서 소프트웨어를 수정 또는 교체할 수 없으면

COMFORTSOFTWARE에서 소프트웨어 구매 영수증에 표시된 금액을 환불합니다. 또한 보 강, 업데이트 및 교체된 소프트웨어를 무료로 수정하거나 교체합니다. COMFORTSOFTWARE에서 소프트웨어를 수정 또는 교체할 수 없는 경우 귀하가 지불한 금액을 환불해 드립니다. 환불을 받으려면 소프트웨어를 삭제하고 구매 증빙 자료와 함 께 모든 매체 및 기타 관련 자료를 COMFORTSOFTWARE에 반환해야 합니다. 이는 보증 제 한 위반에 대한 유일한 구제책입니다.

# **소비자 권리는 영향을 받지 않음**

귀하는 현지 법률에 따라 이 계약으로 변경할 수 없는 추가 소비자 권리를 가질 수 있습니 다.

#### **보증 절차**

보증 서비스를 받으려면 구매를 증명해야 합니다. 보증 서비스를 받거나 소프트웨어에 대한 환불을 받는 방법에 대한 정보가 필요하면 http://www.comfort-software.com에서 COMFORTSOFTWARE에 연락하십시오.

#### **기타 보증 없음**

보증 제한은 COMFORTSOFTWARE의 유일한 직접 보증입니다. COMFORTSOFTWARE는 어떠한 명시적 보증, 보장 또는 조건도 제공하지 않습니다. 현지 법률에서 허용하는 경우 COMFORTSOFTWARE는 상품성, 특정 목적에 대한 적합성 및 비침해에 대해 묵시적 보증 을 배제합니다. 이러한 배제에도 불구하고 현지 법률을 통해 귀하에게 묵시적 보증, 보장 또는 조건이 제공되는 경우 현지 법률이 허용하는 범위 내의 구제에 대한 설명이 위의 보 증 위반에 대한 구제 조항에 나와 있습니다.

#### **보증 위반으로 인한 손해에 대한 제한 및 배제**

위의 손해에 대한 제한 및 배제 조항이 본 보증 제한의 위반에 적용됩니다. 이러한 보증을 통해 귀하에게 특정한 법적 권리가 부여되며, 주에 따라 귀하가 보유한 권리가 다를 수 있 습니다. 또한 국가에 따라 귀하가 다른 권리를 가질 수도 있습니다.

라이선스 사본은 http://www.comfort-software.com/에서 다운로드할 수 있습니다.

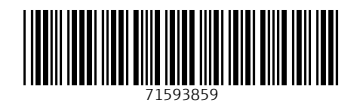

www.addresses.endress.com

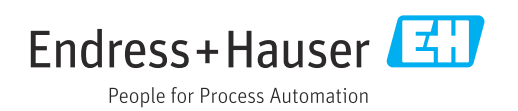